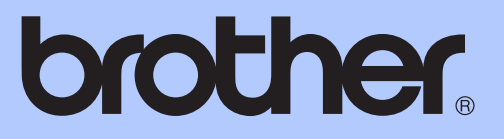

# GUIDA PER UTENTI BASE

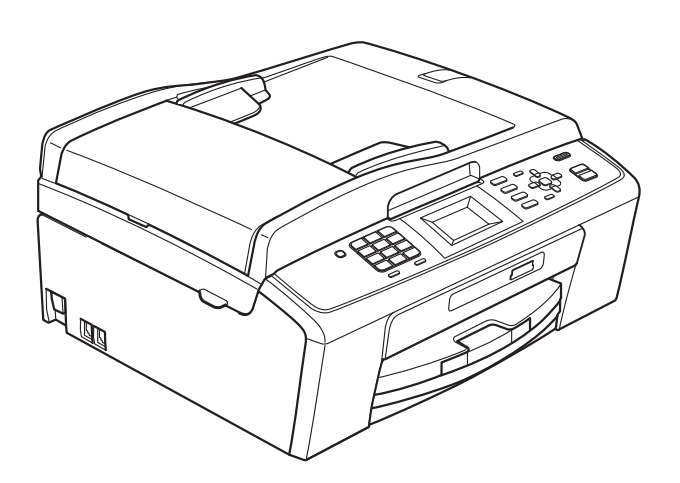

MFC-J220 MFC-J265W MFC-J410 MFC-J415W

Versione 0

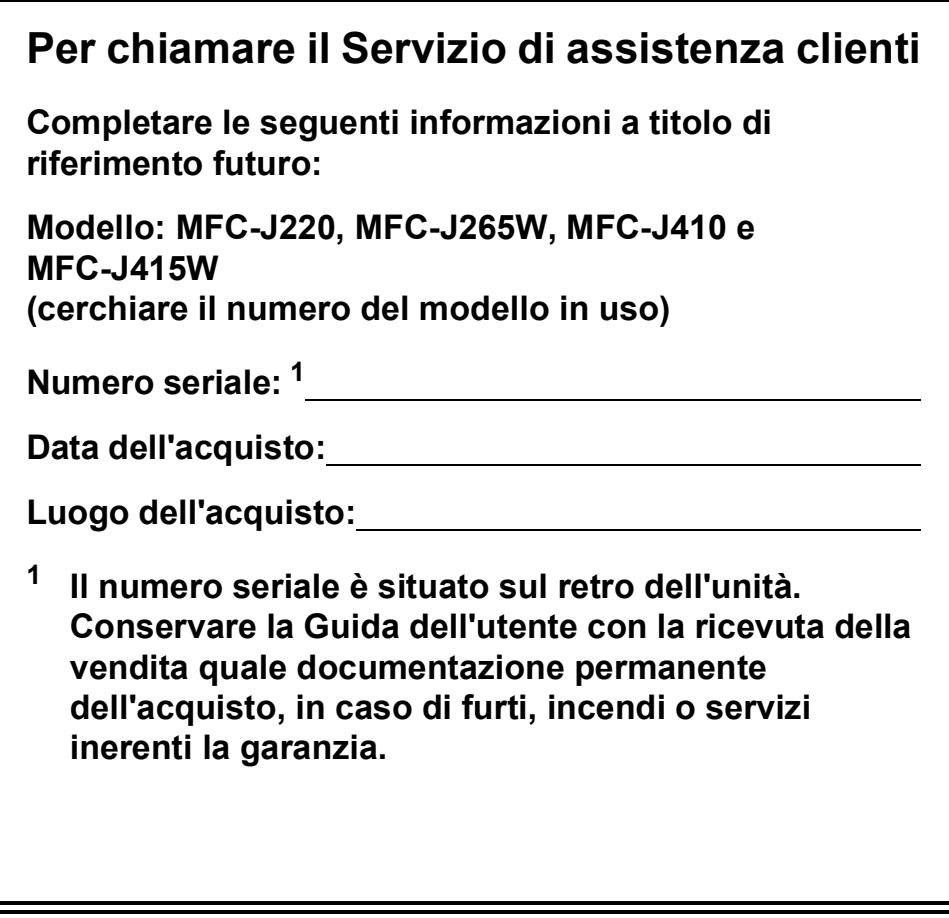

<span id="page-1-0"></span>**Registrare il prodotto online all'indirizzo**

**<http://www.brother.com/registration/>**

© 2010 Brother Industries, Ltd.

## **Guide dell'utente, dove trovarle?**

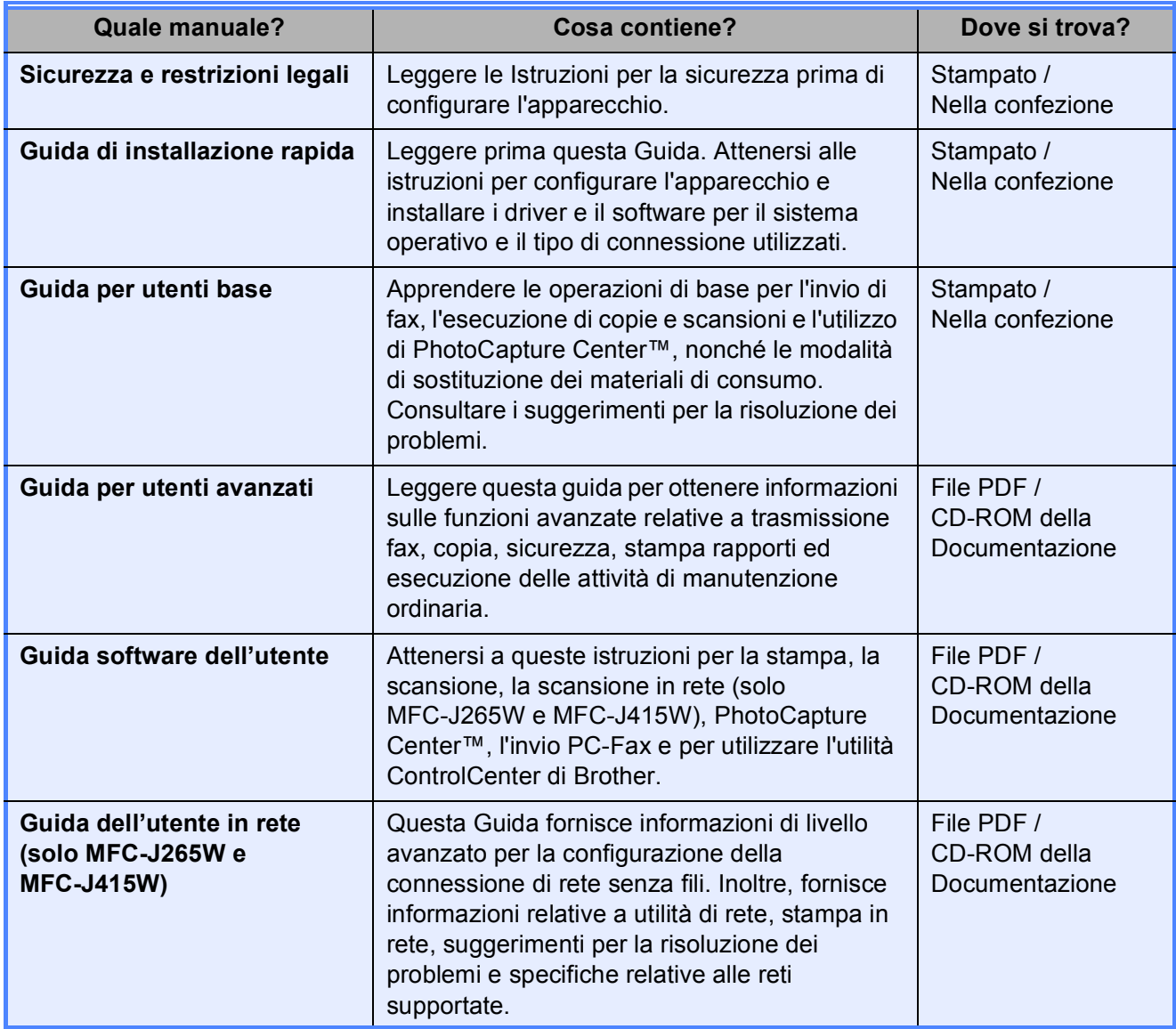

## **Sommario (GUIDA PER UTENTI BASE)**

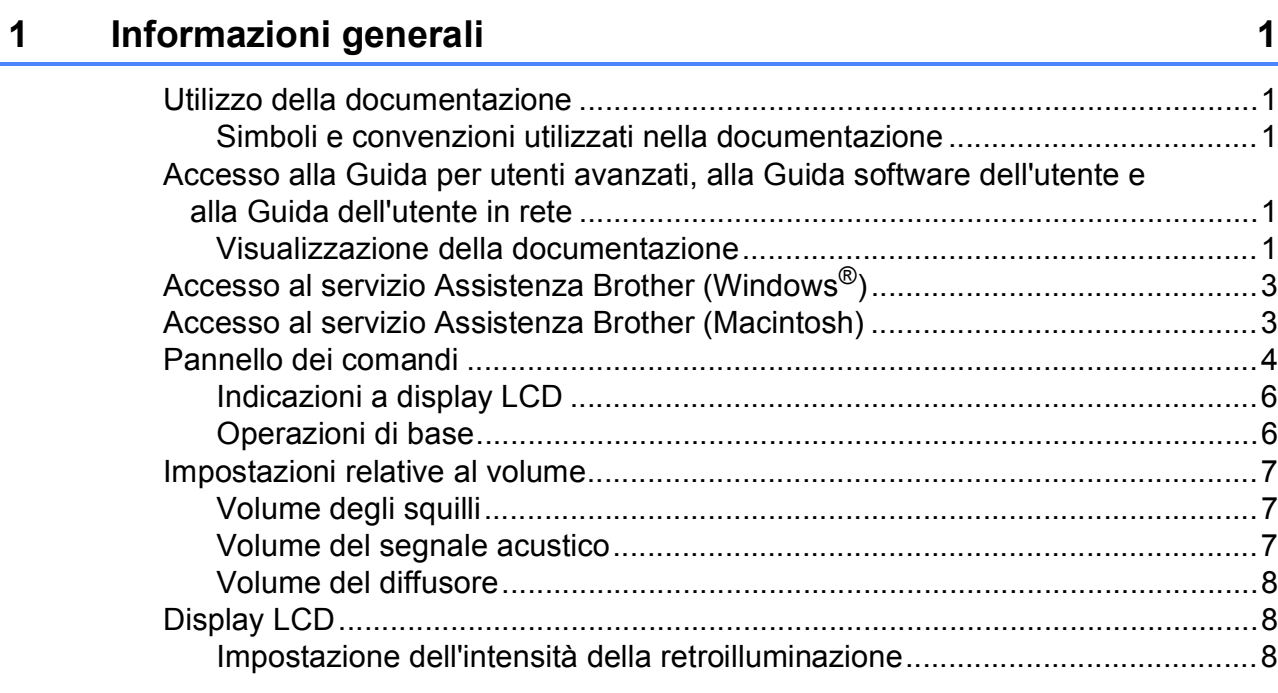

### **[2 Caricamento della carta 9](#page-16-0)**

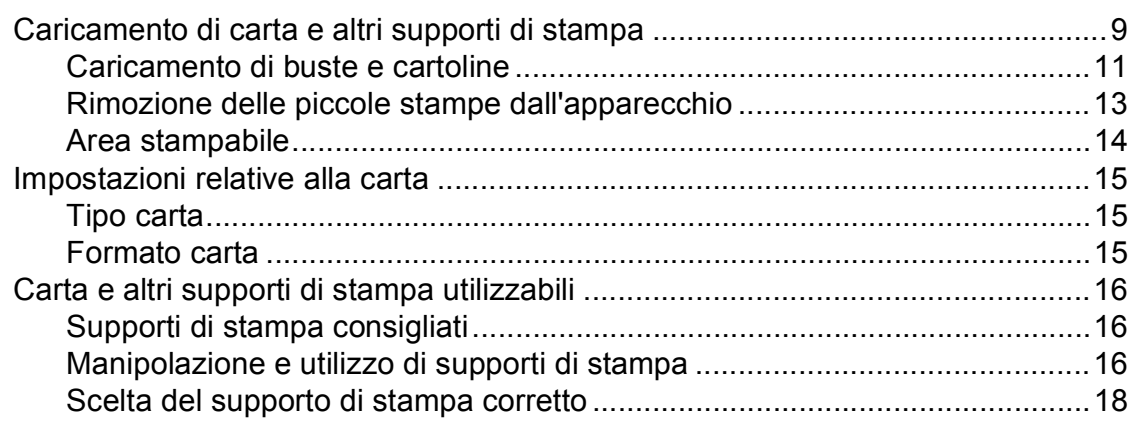

### **[3 Caricamento di documenti 20](#page-27-0)**

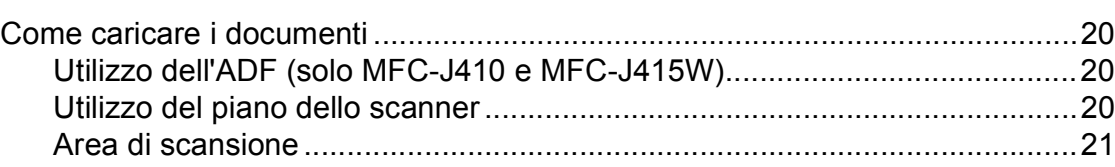

### **[4 Invio di un fax 22](#page-29-0)**

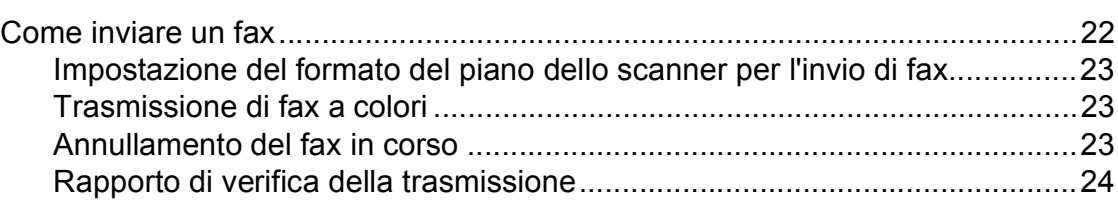

**ii**

#### Ricezione di un fax  $5<sup>5</sup>$

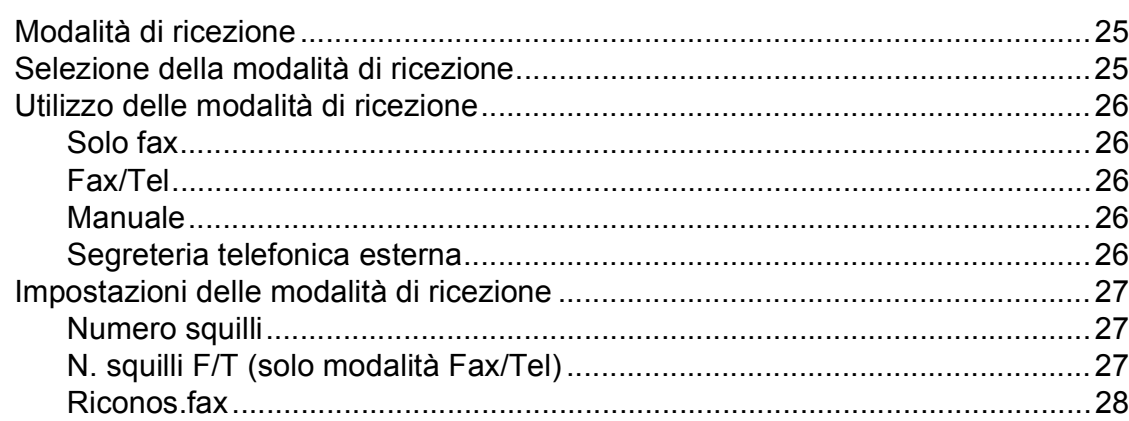

#### $6\phantom{a}$ Telefono e dispositivi esterni

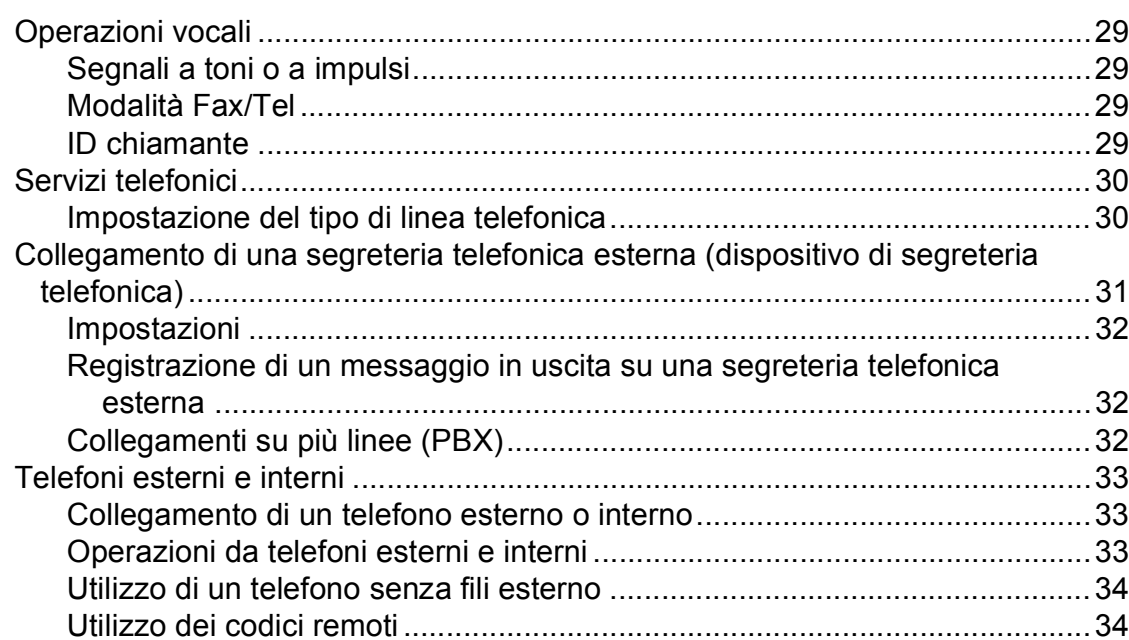

#### Composizione e memorizzazione dei numeri  $\overline{7}$

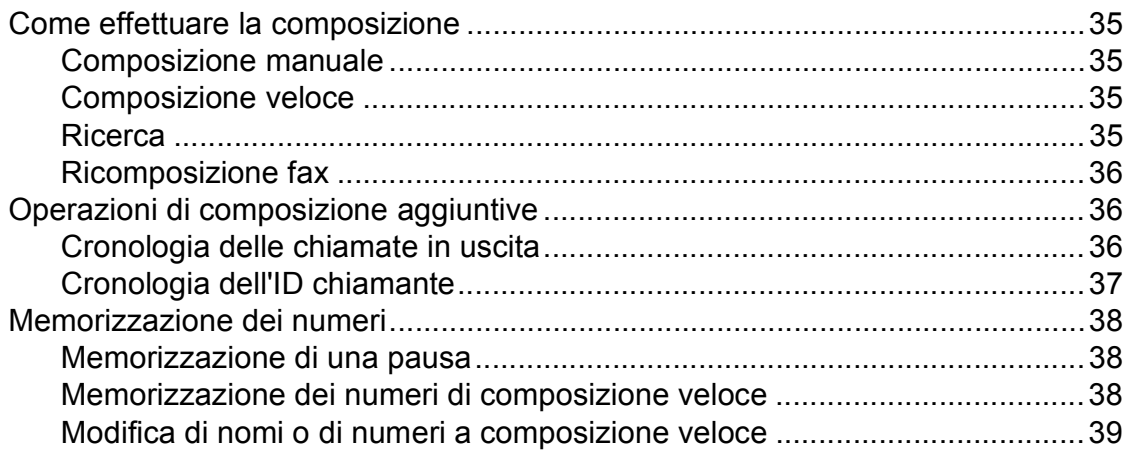

iii

### 25

#### 29

#### $35$

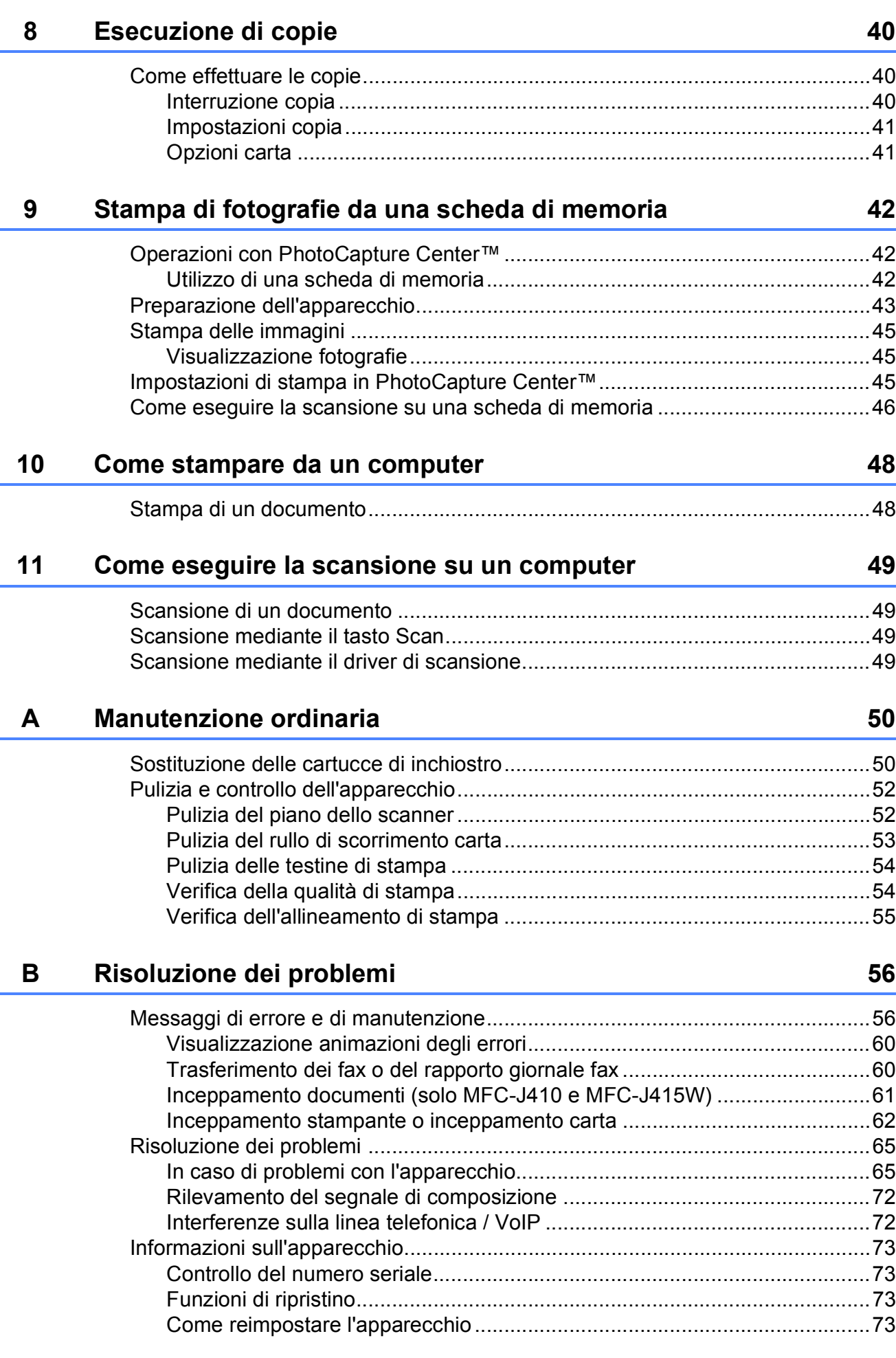

#### Menu e funzioni  $\mathbf{C}$

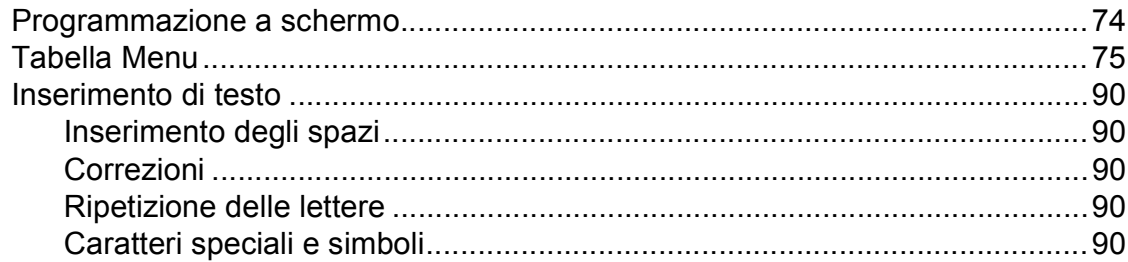

#### D **Specifiche tecniche**

## 91

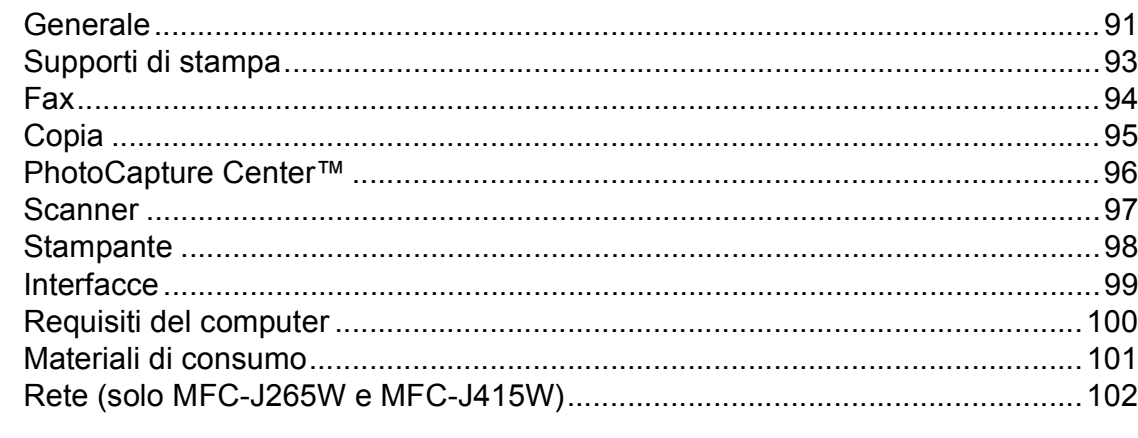

#### $\mathsf E$ Indice

 $\mathbf{v}$ 

## **Sommario (GUIDA PER UTENTI AVANZATI)**

La *Guida per utenti avanzati* descrive le seguenti funzionalità e operazioni.

È possibile visualizzare la *Guida per utenti avanzati* dal CD-ROM della Documentazione.

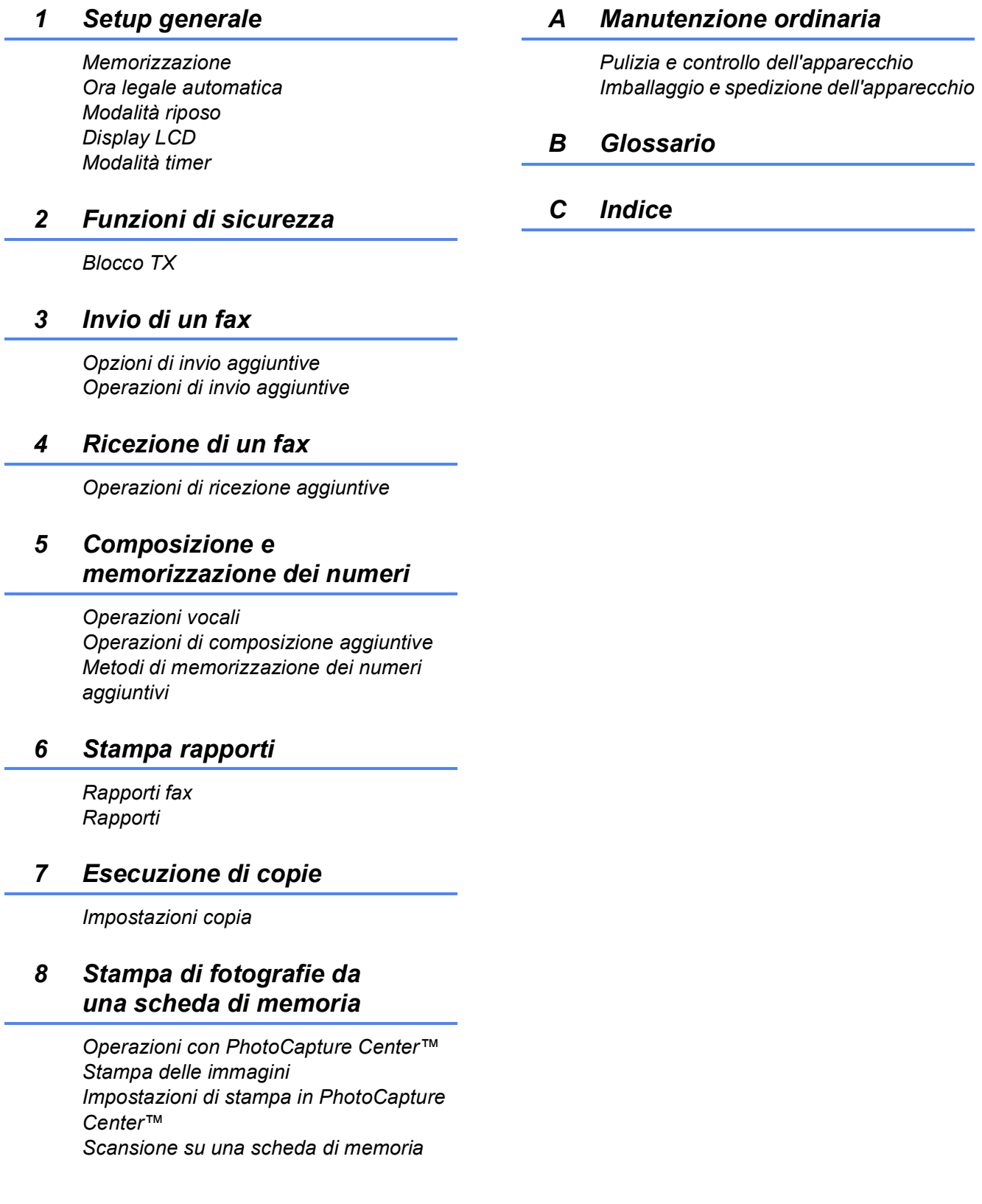

**1**

## <span id="page-8-0"></span>**Informazioni generali <sup>1</sup>**

## <span id="page-8-1"></span>**<sup>1</sup> Utilizzo della documentazione <sup>1</sup>**

Grazie per avere acquistato un apparecchio Brother. Consultando la documentazione è possibile trarre il massimo dal proprio apparecchio.

### <span id="page-8-2"></span>**Simboli e convenzioni utilizzati nella documentazione <sup>1</sup>**

Nella documentazione sono utilizzati i seguenti simboli e convenzioni.

- **Grassetto** Il grassetto identifica un pulsante specifico sul pannello dei comandi dell'apparecchio o sulla schermata del computer.
- *Corsivo* Il corsivo evidenzia un punto importante o rimanda a un argomento correlato.
- Courier New Il testo in font di tipo Courier New identifica i messaggi che compaiono sul display dell'apparecchio.

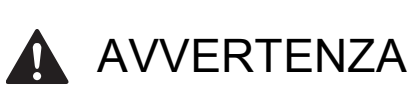

AVVERTENZA indica una situazione potenzialmente pericolosa che, se non evitata, può causare la morte o lesioni gravi.

## **ATTENZIONE**

ATTENZIONE indica una situazione potenzialmente pericolosa che, se non evitata, può causare lesioni di entità lieve o moderata.

## IMPORTANTE

IMPORTANTE indica una situazione potenzialmente pericolosa che può causare danni alle cose o la perdita di funzionalità del prodotto.

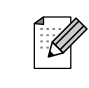

Le note forniscono istruzioni da seguire in determinate situazioni o suggerimenti sull'interazione tra le operazioni ed altre funzionalità dell'apparecchio.

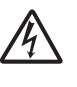

Le icone di Pericolo elettrico mettono in guardia dal rischio di scosse elettriche.

## <span id="page-8-3"></span>**Accesso alla Guida per utenti avanzati, alla Guida software dell'utente e alla Guida dell'utente in rete <sup>1</sup>**

Questa Guida per utenti base non contiene la totalità delle informazioni sull'apparecchio, come ad esempio le istruzioni relative all'uso delle funzioni avanzate di Fax, Copia, PhotoCapture Center™, Stampante, Scanner , PC-Fax e Rete. Quando si è pronti per ottenere informazioni dettagliate su queste operazioni, consultare la **Guida per utenti avanzati**, la **Guida software dell'utente** e la **Guida dell'utente in rete**, disponibili sul CD-ROM.

## <span id="page-8-4"></span>**Visualizzazione della documentazione <sup>1</sup>**

**1** Accendere il computer. Inserire il CD-ROM della documentazione nell'unità CD-ROM.

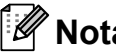

**Nota**

(Utenti Windows®) Se la schermata non viene visualizzata automaticamente, accedere a **Risorse del computer (Computer)**, fare doppio clic sull'icona del CD-ROM, quindi fare doppio clic su **index.html**.

2 (Utenti Macintosh)

Fare doppio clic sull'icona del CD-ROM, quindi fare doppio clic su **index.html**.

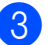

Fare clic sul paese di residenza.

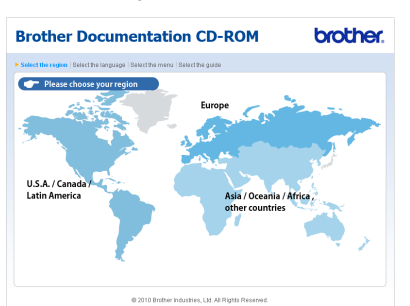

Puntare il mouse sulla lingua (italiano), puntarlo su **Visualizza Guida**, quindi fare clic sulla guida che si desidera consultare.

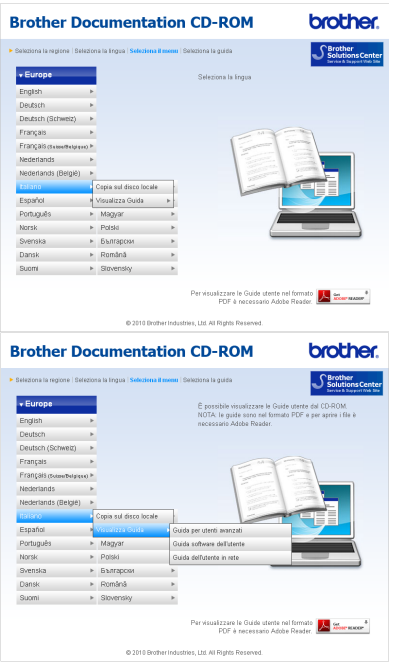

## **Nota**

(Solo utenti Windows<sup>®</sup>) Nel browser Web potrebbe essere visualizzata una barra di colore giallo nella parte superiore della pagina, con un avviso di protezione relativo ai controlli Active X. Per visualizzare correttamente la pagina è necessario fare clic sulla barra, selezionare

**Consenti contenuto bloccato**, quindi fare clic su **Sì** nella finestra di dialogo dell'avviso di protezione.

- <span id="page-9-0"></span>(Solo utenti Windows<sup>®</sup>)<sup>[1](#page-9-0)</sup> Per un accesso più rapido, è possibile copiare tutta la documentazione utente in formato PDF su una cartella locale del computer in uso. Selezionare la lingua (italiano), quindi fare clic su **Copia sul disco locale**.
	- Microsoft<sup>®</sup> Internet Explorer<sup>®</sup> 6.0 o versione successiva.

#### **Come trovare le istruzioni di scansione <sup>1</sup>**

Sono disponibili diversi metodi per eseguire la scansione dei documenti. È possibile trovare le istruzioni nel modo seguente:

#### **Guida software dell'utente**

- *Scansione*
- *ControlCenter*
- *Scansione in rete* (solo MFC-J265W e MFC-J415W)

#### **Guide operative di ScanSoft™ PaperPort™11SE con OCR (solo MFC-J410 e MFC-J415W)**

#### **(Windows®)**

 È possibile visualizzare la Guida operativa completa di ScanSoft™ PaperPort™11SE con OCR dal menu Guida dell'applicazione ScanSoft™ PaperPort™11SE.

#### **Guida dell'utente di Presto! PageManager (solo MFC-J410 e MFC-J415W) (Macintosh)**

### **Nota**

Presto! PageManager deve essere scaricato e installato prima dell'uso. Per ulteriori istruzioni, consultare *[Accesso al](#page-10-2)  [servizio Assistenza Brother \(Macintosh\)](#page-10-2)* [a pagina 3](#page-10-2).

■ È possibile visualizzare la Guida dell'utente completa di Presto! PageManager dal menu Guida dell'applicazione Presto! PageManager.

#### **Come trovare le istruzioni di impostazione della rete (solo MFC-J265W e MFC-J415W) <sup>1</sup>**

L'apparecchio può essere collegato a una rete senza fili. È possibile trovare istruzioni di base per l'impostazione nella Guida di installazione rapida. Se il punto di accesso senza fili o il router supporta Wi-Fi Protected Setup o AOSS™, è possibile procedere anche in base alle operazioni indicate nella Guida di installazione rapida. Per maggiori informazioni sull'impostazione di rete, consultare la *Guida dell'utente in rete* sul CD-ROM della Documentazione.

## <span id="page-10-0"></span>**Accesso al servizio Assistenza Brother (Windows®) <sup>1</sup>**

È possibile trovare tutte le informazioni necessarie sui contatti, ad esempio l'assistenza Web (Brother Solutions Center), sul CD-ROM di installazione.

 Fare clic su **Assistenza Brother** nel **Menu superiore**. Viene visualizzata la sequente schermata:

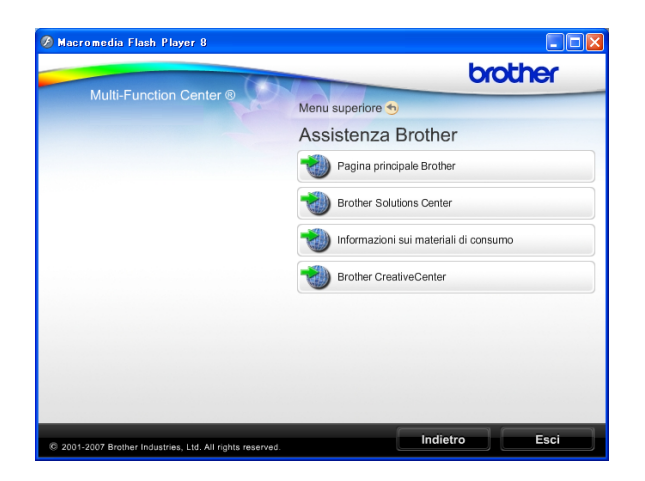

- Per accedere al sito Web Brother (<http://www.brother.com>), fare clic su **Pagina principale Brother**.
- Per le notizie e le informazioni più aggiornate sull'assistenza dei prodotti ([http://solutions.brother.com/\)](http://solutions.brother.com/), fare clic su **Brother Solutions Center**.
- Per visitare il sito Web dedicato ai materiali di ricambio originali Brother ([http://www.brother.com/original/\)](http://www.brother.com/original/), fare clic su **Informazioni sui materiali di consumo**.
- **Per accedere al Brother CreativeCenter** (<http://www.brother.com/creativecenter/>) per scaricare GRATUITAMENTE album di fotografie e materiali stampabili, fare clic su **Brother CreativeCenter**.
- Per tornare al **Menu superiore**, fare clic su **Indietro** oppure, una volta terminata la sessione, su **Esci**.

## <span id="page-10-2"></span><span id="page-10-1"></span>**Accesso al servizio Assistenza Brother (Macintosh) <sup>1</sup>**

È possibile trovare tutte le informazioni necessarie sui contatti, ad esempio l'assistenza Web (Brother Solutions Center), sul CD-ROM di installazione.

Fare doppio clic sull'icona **Assistenza Brother**. Viene visualizzata la seguente schermata:

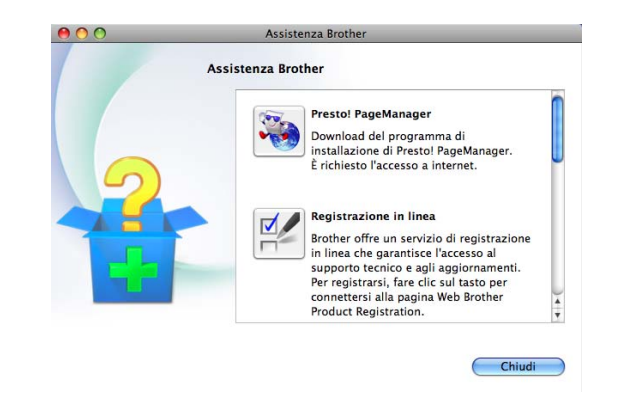

- (Solo MFC-J410 e MFC-J415W) Per scaricare e installare Presto! PageManager, fare clic su **Presto! PageManager**.
- Per registrare l'apparecchio dalla pagina di registrazione prodotti Brother ([http://www.brother.com/registration/\)](http://www.brother.com/registration/), fare clic su **Registrazione in linea**.
- Per le notizie e le informazioni più aggiornate sull'assistenza dei prodotti (<http://solutions.brother.com/>), fare clic su **Brother Solutions Center**.
- Per visitare il sito Web dedicato ai materiali di ricambio originali Brother ([http://www.brother.com/original/\)](http://www.brother.com/original/), fare clic su

**Informazioni sui materiali di consumo**.

Capitolo 1

## <span id="page-11-0"></span>**Pannello dei comandi <sup>1</sup>**

I tasti del pannello comandi dei modelli **MFC-J220**, **MFC-J265W**, **MFC-J410** e **MFC-J415W** sono identici.

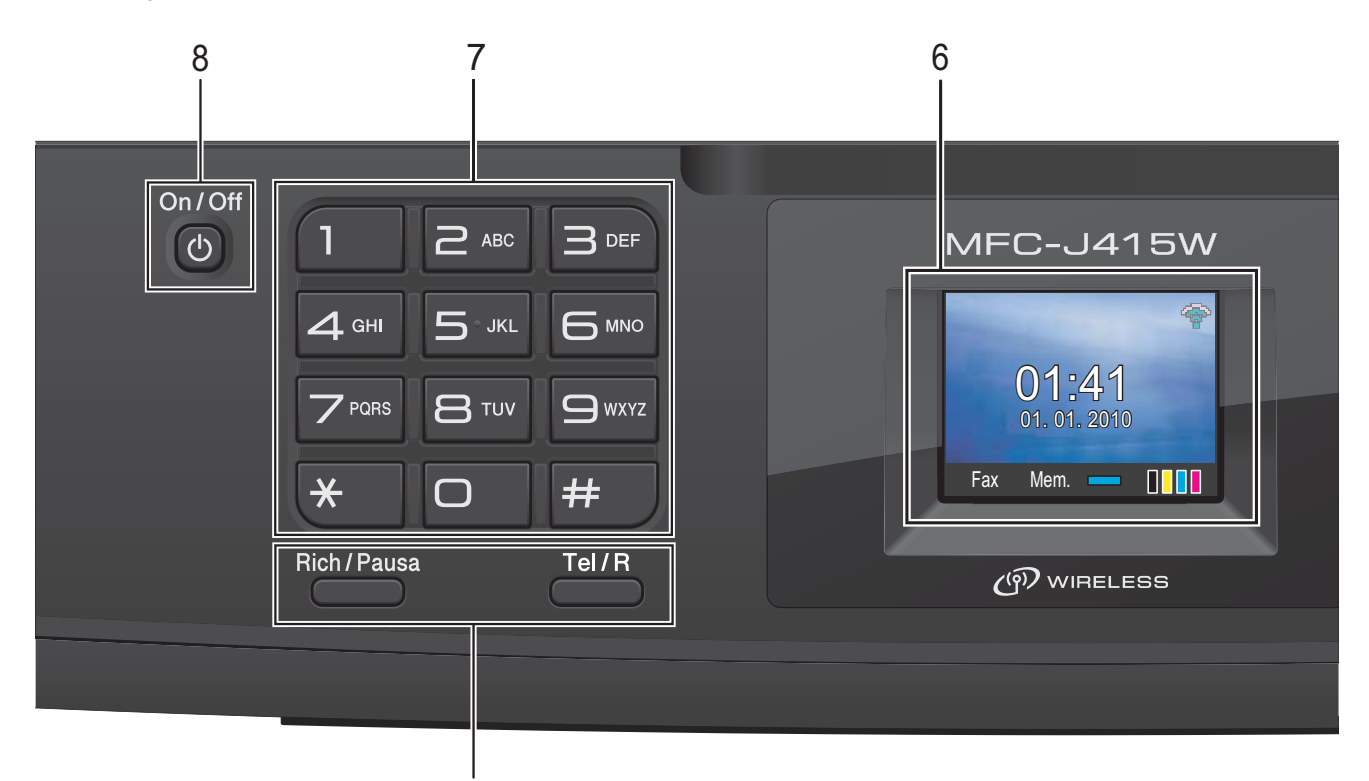

#### **1 Tasti del fax e del telefono:**

#### **Rich/Pausa**

Consente di ricomporre gli ultimi 30 numeri chiamati. Inoltre, inserisce una pausa quando si programmano i numeri di composizione rapida.

1

#### **Tel/R**

Questo tasto consente di effettuare una conversazione telefonica dopo aver sollevato il ricevitore esterno durante lo squillo F/T (doppio squillo veloce). Inoltre, se l'apparecchio è collegato a un PBX, è possibile utilizzare questo tasto per accedere a una linea esterna o per trasferire una chiamata a un altro numero di interno.

#### **2 Tasti modalità:**

#### $\blacksquare$   $\blacksquare$   $\blacksquare$   $\blacksquare$   $\blacksquare$   $\blacksquare$   $\blacksquare$   $\blacksquare$

Consente di accedere alla modalità Fax.

- $\blacksquare$   $\triangle$  SCAN Consente di accedere alla modalità Scansione.
- **COPIA** Consente di accedere alla modalità Copia.
- **PHOTO CAPTURE** Consente di accedere alla modalità PhotoCapture Center™.

#### **3 Tasti dei menu:**

#### **Tasti volume**

 $\blacksquare() \blacktriangleleft \blacktriangleright \blacksquare()$ 

Quando l'apparecchio non viene utilizzato, è possibile premere questi tasti per regolare il volume degli squilli.

**Chiam.Veloce (tasto)**

#### $\Box$

Consente di salvare, cercare e comporre i numeri archiviati in memoria.

- **4** oppure  $\blacktriangleright$ Premere **◀ o ▶** per spostare l'area selezionata verso sinistra o verso destra sul display.
- **A** oppure ▼ Premere **A** o **▼** per scorrere i menu e le opzioni.
- **Menu** Per accedere al menu principale.
- **Cancella**

Premere questo tasto per eliminare i caratteri o per tornare al livello di menu precedente.

**OK**

Consente di confermare una selezione.

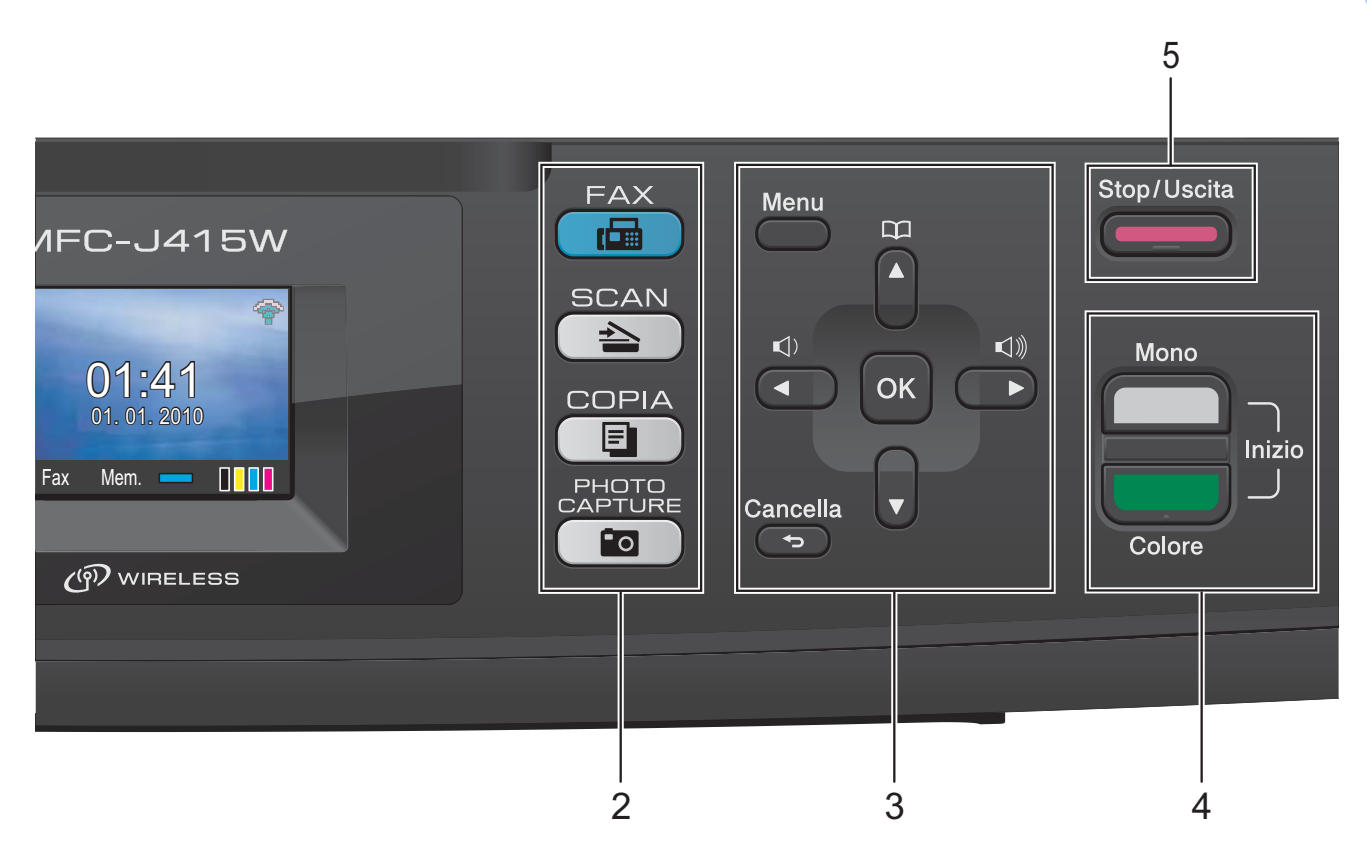

#### **4 Tasti Inizio:**

#### **Inizio Mono**

Consente di avviare l'invio di fax o di eseguire copie in bianco e nero. Inoltre, permette di avviare un'operazione di scansione (a colori o in bianco e nero, a seconda dell'impostazione di scansione del software ControlCenter).

#### **Inizio Colore**

Consente di avviare l'invio di fax o di eseguire copie a colori. Inoltre, permette di avviare un'operazione di scansione (a colori o in bianco e nero, a seconda dell'impostazione di scansione del software ControlCenter).

#### **5 Stop/Uscita**

Consente di interrompere un'operazione o di uscire dal menu.

#### **6 LCD (display a cristalli liquidi)**

Consente di visualizzare messaggi sullo schermo per semplificare l'impostazione e l'uso dell'apparecchio.

#### **7 Tastierino di composizione**

Utilizzare questi tasti per comporre numeri telefonici e numeri di fax e come tastiera per l'inserimento di informazioni nell'apparecchio. Il tasto **#** consente di passare provvisoriamente alla modalità di composizione a impulsi a quella a segnale tonale durante una chiamata telefonica.

#### **8 On/Off**

È possibile accendere e spegnere l'apparecchio. Premere **On/Off** per accendere l'apparecchio. Tenere premuto **On/Off** per spegnere l'apparecchio. Il display LCD visualizzerà il messaggio di chiusura in corso e rimarrà acceso per alcuni secondi prima di spegnersi. Se è stato collegato un telefono esterno o una segreteria telefonica, sarà sempre disponibile. Se lo si spegne, l'apparecchio pulisce comunque periodicamente le testine di stampa per mantenere la qualità della stampa. Al fine di prolungare la durata delle testine di stampa, offrire un consumo ottimale della cartuccia di inchiostro e mantenere una buona qualità di stampa, l'apparecchio deve sempre rimanere collegato all'alimentazione.

#### **Nota**

La maggior parte delle illustrazioni contenute in questa Guida dell'utente mostrano il modello MFC-J415W.

**5**

## <span id="page-13-0"></span>**Indicazioni a display LCD <sup>1</sup>**

Il display mostra lo stato corrente dell'apparecchio quando l'apparecchio non è in uso.

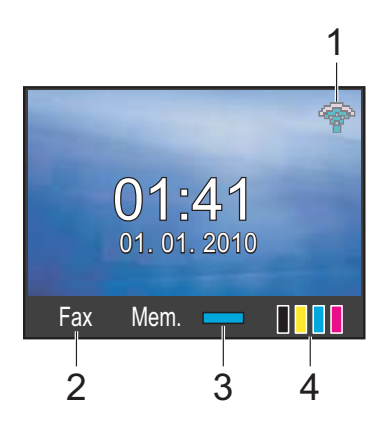

**1 Stato senza fili (solo MFC-J265W e MFC-J415W)**

Un indicatore a quattro livelli mostra la forza corrente del segnale quando si utilizza una connessione senza fili.

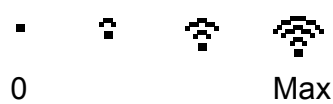

- **2 Modalità di ricezione corrente** Consente di visualizzare la modalità di ricezione corrente.
	- $\blacksquare$  Fax (Solo Fax)
	- $\blacksquare$  F/T (Fax/Tel)
	- TAD (Tel./Segr. Est.)
	- Man (Manuale)

#### **3 Stato memoria**

Consente di visualizzare la memoria disponibile nell'apparecchio.

#### **4 Indicatore inchiostro**

Consente di visualizzare la quantità di inchiostro disponibile.

L'icona di avvertenza compare in presenza di un messaggio di errore o di manutenzione. Per maggiori informazioni, consultare *[Messaggi di errore e di](#page-63-1)  [manutenzione](#page-63-1)* a pagina 56.

## <span id="page-13-1"></span>**Operazioni di base <sup>1</sup>**

La procedura riportata di seguito mostra come cambiare un'impostazione della macchina. In questo esempio l'impostazione della modalità Timer viene modificata da 2 minuti a 30 secondi.

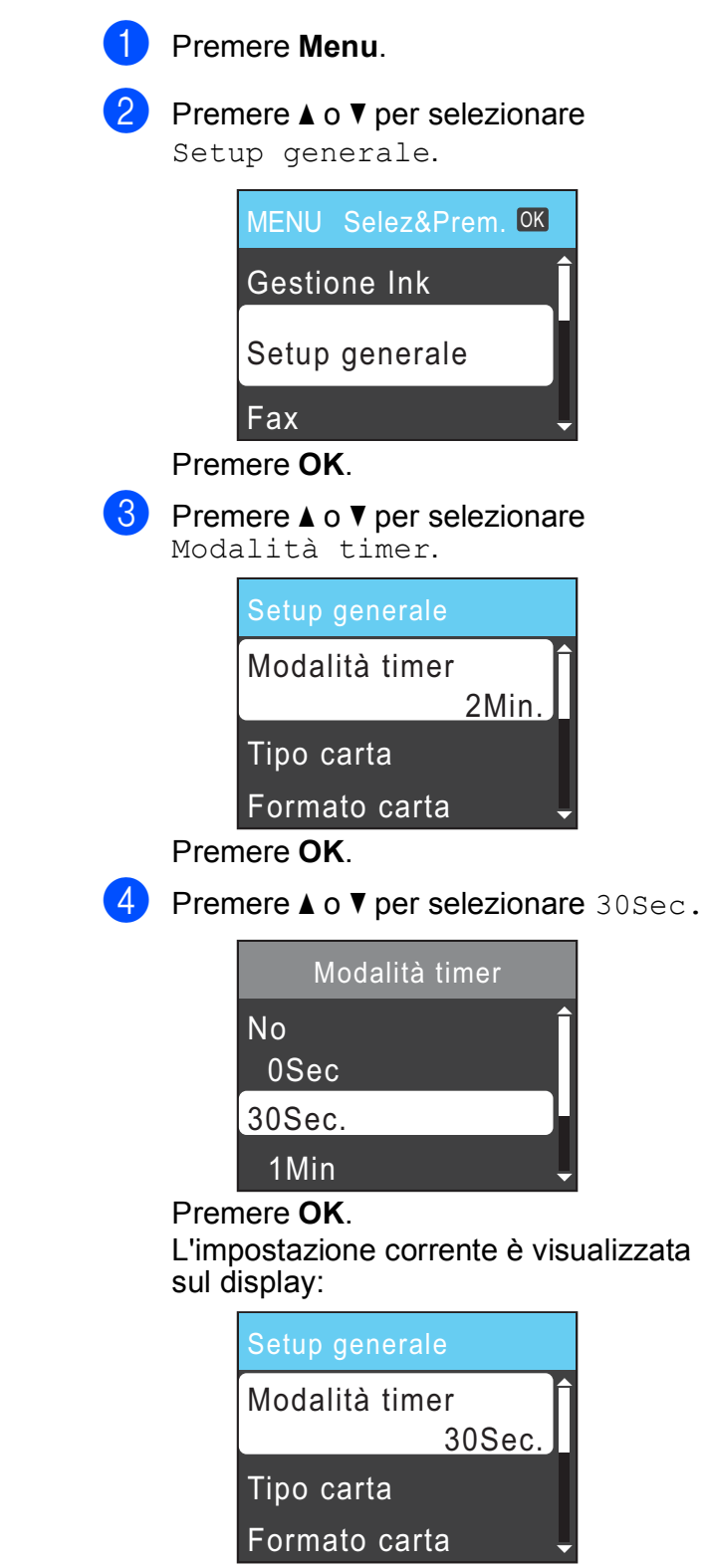

e Premere **Stop/Uscita**.

## <span id="page-14-0"></span>**Impostazioni relative al volume <sup>1</sup>**

## <span id="page-14-1"></span>**Volume degli squilli <sup>1</sup>**

È possibile selezionare una gamma di livelli per il volume degli squilli, da Alto a No.

Quando l'apparecchio non viene utilizzato, premere  $\triangleleft \rightarrow \triangleleft \setminus \mathbb{R}$  per regolare il livello del volume. Sul display viene visualizzata l'impostazione corrente e a ogni pressione del tasto il volume passerà al livello successivo. La nuova impostazione rimarrà attiva finché non verrà modificata.

È inoltre possibile modificare il volume utilizzando il menu, seguendo le istruzioni riportate di seguito:

#### **Impostazione del volume degli squilli dal menu <sup>1</sup>**

a Premere **Menu**.

- Premere **A** o ▼ per selezionare Setup generale. Premere **OK**.
- **8** Premere **A** o **v** per selezionare Volume. Premere **OK**.
- **4** Premere **A** o **▼** per selezionare Squillo. Premere **OK**.
- **b** Premere **A** o **V** per selezionare Basso, Medio, Alto o No. Premere **OK**.

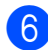

**6** Premere Stop/Uscita.

## <span id="page-14-2"></span>**Volume del segnale acustico <sup>1</sup>**

Quando il segnale acustico è attivato, l'apparecchio emetterà un suono quando si preme un tasto, si verifica un errore o dopo l'invio o la ricezione di un fax.

È possibile selezionare una gamma di livelli per il volume del segnale acustico, da Alto a No.

#### **1** Premere Menu.

- Premere **A** o **▼** per selezionare Setup generale. Premere **OK**.
- **3** Premere **A** o **v** per selezionare Volume. Premere **OK**.

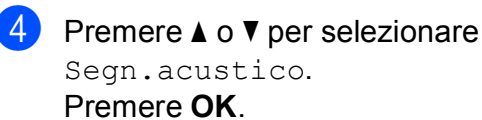

- **b** Premere **A** o **V** per selezionare Basso, Medio, Alto o No. Premere **OK**.
- f Premere **Stop/Uscita**.

## <span id="page-15-0"></span>**Volume del diffusore <sup>1</sup>**

È possibile selezionare una gamma di livelli per il volume del diffusore, da Alto a No.

**1** Premere Menu.

**b** Premere **A** o **▼** per selezionare Setup generale. Premere **OK**.

- **3** Premere **A** o **v** per selezionare Volume. Premere **OK**.
- 4 Premere **A** o **▼** per selezionare Diffusore. Premere **OK**.
- **6** Premere **A** o **v** per selezionare Basso, Medio, Alto o No. Premere **OK**.
- **6** Premere Stop/Uscita.

## <span id="page-15-1"></span>**Display LCD**

### <span id="page-15-2"></span>**Impostazione dell'intensità della retroilluminazione <sup>1</sup>**

Se si hanno difficoltà a leggere il display, modificare le impostazioni relative alla luminosità.

**1** Premere Menu. Premere **A** o **▼** per selezionare Setup generale. Premere **OK**. **3** Premere **A** o **▼** per selezionare Imp. Display. Premere **OK**. **4** Premere **A** o **v** per selezionare Sfondo. Premere **OK**. **<u>b</u>** Premere **A** o **V** per selezionare Chiaro, Medio o Scuro. Premere **OK**. **6** Premere Stop/Uscita.

**2**

## <span id="page-16-0"></span>**Caricamento della carta <sup>2</sup>**

## <span id="page-16-1"></span>**Caricamento di carta e**  altri supporti di stampa

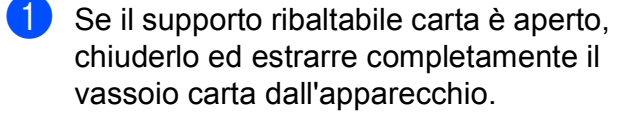

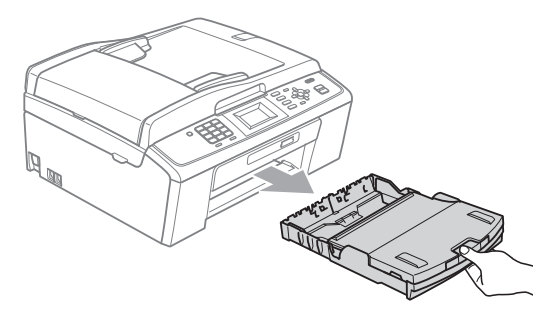

Sollevare il coperchio del vassoio uscita carta (1).

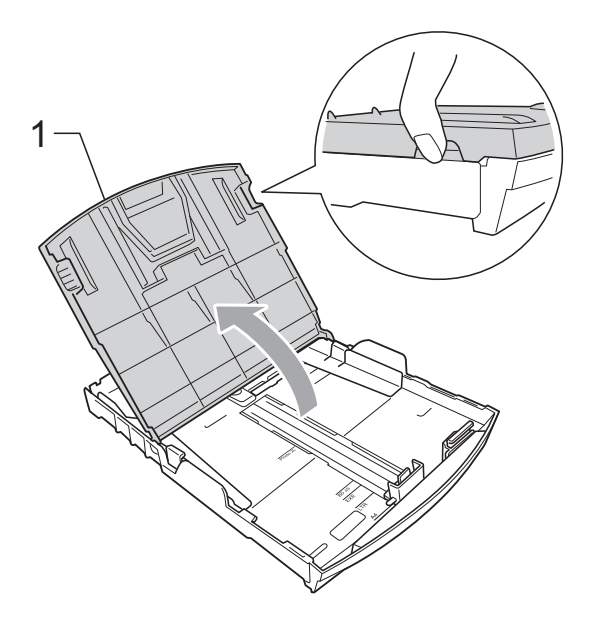

**3** Con entrambe le mani, premere delicatamente e fare scorrere le guide laterali (1) e la guida lunghezza carta (2) per adattarle al formato carta. Assicurarsi che i simboli dei triangoli (3) sulle guide laterali (1) e sulla guida lunghezza carta (2) siano allineati con i simboli del formato carta utilizzato.

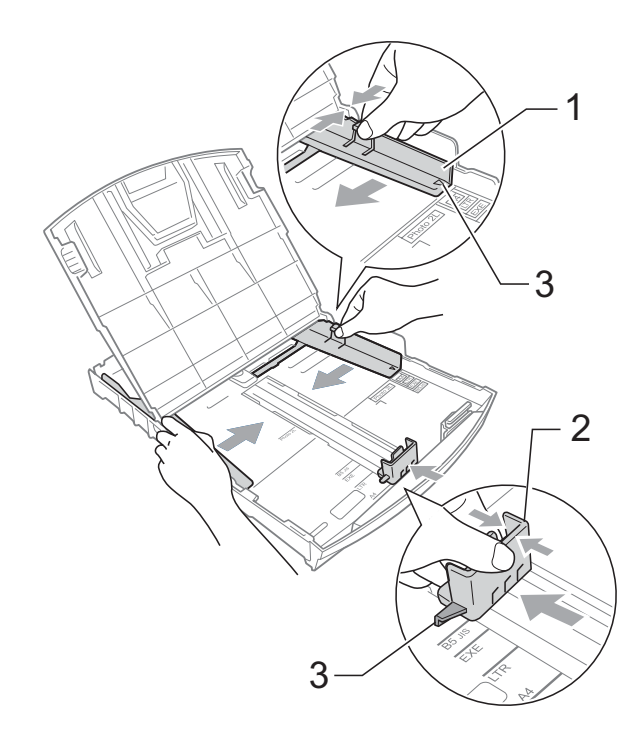

### **Nota**

Quando si utilizza il formato carta Legal, tenere premuto il pulsante universale di sblocco guide (1) mentre si fa scorrere il vassoio carta per estrarlo.

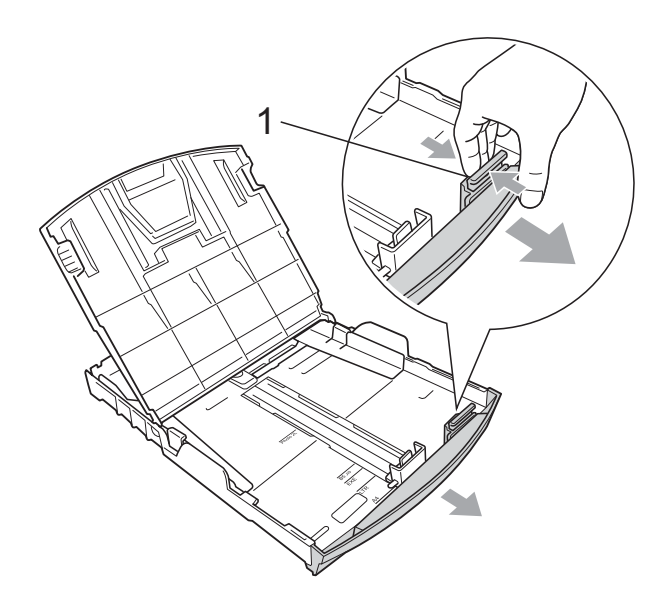

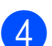

4 Smazzare la risma di carta per evitare inceppamenti e problemi di alimentazione della carta.

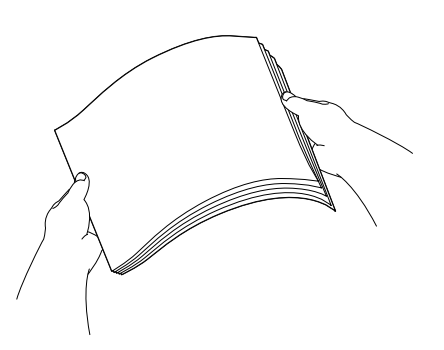

## **IMPORTANTE**

Verificare sempre che la carta non sia arricciata o spiegazzata.

**6** Posizionare delicatamente la carta nell'apposito vassoio, con la facciata da stampare rivolta verso il basso e inserendo prima il bordo superiore. Verificare che la carta sia piana nel vassoio.

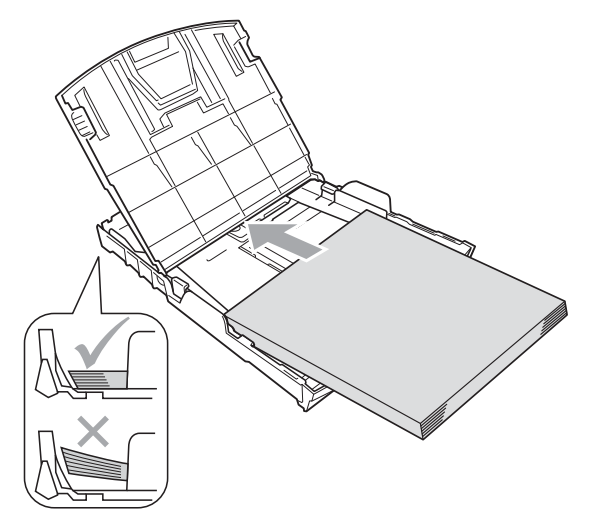

## **IMPORTANTE**

Fare attenzione a non spingere troppo oltre la carta; potrebbe sollevarsi sul retro del vassoio e causare problemi di alimentazione.

6 Regolare delicatamente le guide laterali (1) con entrambe le mani per adattarle alla carta. Accertarsi che le guide laterali tocchino i lati della carta.

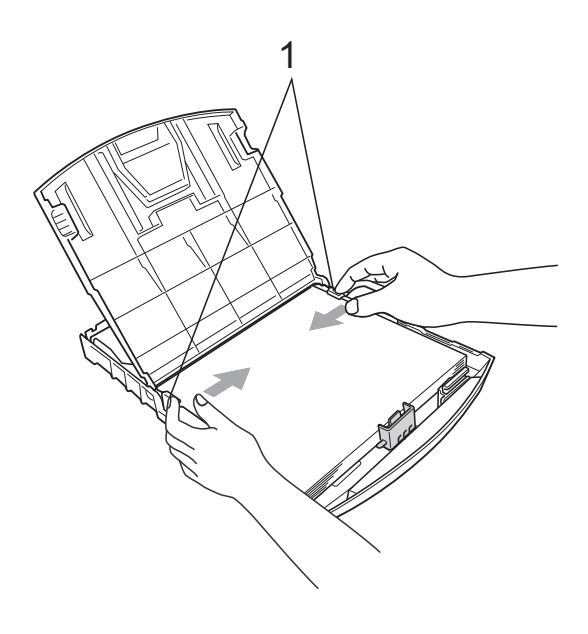

**2**

g Chiudere il coperchio del vassoio uscita carta.

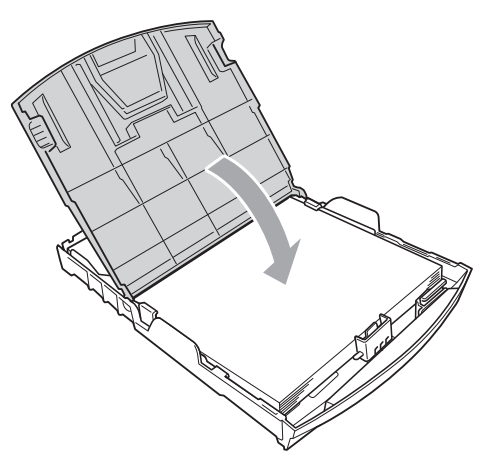

**8** Con delicatezza, inserire il vassoio carta completamente nell'apparecchio.

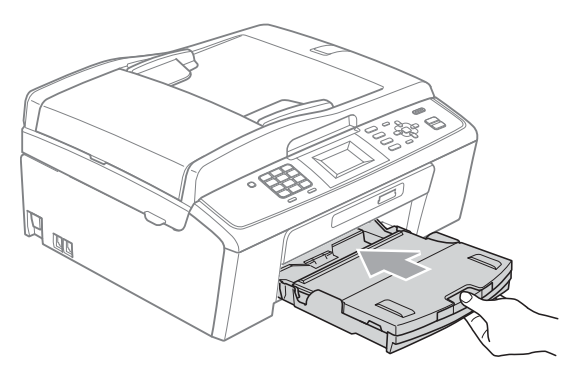

<sup>9</sup> Tenendo in posizione il vassoio carta, estrarre il supporto carta  $(1)$  fino ad avvertire uno scatto, quindi aprire il supporto ribaltabile carta  $(2)$ ).

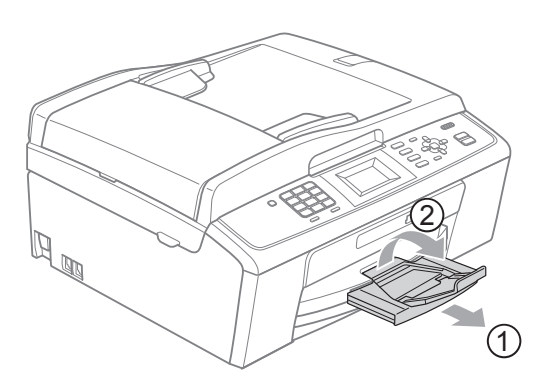

## **IMPORTANTE**

NON utilizzare il supporto ribaltabile carta per carta di formato Legal.

### <span id="page-18-0"></span>**Caricamento di buste e cartoline <sup>2</sup>**

#### **Informazioni sulle buste <sup>2</sup>**

- Utilizzare buste con grammatura compresa tra 80 e 95  $q/m^2$ .
- Alcune buste richiedono l'impostazione dei margini nell'applicazione. Eseguire una stampa di prova prima di stampare numerose buste.

## **IMPORTANTE**

NON utilizzare i seguenti tipi di buste per evitare problemi di alimentazione:

- Buste dalla forma voluminosa.
- Buste recanti caratteri in rilievo.
- Buste con fermagli o punti di cucitrice.
- Buste prestampate all'interno.

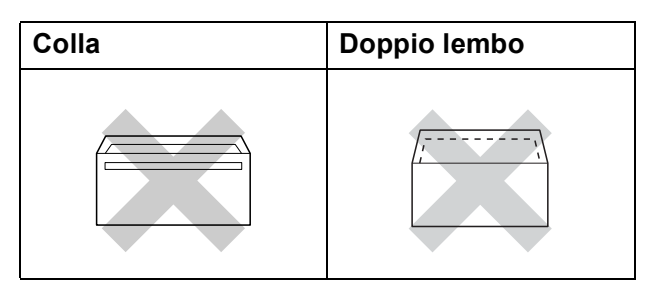

È possibile che si verifichino problemi di alimentazione dovuti alla grammatura, al formato e alla forma del lembo delle buste utilizzate.

#### **Caricamento di buste e cartoline <sup>2</sup>**

**1** Prima di caricare, premere gli angoli e i lati delle buste o delle cartoline per appiattirli il più possibile.

## **IMPORTANTE**

Inserire una cartolina o una busta alla volta nel vassoio carta se durante l'operazione ne vengono alimentate due contemporaneamente.

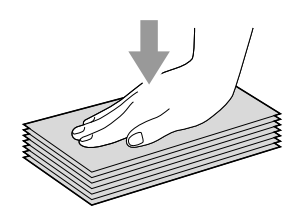

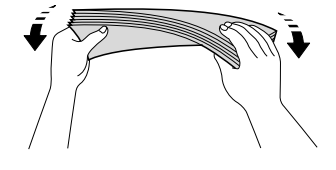

**2** Inserire le buste o le cartoline nel vassoio carta con il lato da stampare rivolto verso il basso, inserendo prima il bordo più corto, come mostrato in figura. Con entrambe le mani, premere delicatamente e fare scorrere le guide laterali (1) e la guida lunghezza carta (2) per adattarle al formato delle buste o delle cartoline.

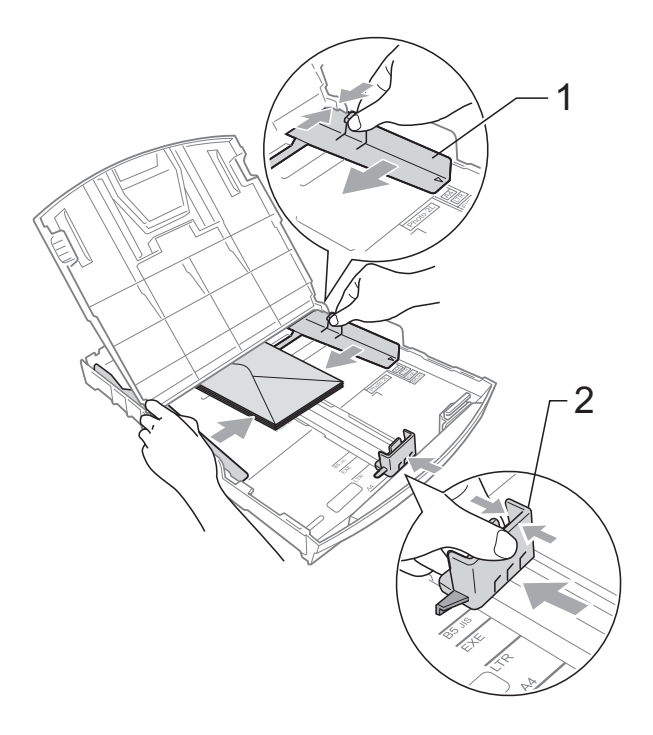

#### **In caso di problemi durante la stampa su buste con il lembo sul lato corto, effettuare le seguenti operazioni: <sup>2</sup>**

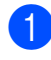

**1** Aprire il lembo della busta.

b Inserire la busta nel vassoio carta con il lato dell'indirizzo rivolto verso il basso e il lembo posizionato come mostrato in figura.

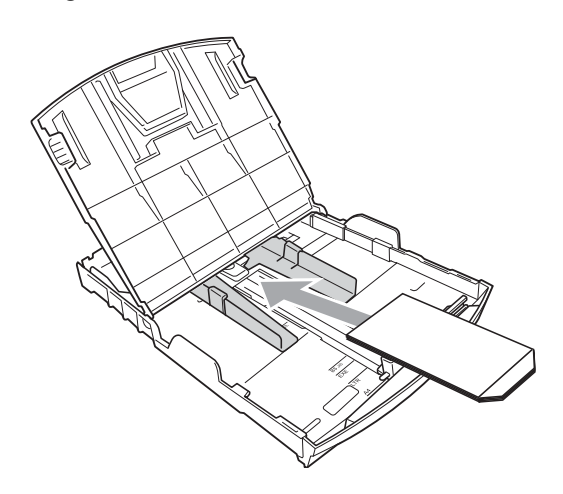

 $\overline{3}$  Regolare la dimensione e il margine nell'applicazione.

## <span id="page-20-0"></span>**Rimozione delle piccole stampe dall'apparecchio <sup>2</sup>**

Quando l'apparecchio espelle carta di formato piccolo sul coperchio del vassoio uscita carta, la carta potrebbe non essere raggiungibile. Accertarsi di aver terminato l'operazione di stampa ed estrarre completamente il vassoio dall'apparecchio.

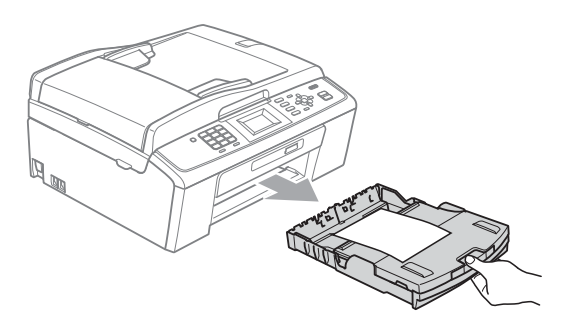

### <span id="page-21-0"></span>**Area stampabile <sup>2</sup>**

L'area di stampa dipende dalle impostazioni definite nell'applicazione utilizzata. I valori riportati sotto indicano le aree non stampabili su fogli pretagliati e buste. L'apparecchio è in grado di stampare nelle aree ombreggiate dei fogli pretagliati solo se la funzione di stampa Senza bordi è disponibile e attiva. (Consultare *Stampa* per Windows® o *Stampa e invio di fax* per Macintosh nella *Guida software dell'utente*.)

#### **Foglio pretagliato Buste**

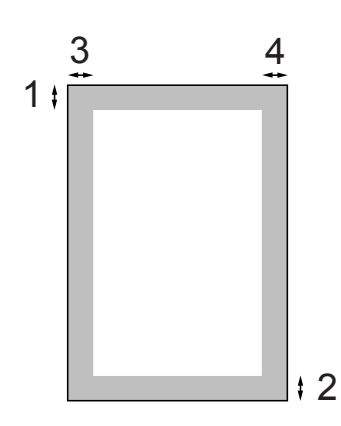

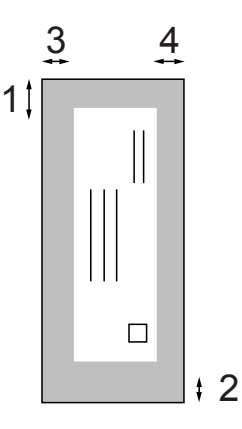

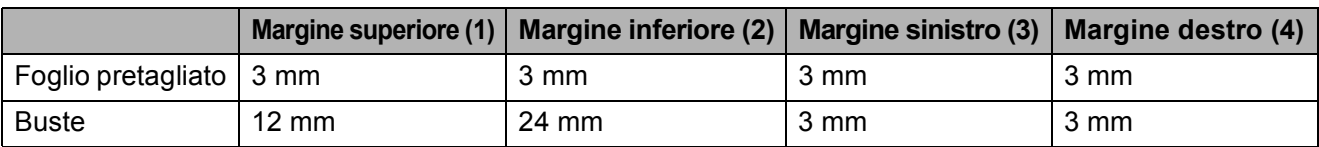

## **Nota**

La funzione Senza bordi non è disponibile per le buste.

## <span id="page-22-0"></span>**Impostazioni relative alla carta <sup>2</sup>**

## <span id="page-22-3"></span><span id="page-22-1"></span>**Tipo carta <sup>2</sup>**

Per ottenere la migliore qualità di stampa, impostare l'apparecchio in base al tipo di carta utilizzato.

a Premere **Menu**.

- **Premere ▲ o ▼ per selezionare** Setup generale. Premere **OK**.
- **3** Premere **A** o **▼** per selezionare Tipo carta. Premere **OK**.
- **4** Premere **A** o **▼** per selezionare Carta normale, Carta inkjet, Brother BP71, Brother BP61, Altro lucido o Acetato. Premere **OK**.

**6** Premere Stop/Uscita.

### **Nota**

L'apparecchio espelle i fogli di carta nel relativo vassoio con la superficie stampata rivolta verso l'alto. Quando si utilizzano lucidi o carta lucida, rimuovere subito ogni foglio per evitare sbavature di inchiostro o inceppamenti carta.

## <span id="page-22-2"></span>**Formato carta <sup>2</sup>**

È possibile utilizzare cinque formati di carta per la stampa di copie: A4, A5, Letter, Legal e 10  $\times$  15 cm e tre formati per la stampa di fax: A4, Legal e Letter. Quando si modificano le dimensioni della carta da caricare nell'apparecchio, occorre modificare anche l'impostazione del formato carta in modo che l'apparecchio possa adattare il fax in arrivo alla pagina.

- **1** Premere Menu.
	- Premere **A** o **▼** per selezionare Setup generale. Premere **OK**.
- **3** Premere **A** o **▼** per selezionare Formato carta. Premere **OK**.
- **4** Premere **A** o **▼** per selezionare A4, A5, 10x15cm, Letter o Legal. Premere **OK**.
- e Premere **Stop/Uscita**.

## <span id="page-23-0"></span>**Carta e altri supporti di stampa utilizzabili <sup>2</sup>**

La qualità di stampa può essere condizionata dal tipo di carta utilizzato nell'apparecchio.

Per ottenere la qualità di stampa migliore per le impostazioni selezionate, impostare sempre l'opzione Tipo carta in base al tipo di carta usato.

È possibile usare carta comune, carta per getto d'inchiostro, carta lucida, lucidi e buste.

Si consiglia di provare vari tipi di carta prima di acquistarne in grandi quantità.

Per ottenere i migliori risultati, utilizzare carta Brother.

- Quando si stampa su carta per getto d'inchiostro, lucidi e carta lucida, accertarsi di avere selezionato il supporto di stampa corretto nella scheda **Di base** del driver stampante o nell'impostazione Tipo carta del menu. (Consultare *[Tipo](#page-22-3)  carta* [a pagina 15](#page-22-3).)
- Quando si stampa su carta fotografica Brother, caricare un foglio aggiuntivo della stessa carta fotografica nel vassoio carta. Un foglio aggiuntivo è incluso nella confezione della carta per questo scopo.
- Quando si utilizzano lucidi o carta fotografica, rimuovere subito ogni foglio per evitare le sbavature di inchiostro o inceppamenti carta.
- Evitare di toccare la superficie stampata della carta subito dopo la stampa per non macchiarsi nel caso in cui il foglio non sia completamente asciutto.

## <span id="page-23-1"></span>Supporti di stampa consigliati

Per ottenere la migliore qualità di stampa, è consigliabile utilizzare carta Brother. (Vedere la tabella seguente.)

Se la carta Brother non è disponibile nel proprio Paese, è consigliabile provare diversi tipi di carta prima di acquistarne in grandi quantità.

Si consiglia di utilizzare "Pellicola lucidi 3M" per la stampa su lucidi.

#### **Carta Brother**

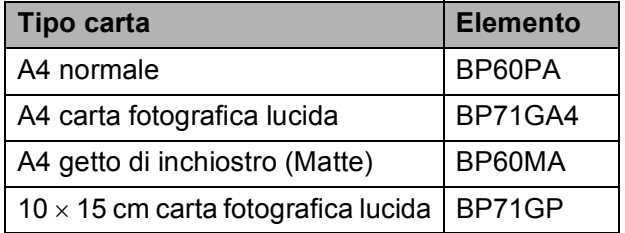

## <span id="page-23-2"></span>**Manipolazione e utilizzo di supporti di stampa <sup>2</sup>**

- Conservare la carta nell'imballo originale tenendolo chiuso. Conservare la carta in orizzontale e lontano da umidità, luce solare diretta e calore.
- Evitare di toccare il lato lucido (patinato) della carta fotografica. Caricare la carta fotografica con il lato lucido rivolto verso il basso.
- Evitare di toccare entrambi i lati dei lucidi perché questo supporto tende ad assorbire facilmente acqua e traspirazione, con conseguente riduzione della qualità della stampa. I lucidi per stampanti laser e fotocopiatrici possono macchiare il documento successivo. Utilizzare solo lucidi consigliati per la stampa a getto di inchiostro.

## **IMPORTANTE**

NON utilizzare i seguenti tipi di carta:

• Carta danneggiata, arricciata, sgualcita o di forma irregolare

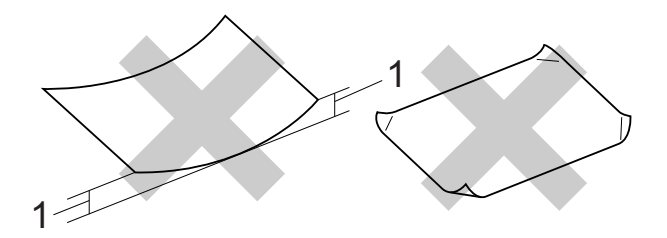

- **1 Un'arricciatura di 2 mm o superiore potrebbe causare inceppamenti.**
- Carta estremamente lucida o particolarmente lavorata
- Carta non impilabile in modo uniforme
- Carta a grana corta

#### **Capacità del coperchio del vassoio uscita carta <sup>2</sup>**

Fino a 50 fogli di carta da 80 g/m2 in formato A4.

Per evitare sbavature di inchiostro, si consiglia di rimuovere i fogli di carta fotografica e i lucidi dal coperchio del vassoio uscita carta uno per volta.

## <span id="page-25-0"></span>**Scelta del supporto di stampa corretto <sup>2</sup>**

### **Tipo e formato carta per ciascuna funzione <sup>2</sup>**

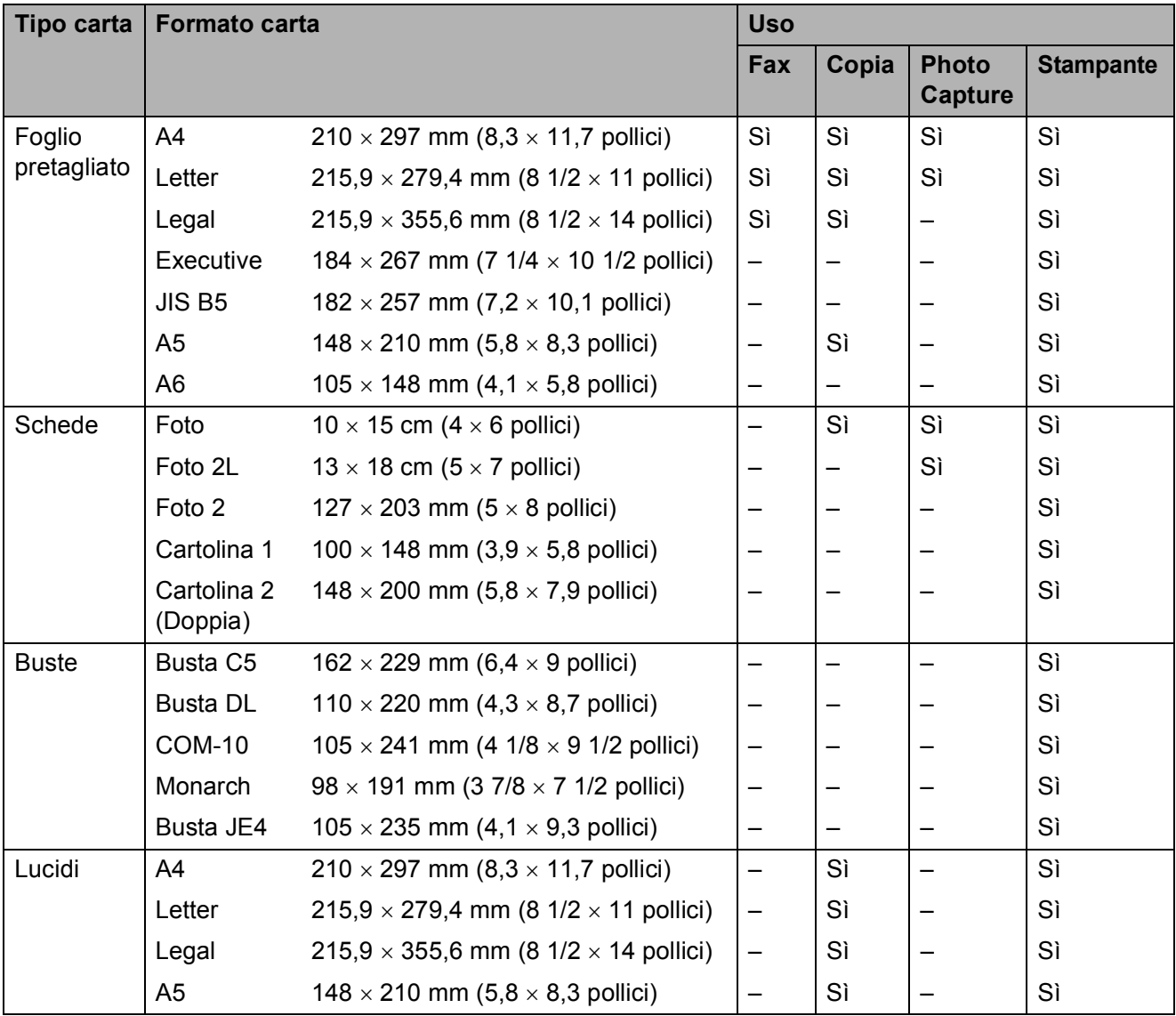

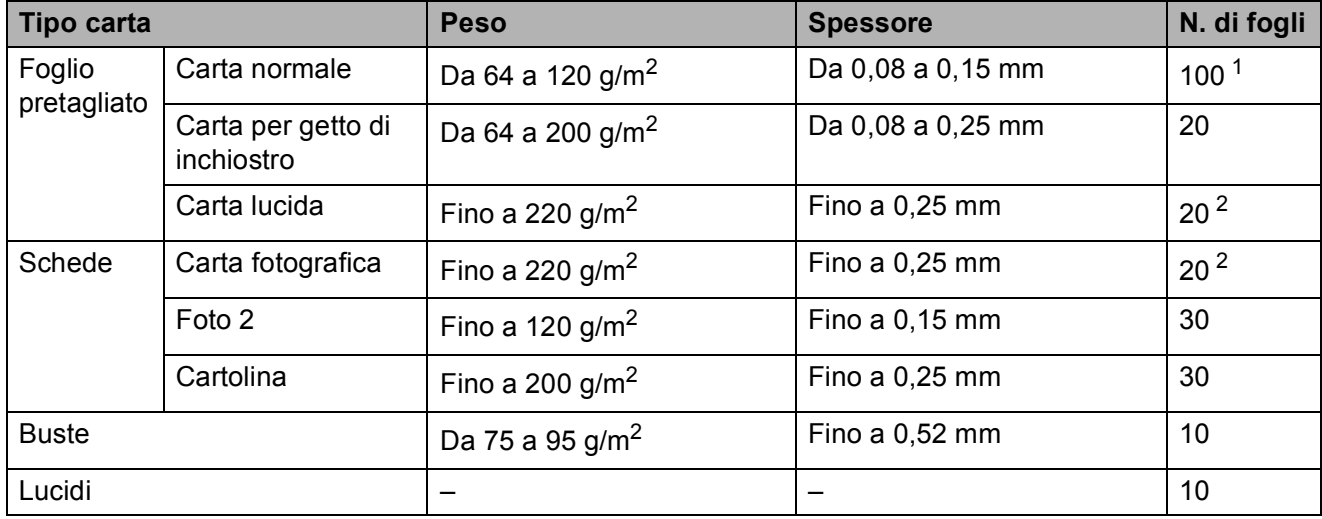

#### **Grammatura, spessore e capacità carta <sup>2</sup>**

<span id="page-26-0"></span><sup>1</sup> Fino a 100 fogli di carta da 80 g/m<sup>2</sup>.

<span id="page-26-1"></span><sup>2</sup> La carta BP71 (260 g/m<sup>2</sup>) è stata sviluppata appositamente per le stampanti a getto di inchiostro Brother.

**3**

## <span id="page-27-0"></span>**Caricamento di documenti <sup>3</sup>**

## <span id="page-27-1"></span>**Come caricare i documenti <sup>3</sup>**

È possibile inviare fax, effettuare copie ed eseguire scansioni dall'ADF (alimentatore automatico documenti) e dal piano dello scanner.

## <span id="page-27-2"></span>**Utilizzo dell'ADF (solo MFC-J410 e MFC-J415W) <sup>3</sup>**

L'ADF può supportare fino a 15 pagine ed è in grado di alimentare ogni foglio separatamente. Utilizzare carta normale da 80  $g/m^2$  e smazzare sempre le pagine prima di inserirle nell'ADF.

#### **Dimensioni del documento supportate <sup>3</sup>**

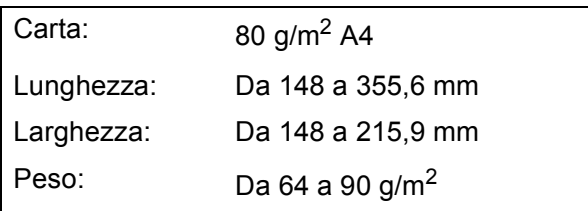

#### **Come caricare i documenti <sup>3</sup>**

## **IMPORTANTE**

- NON tentare di estrarre il documento quando viene alimentato.
- NON utilizzare carta arricciata, spiegazzata, piegata, strappata, su cui siano presenti graffette o clip o tracce di colla o nastro adesivo.
- NON utilizzare cartone, giornali o tessuti.

Assicurarsi che i documenti stampati siano completamente asciutti.

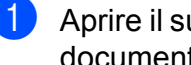

a Aprire il supporto ribaltabile di uscita dei documenti ADF (1).

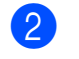

Smazzare le pagine con cura.

- Regolare le guide laterali (2) per adattarle alla larghezza del documento.
- $\overline{4}$  Assicurarsi di posizionare i documenti **con il lato stampato rivolto verso il basso** e **inserendoli dal lato del margine superiore** nell'ADF sotto le guide, fino a quando i fogli toccano il rullo di alimentazione e sul display LCD viene visualizzato ADF pronto.

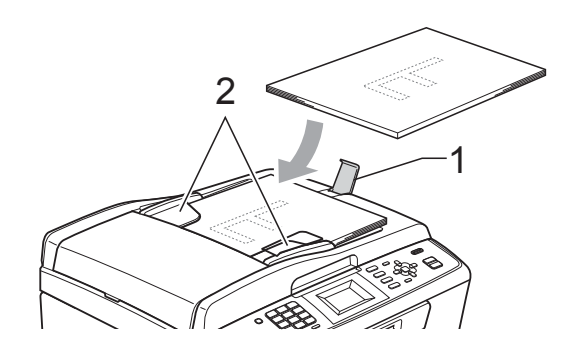

## **IMPORTANTE**

NON lasciare documenti spessi sul piano dello scanner. In caso contrario, l'ADF potrebbe incepparsi.

### <span id="page-27-3"></span>**Utilizzo del piano dello scanner <sup>3</sup>**

È possibile usare il piano dello scanner per inviare via fax, copiare o eseguire la scansione di pagine di un libro o singole pagine.

#### **Dimensioni del documento supportate3**

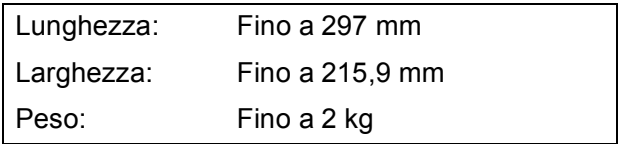

#### **Come caricare i documenti <sup>3</sup>**

## **Nota**

Per poter utilizzare il piano dello scanner, l'ADF deve essere vuoto. (Solo MFC-J410 e MFC-J415W)

Sollevare il coperchio documenti.

b Usare le linee di riferimento a sinistra e in alto per posizionare il documento con la facciata stampata rivolta verso il basso nell'angolo superiore sinistro del piano dello scanner.

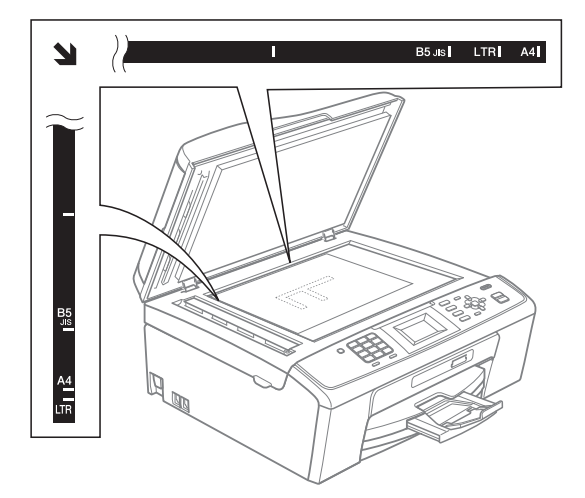

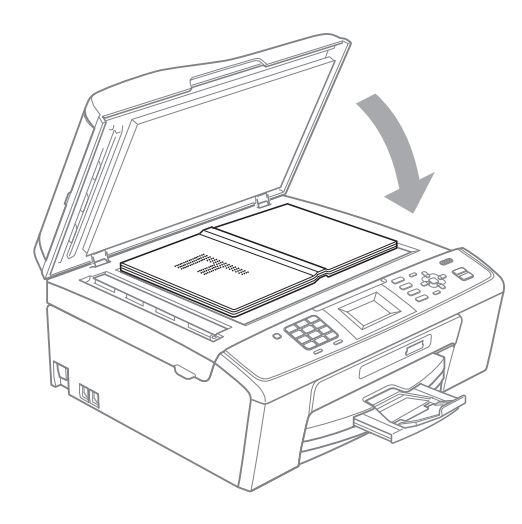

**3** Chiudere il coperchio documenti.

## **IMPORTANTE**

Se si esegue la scansione di un libro o di un documento voluminoso, NON chiudere o tenere premuto con forza il coperchio.

### <span id="page-28-0"></span>**Area di scansione <sup>3</sup>**

L'area di scansione dipende dalle impostazioni definite nell'applicazione utilizzata. I valori riportati sotto indicano le aree in cui non è possibile eseguire la scansione.

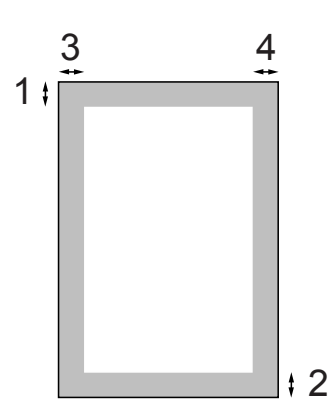

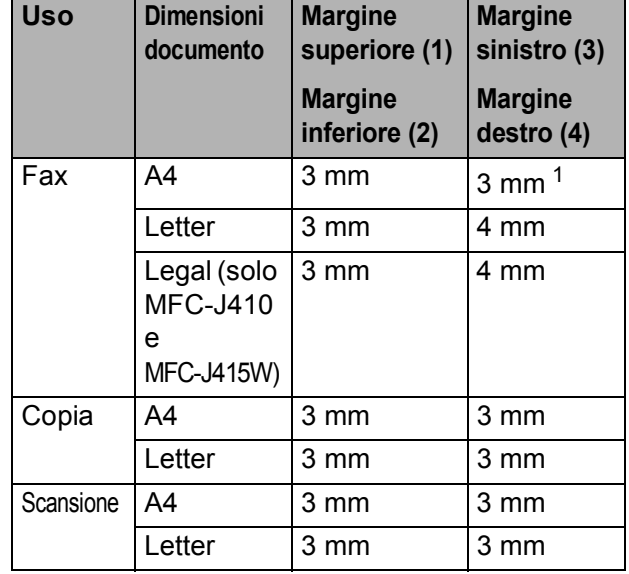

<span id="page-28-1"></span><sup>1</sup> Quando si utilizza l'ADF, l'area in cui non è possibile eseguire la scansione corrisponde a 1 mm.

**4**

## <span id="page-29-0"></span>**Invio di un fax <sup>4</sup>**

## <span id="page-29-1"></span>**Come inviare un fax**

La procedura riportata di seguito mostra come inviare un fax.

**1** Quando si desidera inviare un fax o cambiare le impostazioni di invio o ricezione fax, premere il tasto

(**FAX**). Si illuminerà in blu.

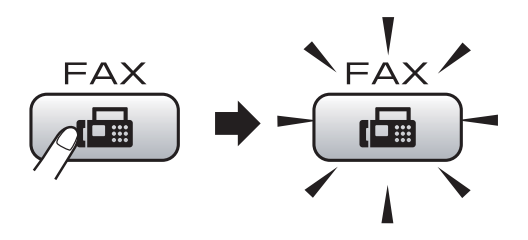

■ Sul display LCD viene visualizzato quanto segue:

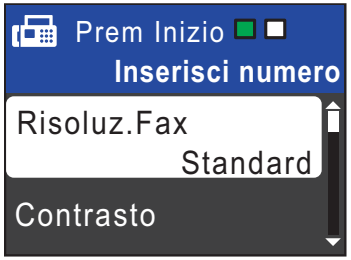

- b Effettuare una delle seguenti operazioni per caricare il documento:
	- Posizionare il documento nell'ADF *con il lato stampato rivolto verso il basso*. (Consultare *[Utilizzo dell'ADF](#page-27-2)  [\(solo MFC-J410 e MFC-J415W\)](#page-27-2)* [a pagina 20.](#page-27-2))
	- Caricare il documento sul piano dello scanner *con il lato stampato rivolto verso il basso*. (Consultare *[Utilizzo](#page-27-3)  [del piano dello scanner](#page-27-3)* a pagina 20.)

#### Ht  $^{\prime}$ Nota

- Se si invia un fax in bianco e nero dall'ADF quando la memoria è piena, l'invio viene eseguito in tempo reale.
- È possibile utilizzare il piano dello scanner per inviare via fax le pagine di un libro una alla volta. La dimensione massima dei documenti può corrispondere al formato A4 o Letter.
- Per inviare fax a colori composti da più pagine, utilizzare l'ADF. (Solo MFC-J410 e MFC-J415W)
- Dato che è possibile eseguire la scansione di una sola pagina alla volta, si consiglia di utilizzare l'ADF per inviare documenti di più pagine. (Solo MFC-J410 e MFC-J415W)
- **3** Impostare il formato del piano dello scanner e la risoluzione o il contrasto del fax se si desidera modificare tali parametri.

Per informazioni sulle operazioni e le impostazioni di invio fax avanzate, consultare la sezione *Invio di un fax* al *capitolo 3* della *Guida per utenti avanzati*:

- Trasm. Circol.
- TX tempo reale
- Modo overseas
- Risoluz.Fax
- Contrasto
- Dim.area scansione

Immettere il numero di fax.

#### **Utilizzando il tastierino di composizione**

#### **Utilizzando la rubrica**

Chiam. Veloce

**Utilizzando la cronologia delle chiamate**

- Chiam. in uscita
- Stor. ID chiaman.

#### e Premere **Inizio Mono** o **Inizio Colore**.

#### **Invio di fax dall'ADF (solo MFC-J410 e MFC-J415W)**

■ L'apparecchio avvia la scansione del documento.

#### **Invio di fax dal piano dello scanner**

■ Se si preme **Inizio Mono**, l'apparecchio avvia la scansione della prima pagina.

Effettuare una delle seguenti operazioni:

• Per inviare una pagina singola, premere **2** per selezionare No(Invio) (o premere di nuovo **Inizio Mono**).

L'apparecchio avvia l'invio del documento.

- Per inviare più pagine, premere **1** per selezionare Sì e posizionare la pagina successiva sul piano dello scanner. Premere **OK**. L'apparecchio avvia la scansione della pagina. (Ripetere questo passaggio per tutte le altre pagine.)
- Se si preme **Inizio Colore**, l'apparecchio avvia l'invio del documento.

#### **Nota**

Per annullare l'operazione, premere **Stop/Uscita**.

### <span id="page-30-0"></span>**Impostazione del formato del piano dello scanner per l'invio di fax <sup>4</sup>**

Se i documenti sono in formato Letter, occorre impostare il Formato di scansione su Letter. In caso contrario, la parte laterale dei fax verrà tagliata.

- $Premere$   $\boxed{\Box}$   $(FAX)$ .
- Premere **A** o **▼** per selezionare Dim.area scansione. Premere **OK**.
- **8** Premere **A** o **v** per selezionare Letter. Premere **OK**.

## **Nota**

È possibile impostare come predefinite le impostazioni più utilizzate, per salvarle. (Consultare la sezione *Impostazione delle modifiche come una nuova impostazione predefinita* nel *capitolo 3* della *Guida per utenti avanzati*.)

### <span id="page-30-1"></span>**Trasmissione di fax a colori <sup>4</sup>**

L'apparecchio è in grado di inviare fax a colori ad altri apparecchi che supportano questa funzione.

Non è possibile salvare i fax a colori nella memoria. Quando si invia un fax a colori, l'invio avverrà in tempo reale (anche se TX tempo reale è impostato su No).

### <span id="page-30-2"></span>**Annullamento del fax in corso4**

Per annullare la scansione, la composizione o l'invio di un fax, premere **Stop/Uscita**.

### <span id="page-31-0"></span>**Rapporto di verifica della trasmissione <sup>4</sup>**

È possibile utilizzare il Rapporto di verifica della trasmissione come conferma di invio del fax. Questo rapporto fornisce informazioni sul nome o sul numero di fax del mittente, sull'ora e sulla data di trasmissione, sulla durata della trasmissione, sul numero di pagine inviate e sul completamento della trasmissione.

È possibile utilizzare diverse impostazioni per il Rapporto di verifica della trasmissione:

- **Sì:** Stampa un rapporto dopo l'invio di ogni fax.
- **Sì+Immagine:** Stampa un rapporto dopo l'invio di ogni fax. Sul rapporto viene stampata una parte della prima pagina del fax.
- **No**: Stampa un rapporto se non è stato possibile inviare il fax a causa di un errore di trasmissione. No è l'impostazione predefinita.
- No+Immagine: Stampa un rapporto se non è stato possibile inviare il fax a causa di un errore di trasmissione. Sul rapporto viene stampata una parte della prima pagina del fax.
- **a Premere Menu.**
- **Premere**  $\triangle$  **o**  $\nabla$  **per selezionare** Fax. Premere **OK**.
- **3** Premere **A** o **▼** per selezionare Imp. Rapporto. Premere **OK**.
- **4** Premere **A** o **▼** per selezionare Rapporto trasm. Premere **OK**.
- **b** Premere **A** o **v** per selezionare S<sub>i</sub>, Sì+Immagine, No o No+Immagine . Premere **OK**.

#### **6** Premere Stop/Uscita.

### **Nota**

- Se si seleziona Sì+Immagine o No+Immagine, l'immagine verrà stampata sul Rapporto di verifica della trasmissione solo se è stata disattivata la funzione Trasmissione in tempo reale. (Consultare la sezione *Trasmissione in tempo reale* nel *capitolo 3* della *Guida per utenti avanzati*.)
- Se la trasmissione è stata completata correttamente, nel Rapporto di verifica della trasmissione verrà visualizzato "OK" accanto a "RISULT". Se la trasmissione non è stata completata correttamente, accanto a "RISULT" verrà visualizzato "ERRORE".

**5**

## <span id="page-32-0"></span>**Ricezione di un fax**

## <span id="page-32-1"></span>**Modalità di ricezione <sup>5</sup>**

È necessario scegliere una modalità di ricezione in base ai dispositivi esterni e ai servizi telefonici presenti sulla propria linea.

## <span id="page-32-2"></span>**Selezione della modalità di ricezione <sup>5</sup>**

Per impostazione predefinita, l'apparecchio è predisposto per la ricezione automatica dei fax inviati. Il diagramma seguente fornisce indicazioni per la selezione della modalità più adatta.

Per maggiori informazioni sulle modalità di ricezione, consultare *[Utilizzo delle modalità di](#page-33-5)  ricezione* [a pagina 26.](#page-33-5)

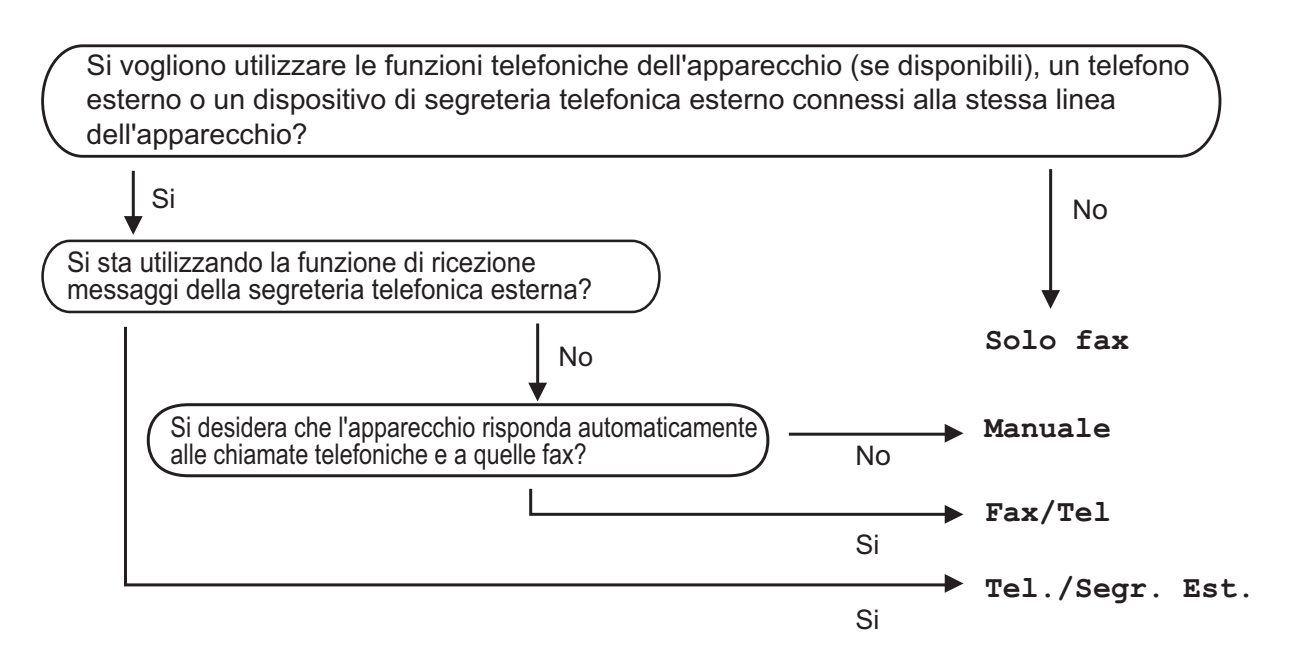

Per impostare una modalità di ricezione, attenersi alle istruzioni riportate di seguito:

- a Premere **Menu**.
- **Premere**  $\triangle$  **o**  $\nabla$  **per selezionare** Imp.iniziale. Premere **OK**.
- **Premere A o V per selezionare** Mod. ricezione. Premere **OK**.
- **4) Premere ▲ o ▼ per selezionare** Solo fax, Fax/Tel, Tel./Segr. Est. O Manuale. Premere **OK**.

#### **6** Premere Stop/Uscita.

Sul display LCD viene visualizzata la modalità di ricezione corrente.

## <span id="page-33-5"></span><span id="page-33-0"></span>**Utilizzo delle modalità di ricezione <sup>5</sup>**

Alcune modalità di ricezione sono predisposte per la risposta automatica (Solo fax e Fax/Tel). Potrebbe essere necessario modificare il numero di squilli prima di utilizzare le modalità di ricezione. (Consultare *[Numero squilli](#page-34-3)* a pagina 27.)

## <span id="page-33-1"></span>**Solo fax**

La modalità Solo fax risponde automaticamente a ogni chiamata come se fosse una chiamata fax.

## <span id="page-33-2"></span>**Fax/Tel <sup>5</sup>**

La modalità Fax/Tel consente di gestire in modo automatico le chiamate in arrivo rilevando se si tratta di chiamate fax o vocali e gestendole in uno dei modi seguenti:

- La ricezione dei fax verrà eseguita automaticamente.
- Le chiamate vocali attiveranno lo squillo F/T per segnalare che occorre rispondere. L'apparecchio emette uno squillo F/T, ossia un doppio squillo veloce.

(Consultare anche *[N. squilli F/T \(solo](#page-34-4)  [modalità Fax/Tel\)](#page-34-4)* a pagina 27 e *[Numero](#page-34-3)  squilli* [a pagina 27](#page-34-3).)

## <span id="page-33-3"></span>**Manuale <sup>5</sup>**

La modalità Manuale disattiva tutte le funzioni di risposta automatica.

Per ricevere un fax in modalità Manuale, sollevare il ricevitore di un telefono esterno. Quando si ricevono i segnali fax (brevi segnali acustici ripetuti), premere **Inizio Mono** o **Inizio Colore**, quindi selezionare Ricezione. È inoltre possibile utilizzare la funzione Riconos.fax per ricevere i fax sollevando il ricevitore sulla stessa linea usata per l'apparecchio.

(Consultare anche *Riconos.fax* [a pagina 28.](#page-35-1))

## <span id="page-33-4"></span>**Segreteria telefonica esterna <sup>5</sup>**

La modalità Tel./Segr. Est. consente di gestire le chiamate in arrivo utilizzando un dispositivo di segreteria telefonica. Le chiamate in arrivo verranno gestite in uno dei modi seguenti:

- La ricezione dei fax verrà eseguita automaticamente.
- II chiamante potrà registrare un messaggio vocale sulla segreteria telefonica esterna.

(Per maggiori informazioni, consultare *[Collegamento di una segreteria telefonica](#page-38-0)  esterna (dispositivo di segreteria telefonica)* [a pagina 31.](#page-38-0))

## <span id="page-34-0"></span>**Impostazioni delle modalità di ricezione <sup>5</sup>**

## <span id="page-34-3"></span><span id="page-34-1"></span>**Numero squilli <sup>5</sup>**

Numero squilli consente di impostare il numero di squilli emessi dall'apparecchio prima della risposta automatica in modalità Solo fax o Fax/Tel. Se telefoni esterni o in derivazione condividono la stessa linea utilizzata per l'apparecchio, selezionare il numero massimo di squilli.

(Consultare *[Operazioni da telefoni esterni e](#page-40-2)  interni* [a pagina 33](#page-40-2) e *[Riconos.fax](#page-35-1)* [a pagina 28](#page-35-1).)

- a Premere **Menu**.
- **Premere A o V per selezionare Fax.** Premere **OK**.
- **3** Premere **A** o **▼** per selezionare Imp.ricezione. Premere **OK**.
- **4** Premere **A** o **▼** per selezionare Numero squilli. Premere **OK**.
- **6** Premere **A** o **▼** per selezionare il numero di squilli per la linea prima della risposta automatica dell'apparecchio. Premere **OK**. Se si seleziona 0, non verranno emessi
- **6** Premere Stop/Uscita.

squilli.

## <span id="page-34-4"></span><span id="page-34-2"></span>**N. squilli F/T (solo modalità Fax/Tel) <sup>5</sup>**

Quando viene effettuata una chiamata verso l'apparecchio, il destinatario e il chiamante udiranno un normale squillo telefonico. Il numero di squilli viene regolato dall'impostazione Numero squilli.

Se si tratta di una chiamata fax la ricezione sarà automatica, mentre se si tratta di una chiamata vocale l'apparecchio emetterà degli squilli F/T (un doppio squillo veloce) per la durata impostata in N. squilli F/T. Lo squillo F/T segnala che si tratta di una chiamata vocale.

Lo squillo F/T viene emesso dall'apparecchio, quindi il telefono in derivazione e il telefono esterno *non* squilleranno; tuttavia, sarà sempre possibile rispondere alla chiamata da qualsiasi telefono. (Per maggiori informazioni, consultare *[Utilizzo dei codici](#page-41-1)  remoti* [a pagina 34.](#page-41-1))

#### a Premere **Menu**.

- **Premere**  $\triangle$  **o**  $\nabla$  **per selezionare** Fax. Premere **OK**.
- Premere **A** o **▼** per selezionare Imp.ricezione. Premere **OK**.
- 4 Premere **A** o **▼** per selezionare N. squilli F/T. Premere **OK**.
- **6** Premere **A** o **▼** per selezionare la durata degli squilli che segnalano l'arrivo di una chiamata vocale (20, 30, 40 o 70 secondi). Premere **OK**.
- Premere Stop/Uscita.

#### **Nota**

Anche se la chiamata viene interrotta durante il doppio squillo veloce, l'apparecchio continuerà a squillare per tutta la durata impostata.

## <span id="page-35-1"></span><span id="page-35-0"></span> $Riconos$ *fax*

#### **Se Riconos.fax è impostato su Sì: <sup>5</sup>**

L'apparecchio riceverà la chiamata fax automaticamente, anche se si risponde alla chiamata. Quando sul display LCD viene visualizzato il messaggio Ricezione o vengono emessi dei suoni striduli dal ricevitore, occorre sostituire il ricevitore. L'apparecchio eseguirà automaticamente le operazioni necessarie.

#### **Se Riconos.fax è impostato su No: <sup>5</sup>**

Per rispondere a una chiamata fax dall'apparecchio sollevare il ricevitore, premere **Inizio Mono** o **Inizio Colore**, quindi premere **2** per ricevere il fax.

Se si risponde da un telefono interno, premere **l 5 1**. (Consultare *[Operazioni da](#page-40-2)  [telefoni esterni e interni](#page-40-2)* a pagina 33.)

### **Nota**

- Se questa funzione è impostata su Sì, ma l'apparecchio non si collega alla chiamata fax quando si solleva il ricevitore di un telefono interno o esterno, premere il codice di attivazione remota **l 5 1**.
- Se si inviano fax da un computer sulla stessa linea telefonica e l'apparecchio li intercetta, impostare Riconos.fax su No.

#### a Premere **Menu**.

- **Premere A o**  $\blacktriangledown$  **per selezionare** Fax. Premere **OK**.
- **3** Premere **A** o **▼** per selezionare Imp.ricezione. Premere **OK**.
- 4 Premere **A** o **▼** per selezionare Riconos.fax. Premere **OK**.
- **b** Premere **A** o **v** per selezionare S<sub>i</sub> (o  $N \circ$ ). Premere **OK**.
**6**

# **Telefono e dispositivi esterni <sup>6</sup>**

# **Operazioni vocali <sup>6</sup>**

## **Segnali a toni o a impulsi <sup>6</sup>**

Se si dispone di un servizio di composizione a impulsi ma occorre inviare segnali a toni (ad esempio, per i servizi di telephone banking), seguire le istruzioni riportate di seguito:

- Sollevare il ricevitore del telefono esterno.
- **2** Premere # sul pannello dei comandi dell'apparecchio. Una volta impostata questa opzione, le cifre composte invieranno segnali a toni.

Una volta terminata la chiamata, l'apparecchio ripristinerà il servizio di composizione a impulsi.

## **Modalità Fax/Tel <sup>6</sup>**

Quando l'apparecchio si trova in modalità Fax/Tel, verrà utilizzato lo squillo F/T (doppio squillo veloce) per segnalare l'arrivo di una chiamata vocale.

Se si utilizza un telefono esterno, sollevare il ricevitore, quindi premere **Tel/R** per rispondere.

Se si utilizza un telefono interno, sollevare il ricevitore durante lo squillo F/T, quindi premere **#51** tra i doppi squilli veloci. Se nessuno risponde alla chiamata o se è in corso l'invio di un fax, rinviare la chiamata all'apparecchio premendo  $*$  5 1.

#### <span id="page-36-0"></span>**ID chiamante <sup>6</sup>**

La funzione ID chiamante consente di utilizzare il servizio di iscrizione ID chiamante offerto da diverse compagnie telefoniche locali. Contattare la propria compagnia telefonica per maggiori dettagli. Questo servizio visualizza il numero di telefono o il nome, se disponibile, del chiamante quando l'apparecchio squilla.

Dopo alcuni squilli, sul display LCD viene visualizzato il numero di telefono del chiamante (e il nome, se disponibile). Quando si risponde a una chiamata, le informazioni sull'ID chiamante scompaiono dal display, tuttavia le informazioni sulla chiamata vengono salvate nella memoria dell'ID chiamante.

È possibile visualizzare l'elenco o scegliere uno di questi numeri per eseguire le seguenti operazioni: inviare fax, aggiungere ai numeri di composizione veloce o eliminare dalla cronologia. (Consultare *[Cronologia dell'ID](#page-44-0)  chiamante* [a pagina 37.](#page-44-0))

- È possibile visualizzare i primi 18 caratteri del numero (o del nome).
- Se viene visualizzato il messaggio ID sconosciu. significa che la chiamata proviene da una zona non coperta dal servizio ID chiamante.
- Se viene visualizzato il messaggio Chiam.privata significa che il chiamante ha bloccato intenzionalmente la trasmissione delle informazioni.

È possibile stampare un elenco delle informazioni sull'ID chiamante salvate nell'apparecchio. (Consultare la sezione *Come stampare un rapporto* nel *capitolo 6* della *Guida per utenti avanzati*.)

## **Nota**

Il servizio ID chiamante varia a seconda dell'operatore utilizzato. Chiamare la compagnia telefonica locale per maggiori informazioni sul tipo di servizio disponibile nella propria zona.

#### **Attivazione della funzione ID chiamante <sup>6</sup>**

Se sulla linea in uso è installato il servizio ID chiamante, la funzione deve essere impostata su Sì per visualizzare il numero di telefono del chiamante sul display LCD quando il telefono squilla.

- **1** Premere Menu.
- **Premere**  $\triangle$  **o**  $\nabla$  **per selezionare** Fax. Premere **OK**.
- **3** Premere **A** o **V** per selezionare Varie. Premere **OK**.
- 4 Premere **A** o **▼** per selezionare ID chiamante. Premere **OK**.
- **b** Premere **A** o **v** per selezionare Si (o  $N<sub>O</sub>$ . Premere **OK**.
- **6** Premere Stop/Uscita.

# **Servizi telefonici <sup>6</sup>**

L'apparecchio supporta il servizio di iscrizione ID chiamante offerto da alcune compagnie telefoniche.

Funzioni come Cassetta vocale, Avviso di chiamata, Avviso di chiamata/Identificativo, servizi di segreteria, sistemi di allarme o altre funzioni personalizzate su una linea telefonica possono creare problemi di funzionamento dell'apparecchio.

#### <span id="page-37-0"></span>**Impostazione del tipo di linea telefonica <sup>6</sup>**

Se si collega l'apparecchio a una linea dotata di PBX o ISDN per l'invio e la ricezione di fax, occorre modificare anche il tipo di linea telefonica di conseguenza, seguendo i passaggi riportati di seguito.

- a Premere **Menu**.
	- Premere **A** o **▼** per selezionare Imp.iniziale. Premere **OK**.
	- Premere **A** o **▼** per selezionare Imp.linea tel.

Premere **OK**.

- **4** Premere  $\triangle$  o **v** per selezionare PBX, ISDN (o Normale). Premere **OK**.
- **5** Premere Stop/Uscita.

#### **PBX e TRASFERIMENTO <sup>6</sup>**

L'impostazione iniziale dell'apparecchio è Normale, che consente il collegamento a una linea PSTN (Public Switched Telephone Network, rete linee telefoniche pubbliche) standard. Tuttavia, molte aziende utilizzano un sistema telefonico centralizzato o un PBX (Private Branch Exchange, centralino privato per telefoni in derivazione). È possibile collegare l'apparecchio alla maggior parte dei tipi di PBX. La funzione di richiamata dell'apparecchio supporta solo il servizio di ricomposizione del numero dopo un intervallo predefinito (TBR). Il servizio TBR funziona con la maggior parte dei sistemi PBX consentendo l'accesso a una linea esterna o il trasferimento delle chiamate a un altro numero interno. La funzione viene attivata premendo **Tel/R**.

**Nota**

È possibile programmare la pressione di un tasto **Tel/R** memorizzando il numero in una posizione di composizione veloce. Per la programmazione di un numero di composizione veloce, premere innanzitutto **Tel/R** (sul display LCD viene visualizzato "!"), quindi immettere il numero di telefono. Se si esegue questa operazione, non sarà necessario premere ogni volta **Tel/R** prima di utilizzare una posizione di composizione veloce. (Consultare *[Memorizzazione dei numeri](#page-45-0)* [a pagina 38.](#page-45-0)) Tuttavia, se PBX non è stato selezionato come impostazione del tipo di linea telefonica, non è possibile utilizzare il numero di composizione veloce programmato quando si preme **Tel/R**.

# **Collegamento di una segreteria telefonica esterna (dispositivo di segreteria telefonica) <sup>6</sup>**

È possibile collegare una segreteria telefonica esterna. Tuttavia, quando una segreteria telefonica **esterna** viene collegata alla stessa linea telefonica utilizzata dall'apparecchio, la segreteria risponderà a tutte le chiamate e l'apparecchio rileverà i segnali tonali di chiamata fax (CNG). Quando rileva questi segnali, l'apparecchio si occuperà della chiamata e procederà alla ricezione del fax. Se l'apparecchio non rileva i segnali tonali CNG, la segreteria telefonica continuerà a riprodurre il messaggio in uscita in modo che il chiamante possa lasciare un messaggio vocale.

La segreteria telefonica deve attivarsi prima del quarto squillo (l'impostazione consigliata è due squilli). L'apparecchio non è in grado di rilevare i segnali tonali CNG finché la segreteria telefonica non avrà risposto alla chiamata. Impostando quattro squilli, rimarranno solo

8 - 10 secondi di segnali tonali CNG per l'handshake del fax. Accertarsi di seguire attentamente le istruzioni illustrate in questa guida per la registrazione del messaggio in uscita. Si sconsiglia di utilizzare la funzione di tariffa ridotta per la segreteria telefonica esterna se si superano i cinque squilli.

U **Nota**

Se non si ricevono tutti i fax inviati, ridurre l'impostazione di Numeri squilli sulla segreteria telefonica esterna.

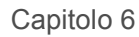

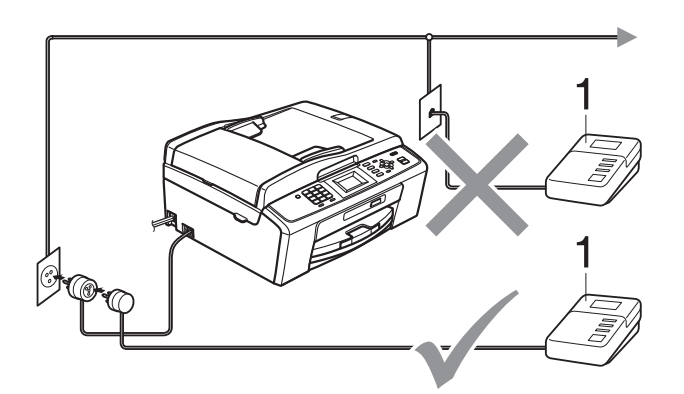

#### **1 Segreteria telefonica**

Quando la segreteria telefonica risponde a una chiamata, sul display viene visualizzato Telefono.

## **IMPORTANTE**

NON collegare la segreteria telefonica in un altro punto della stessa linea telefonica.

#### **Impostazioni <sup>6</sup>**

La segreteria telefonica esterna deve essere collegata come mostrato nell'illustrazione precedente.

- Impostare la segreteria telefonica esterna su uno o due squilli. (Non è possibile utilizzare l'impostazione Numero squilli dell'apparecchio.)
- b Registrare il messaggio in uscita sulla segreteria telefonica esterna.
- **6** Impostare la segreteria telefonica per la risposta delle chiamate.
- Impostare la modalità di ricezione su Tel./Segr. Est. (Consultare *[Selezione della modalità di ricezione](#page-32-0)* [a pagina 25](#page-32-0).)

#### **Registrazione di un messaggio in uscita su una segreteria telefonica esterna <sup>6</sup>**

Prestare attenzione ai tempi di registrazione del messaggio.

- a Lasciare 5 secondi di silenzio all'inizio del messaggio. (Ciò fornisce all'apparecchio il tempo necessario di rilevare i segnali tonali CNG di trasmissione automatica prima che si interrompano.)
- b Il messaggio non deve durare più di 20 secondi.

#### **Nota**

Si consiglia di registrare il messaggio in uscita lasciando 5 secondi di silenzio iniziali, poiché l'apparecchio non è in grado di rilevare i segnali a toni del fax quando viene riprodotta una voce squillante o alta. È possibile registrare il messaggio senza inserire questa pausa, tuttavia se si riscontrano problemi di ricezione, occorre registrare di nuovo il messaggio in uscita inserendo la pausa.

#### **Collegamenti su più linee (PBX) <sup>6</sup>**

Si consiglia di richiedere l'installazione del PBX alla compagnia che si è occupata del collegamento dell'apparecchio. Se si utilizza un sistema a più linee, si consiglia di richiedere all'installatore di collegare l'unità all'ultima linea sul sistema. In questo modo, si evita che l'apparecchio venga attivato ogni volta che il sistema riceve una chiamata telefonica. Se tutte le chiamate in arrivo vengono gestite da un centralinista, si consiglia di impostare la modalità di ricezione su Manuale.

Non si garantisce il funzionamento corretto dell'apparecchio in tutte le situazioni se è presente un collegamento a un PBX. Gli eventuali problemi di invio o ricezione dei fax devono essere comunicati innanzitutto alla compagnia che gestisce il PBX.

#### **Nota**

Accertarsi che il tipo di linea telefonica sia impostato su PBX. (Consultare *[Impostazione del tipo di linea telefonica](#page-37-0)* [a pagina 30](#page-37-0).)

# <span id="page-40-0"></span>**Telefoni esterni e interni <sup>6</sup>**

#### **Collegamento di un telefono esterno o interno <sup>6</sup>**

È possibile collegare all'apparecchio un telefono separato, come mostrato nel diagramma seguente.

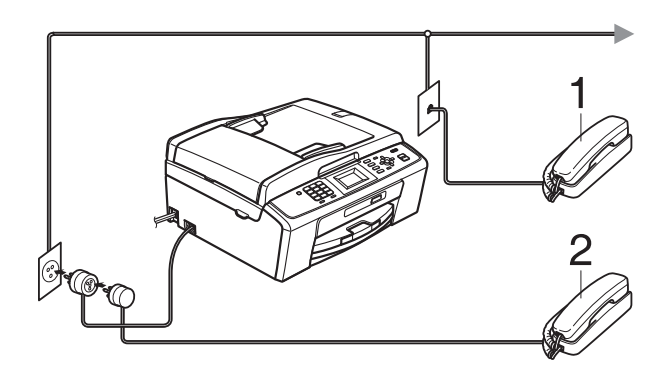

**1 Telefono interno**

#### **2 Telefono esterno**

Quando si utilizza un telefono che si trova sulla stessa linea telefonica, sul display viene visualizzato Telefono.

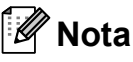

Accertarsi di utilizzare un telefono esterno dotato di un cavo non più lungo di 3 metri.

#### **Operazioni da telefoni esterni e interni <sup>6</sup>**

Se si risponde a una chiamata fax da un telefono interno o esterno, è possibile passare la chiamata all'apparecchio mediante il codice di attivazione remota. Premendo il codice di attivazione remota **l 5 1**, l'apparecchio avvierà la ricezione del fax.

Se l'apparecchio risponde a una chiamata vocale e vengono emessi doppi squilli veloci per il rilevamento, utilizzare il codice di disattivazione remota **#51** per rispondere alla chiamata da un telefono interno. (Consultare *[N. squilli F/T \(solo modalità](#page-34-0)  Fax/Tel)* [a pagina 27.](#page-34-0))

#### **Se si risponde alla chiamata ma non c'è nessuno in linea: <sup>6</sup>**

È probabile che si stia ricevendo un fax manuale.

Premere  $*$  5 1, attendere il segnale del fax o che sul display venga visualizzato Ricezione, quindi riagganciare.

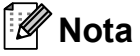

È inoltre possibile utilizzare la funzione Riconos.fax per attivare la risposta automatica della chiamata. (Consultare *Riconos.fax* [a pagina 28.](#page-35-0))

## **Utilizzo di un telefono senza fili esterno <sup>6</sup>**

Una volta collegata l'unità di base del telefono senza fili alla linea telefonica dell'apparecchio (consultare *[Telefoni esterni e interni](#page-40-0)* [a pagina 33\)](#page-40-0), sarà possibile rispondere facilmente alle chiamate durante gli squilli direttamente dal ricevitore senza fili, ovunque si trovi.

Se sarà l'apparecchio a rispondere alla chiamata, occorrerà premere **Tel/R** sull'apparecchio per inviare la chiamata al ricevitore senza fili.

## **Utilizzo dei codici remoti <sup>6</sup>**

#### **Codice di attivazione remota <sup>6</sup>**

Se si risponde a una chiamata fax da un telefono interno o esterno, è possibile impostare l'apparecchio per la ricezione componendo il codice di attivazione remota **l 5 1**. Attendere il rumore del segnale del fax, quindi riporre il ricevitore. (Consultare *Riconos.fax* [a pagina 28.](#page-35-0))

Se si risponde a una chiamata fax da un telefono esterno, è possibile impostare l'apparecchio per la ricezione del fax premendo **Inizio Mono** e selezionando Ricezione.

#### **Codice di disattivazione remota <sup>6</sup>**

Se si riceve una chiamata vocale e l'apparecchio si trova in modalità F/T, verrà emesso lo squillo F/T (doppio squillo veloce) in seguito al numero di squilli iniziale. Se si risponde alla chiamata da un telefono interno, è possibile disattivare lo squillo F/T premendo **#51** (accertarsi di premere questo codice *tra* gli squilli).

Se l'apparecchio risponde a una chiamata vocale e vengono emessi doppi squilli veloci per il rilevamento, è possibile rispondere alla chiamata dal telefono esterno premendo **Tel/R**.

#### **Modifica dei codici remoti <sup>6</sup>**

Per utilizzare l'attivazione remota, occorre attivare i codici remoti. Il codice di attivazione remota predefinito è  $\times$  5 1. Il codice di disattivazione remota predefinito è **#51**. Se lo si desidera, è possibile sostituire questi codici con codici personalizzati.

**1** Premere Menu.

**2** Premere **A** o **v** per selezionare Fax. Premere **OK**.

- **3** Premere **A** o **▼** per selezionare Imp.ricezione. Premere **OK**.
- 4 Premere **A** o **▼** per selezionare Codice remoto. Premere **OK**.
- **b** Premere **A** o **v** per selezionare Si (o  $N<sub>O</sub>$ ). Premere **OK**.
- **6** Inserire il nuovo codice di attivazione remota. Premere **OK**.
- Inserire il nuovo codice di disattivazione remota. Premere **OK**.
- **8** Premere Stop/Uscita.

#### **Nota**

- Se si viene di volta in volta scollegati quando si accede alla segreteria telefonica esterna in modo remoto, provare a modificare il codice di attivazione remota e il codice di disattivazione remota scegliendo un altro codice a tre cifre utilizzando i numeri **0**-**9**, **l**, **#**.
- È possibile che i codici remoti non funzionino su alcuni sistemi telefonici.

# **Composizione e memorizzazione dei numeri <sup>7</sup>**

# **Come effettuare la composizione <sup>7</sup>**

**7**

## **Composizione manuale <sup>7</sup>**

Premere tutte le cifre del numero di fax o del numero di telefono.

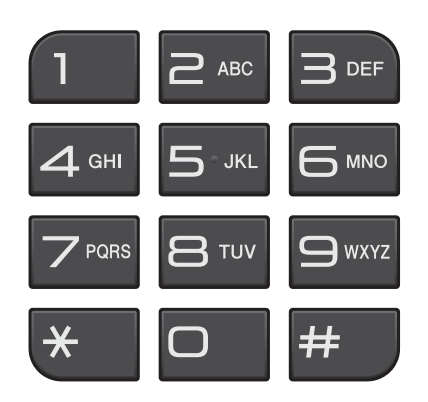

## **Composizione veloce <sup>7</sup>**

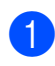

**a** Premere <sup>[1]</sup> (Chiam.Veloce).

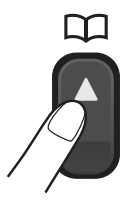

È inoltre possibile selezionare Chiam.Veloce premendo (**FAX**).

**Premere ▲ o ▼ per selezionare** Ricerca. Premere **OK**.

Premere il numero di composizione veloce a due cifre. (Consultare *[Memorizzazione dei numeri di](#page-45-1)  [composizione veloce](#page-45-1)* a pagina 38.)

## **Nota**

Se sul display LCD viene visualizzato Non utilizzato quando si inserisce o si ricerca un numero di composizione veloce, significa che in questa posizione non è stato memorizzato alcun numero.

## **Ricerca <sup>7</sup>**

È possibile eseguire la ricerca dei nomi salvati nella memoria di composizione veloce.

- Premere <sup>[1]</sup> (Chiam.Veloce). È inoltre possibile selezionare Chiam.Veloce premendo **t**a (**FAX**).
- Premere **A** o **▼** per selezionare Ricerca. Premere **OK**.
- <span id="page-42-0"></span>Premere **A** o **▼** per selezionare Ordine alfabetico o Ordine numerico. Premere **OK**.
	- Se è stata selezionata l'opzione Ordine alfabetico nel passaggio **@**, utilizzare il tastierino di composizione per inserire la prima lettera del nome, quindi premere **a** o **b** per selezionare il nome e il numero che si desidera chiamare. Premere **OK**.

#### **Ricomposizione fax <sup>7</sup>**

Se si invia un fax manualmente ma la linea è occupata, premere **Rich/Pausa**, quindi premere **Inizio Mono** o **Inizio Colore** per riprovare. Se si desidera effettuare una seconda chiamata a un numero composto recentemente, è possibile premere **Rich/Pausa** e scegliere uno degli ultimi 30 numeri nell'elenco delle chiamate in uscita.

**Rich/Pausa** funziona solo se la composizione è stata eseguita dal pannello dei comandi. *Se si invia un fax automaticamente* ma la linea è occupata, l'apparecchio eseguirà automaticamente la ricomposizione fino a un massimo di tre volte a intervalli di cinque minuti.

#### a Premere **Rich/Pausa**.

- **2** Premere **A** o **▼** per selezionare il numero da ricomporre. Premere **OK**.
- **3** Premere **A** o ▼ per selezionare Invio fax. Premere **OK**.

d Premere **Inizio Mono** o **Inizio Colore**.

#### **Nota**

Durante la trasmissione in tempo reale, la funzione di ricomposizione automatica non è disponibile quando si utilizza il piano dello scanner.

# **Operazioni di composizione aggiuntive <sup>7</sup>**

#### **Cronologia delle chiamate in uscita <sup>7</sup>**

Gli ultimi 30 numeri ai quali è stato inviato un fax vengono memorizzati nella cronologia delle chiamate in uscita. È possibile scegliere uno di questi numeri per eseguire le seguenti operazioni: inviare fax, aggiungere ai numeri di composizione veloce o eliminare dalla cronologia.

- a Premere **Rich/Pausa**. È inoltre possibile selezionare Chiam. in uscita premendo (**FAX**).
- **2** Premere **A** o **▼** per selezionare il numero desiderato. Premere **OK**.

**3** Effettuare una delle seguenti operazioni:

> **Per inviare un fax, premere A o**  $\blacktriangledown$  **per** selezionare Invio fax.

Premere **OK**.

Premere **Inizio Mono** o **Inizio Colore**.

■ Se si desidera memorizzare il numero, premere **a** o **b** per selezionare Agg. num.vel.

Premere **OK**.

(Consultare la sezione *Memorizzazione di numeri di chiamata veloce da chiamate in uscita* nel *capitolo 5* della *Guida per utenti avanzati*.)

■ Premere **A** o **▼** per selezionare Cancellare.

Premere **OK**.

Premere **1** per confermare.

Premere Stop/Uscita.

## <span id="page-44-0"></span>**Cronologia dell'ID chiamante <sup>7</sup>**

Questa funzione richiede il servizio di iscrizione ID chiamante offerto da diverse compagnie telefoniche locali. (Consultare *[ID](#page-36-0)  chiamante* [a pagina 29.](#page-36-0))

I numeri o, se disponibili, i nomi delle ultime 30 chiamate ricevute da numeri di fax e di telefono, verranno memorizzati nella cronologia dell'ID chiamante. È possibile visualizzare l'elenco o scegliere uno di questi numeri per eseguire le seguenti operazioni: inviare fax, aggiungere ai numeri di composizione veloce o eliminare dalla cronologia. La trentunesima chiamata in arrivo sostituirà le informazioni relative alla prima chiamata presente nell'elenco.

## **Nota**

Se non si dispone del servizio di iscrizione ID chiamante, è comunque possibile visualizzare le date delle chiamate nella cronologia dell'ID chiamante ed eliminare le voci dall'elenco.

**1** Premere **Rich/Pausa**, quindi premere  $*$ . È inoltre possibile selezionare

Stor. ID chiaman. premendo

(**FAX**).

- **b** Premere **A** o **▼** per selezionare il numero desiderato. Premere **OK**.
- **6** Effettuare una delle seguenti operazioni:
	- Per inviare un fax, premere **A** o **V** per selezionare Invio fax. Premere **OK**. Premere **Inizio Mono** o **Inizio Colore**.
- Se si desidera memorizzare il numero, premere **a** o **b** per selezionare Aqq. num.vel. Premere **OK**. (Consultare la sezione *Memorizzazione di numeri di chiamata veloce da chiamate in uscita* nel *capitolo 5* della *Guida per utenti avanzati*.)
- Per eliminare un numero, premere **A** o **V** per selezionare Cancellare. Premere **OK**. Premere **1** per confermare.

#### 4 Premere Stop/Uscita.

#### **Nota**

È possibile stampare l'elenco degli ID chiamante.

(Consultare la sezione *Come stampare un rapporto* nel *capitolo 6* della *Guida per utenti avanzati*.)

# <span id="page-45-0"></span>**Memorizzazione dei numeri <sup>7</sup>**

È possibile impostare l'apparecchio per l'esecuzione dei seguenti tipi di composizione semplice: composizione veloce e gruppi per la trasmissione circolare dei fax. Quando si esegue un numero di composizione veloce, sul display viene visualizzato il numero.

## **Nota**

In caso di interruzione di corrente, i numeri di composizione veloce salvati nella memoria non andranno persi.

## **Memorizzazione di una pausa7**

Premere **Rich/Pausa** per inserire una pausa di 3,5 secondi tra i numeri. Per la composizione di un numero intercontinentale, è possibile premere **Rich/Pausa** il numero di volte necessarie per aumentare la durata della pausa.

## <span id="page-45-3"></span><span id="page-45-1"></span>**Memorizzazione dei numeri di composizione veloce <sup>7</sup>**

I nomi e i numeri possono essere memorizzati come posizioni di composizione veloce a due cifre. È possibile memorizzare fino a 40 posizioni di composizione veloce diverse. Per la composizione, sarà necessario premere solo alcuni tasti (ad

esempio: (**Chiam.Veloce**), Ricerca, **OK**, il numero a due cifre e **Inizio Mono** o **Inizio Colore**).

- **a** Premere <sup>CD</sup> (Chiam.Veloce).
- Premere **A** o **▼** per selezionare Imp. chiam. veloce. Premere **OK**.
- <span id="page-45-2"></span>**3** Premere **A** o **▼** per selezionare la posizione di composizione veloce in cui si desidera memorizzare il numero. Premere **OK**.
- $\left(4\right)$  Effettuare una delle seguenti operazioni:
	- Inserire il nome (fino a 16 caratteri) utilizzando il tastierino di composizione. Premere **OK**.

(Per l'inserimento delle lettere, consultare *[Inserimento di testo](#page-97-0)* [a pagina 90.](#page-97-0))

Per memorizzare il numero senza inserire il nome, premere **OK**.

e Inserire il numero di fax o il numero di telefono (fino a 20 cifre). Premere **OK**.

- **6** Premere **A** o **▼** per selezionare Completo. Premere **OK**.
- Effettuare una delle seguenti operazioni:
	- Per memorizzare un altro numero di composizione veloce, passare al punto  $\mathbf{\Theta}$ .
	- Una volta terminato di memorizzare i numeri, premere **Stop/Uscita**.

Composizione e memorizzazione dei numeri

#### **Modifica di nomi o di numeri a composizione veloce <sup>7</sup>**

È possibile modificare un nome o un numero di composizione veloce già memorizzato.

#### Premere <sup><del>□</del></sup> (**Chiam.Veloce**).

**Premere ▲ o ▼ per selezionare** Imp. chiam. veloce. Premere **OK**.

- **63** Premere **A** o **▼** per selezionare la posizione di composizione veloce a due cifre che si desidera modificare. Premere **OK**.
- 4 Effettuare una delle seguenti operazioni:
	- **Premere A o V per selezionare** Cambia. Premere **OK**.
	- Premere **A** o **V** per selezionare Cancellare. Premere **OK**. Premere **1** per confermare. Passare al punto **@**.

**Nota**

*Come modificare il nome o il numero memorizzato:*

Se si desidera cambiare un carattere, premere **◀** o ▶ per posizionare il cursore sotto il carattere da modificare, quindi premere **Cancella**. Inserire di nuovo il carattere.

**b** Se si desidera modificare il nome, premere **A** o **▼** per selezionare Nome, quindi premere **OK** e immettere il nuovo nome utilizzando il tastierino di composizione (fino a 16 caratteri). Premere **OK**. (Consultare *[Inserimento di testo](#page-97-0)* [a pagina 90](#page-97-0).)

**6** Se si desidera modificare il numero di Fax/Tel, premere **a** o **b** per selezionare Fax/Tel:, quindi premere **OK** e immettere il nuovo numero di fax o di telefono utilizzando il tastierino di composizione (fino a 20 cifre). Premere **OK**.

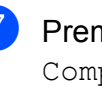

Premere **A** o **▼** per selezionare Completo. Premere **OK**.

<span id="page-46-0"></span>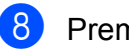

Premere Stop/Uscita.

**8**

# **Esecuzione di copie <sup>8</sup>**

# **Come effettuare le copie <sup>8</sup>**

La procedura riportata di seguito mostra le operazioni di base per la copia. Per maggiori dettagli sulle varie opzioni, consultare la *Guida per utenti avanzati*.

**1** Accertarsi che sia attivata la modalità Copia, quindi premere (**COPIA**) per illuminare il tasto in blu.

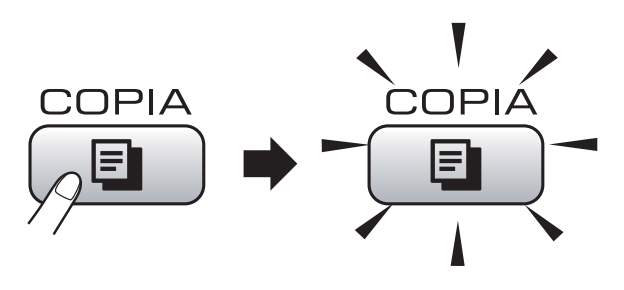

■ Sul display LCD viene visualizzato quanto segue:

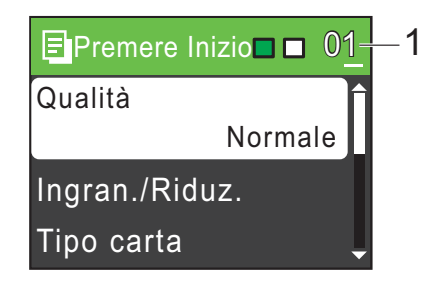

**1 Numero di copie**

È possibile specificare il numero di copie desiderato utilizzando il tastierino di composizione.

# **Nota**

L'impostazione predefinita è la modalità Fax. È possibile modificare la quantità di tempo in cui l'apparecchio rimarrà in modalità Copia dopo l'ultima operazione di copia. (Consultare la sezione *Modalità timer* nel *capitolo 1* della *Guida per utenti avanzati*.)

- b Effettuare una delle seguenti operazioni per caricare il documento:
	- Posizionare il documento nell'ADF *con il lato stampato rivolto verso il basso*.

(Consultare *[Utilizzo dell'ADF \(solo](#page-27-0)  [MFC-J410 e MFC-J415W\)](#page-27-0)* [a pagina 20.](#page-27-0))

■ Caricare il documento sul piano dello scanner *con il lato stampato rivolto verso il basso*.

(Consultare *[Utilizzo del piano dello](#page-27-1)  scanner* [a pagina 20](#page-27-1).)

- Per eseguire più copie, inserire il numero corrispondente (fino a 99).
- d Premere **Inizio Mono** o **Inizio Colore**.

## **Interruzione copia <sup>8</sup>**

Per interrompere l'operazione di copia, premere **Stop/Uscita**.

#### **Impostazioni copia <sup>8</sup>**

È possibile modificare le seguenti impostazioni di copia. Premere **COPIA**, quindi premere **a** o **b** per scorrere le impostazioni di copia. Quando l'impostazione desiderata è evidenziata, premere **OK**.

(Guida per utenti base)

Per maggiori dettagli sulla modifica delle seguenti impostazioni di copia, consultare [pagina 41](#page-48-0).

- Tipo carta
- Formato carta

(Guida per utenti avanzati)

Per maggiori dettagli sulla modifica delle seguenti impostazioni di copia, consultare il capitolo 7:

- Oualità
- Ingran./Riduz.
- Densità
- Impila/Ordina (Solo MFC-J410 e MFC-J415W)
- Layout pagina
- Imp. nuovo pred.
- Ripristina pred.

#### **Nota**

Se si desidera ordinare le copie, utilizzare l'ADF. (Solo MFC-J410 e MFC-J415W)

#### <span id="page-48-0"></span>**Opzioni carta <sup>8</sup>**

#### **Tipo carta <sup>8</sup>**

Se si esegue la copia su carta speciale, impostare l'apparecchio per il tipo di carta utilizzato in modo da ottenere la migliore qualità di stampa.

**Premere E** (COPIA).

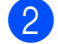

- Caricare il documento.
- Inserire il numero di copie da effettuare.
- Premere **A** o **▼** per selezionare Tipo carta. Premere **OK**.
- **b** Premere **A** o **▼** per selezionare Carta normale, Carta inkjet, Brother BP71, Brother BP61, Altro lucido o Acetato. Premere **OK**.
- Se non si desidera modificare ulteriori impostazioni, premere **Inizio Mono** o **Inizio Colore**.

#### **Formato carta**

Se si esegue la copia su carta con formato diverso dal formato A4, sarà necessario modificare l'impostazione del formato carta. È possibile effettuare copie solo su carta di formato A4, Legal, Letter, A5 o Foto  $10 \times 15$  cm.

- **Premere**  $[ \blacksquare$  (COPIA).
- Caricare il documento.
- Inserire il numero di copie da effettuare.
- 4 Premere **A** o **▼** per selezionare Formato carta. Premere **OK**.
- **Premere ▲ o ▼ per selezionare A4, A5,** 10x15cm, Letter o Legal. Premere **OK**.
- 6 Se non si desidera modificare ulteriori impostazioni, premere **Inizio Mono** o **Inizio Colore**.

**8**

# **Stampa di fotografie da una scheda di memoria <sup>9</sup>**

# **Operazioni con PhotoCapture Center™**

Anche se l'apparecchio *non* è collegato al computer, è comunque possibile stampare le fotografie direttamente dal supporto della fotocamera digitale. (Consultare *[Stampa](#page-52-0)  [delle immagini](#page-52-0)* a pagina 45.)

È possibile eseguire la scansione di documenti e salvarli direttamente su una scheda di memoria. (Consultare *[Come](#page-53-0)  [eseguire la scansione su una scheda di](#page-53-0)  memoria* [a pagina 46](#page-53-0).)

Se l'apparecchio è collegato a un computer, è possibile accedere alla scheda di memoria inserita nella parte anteriore dell'apparecchio dal computer.

(Consultare *PhotoCapture Center™* per Windows® o *Impostazione remota e PhotoCapture Center™* per Macintosh nella *Guida software dell'utente*.)

## **Utilizzo di una scheda di memoria <sup>9</sup>**

Questo apparecchio Brother dispone di unità per supporti (slot) da utilizzare con i più diffusi supporti per fotocamere digitali, elencati di seguito: Memory Stick™, Memory Stick PRO™, Memory Stick Duo™, Memory Stick PRO Duo™, SD e SDHC.

La funzione PhotoCapture Center™ consente di stampare fotografie scattate con la fotocamera digitale ad alta risoluzione per ottenere stampe di qualità.

# **Preparazione dell'apparecchio <sup>9</sup>**

Inserire saldamente la scheda di memoria nello slot corretto.

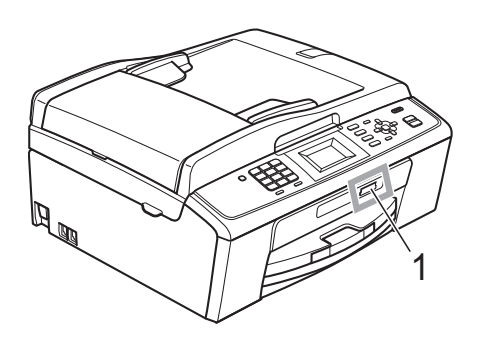

**1 Slot per schede di memoria**

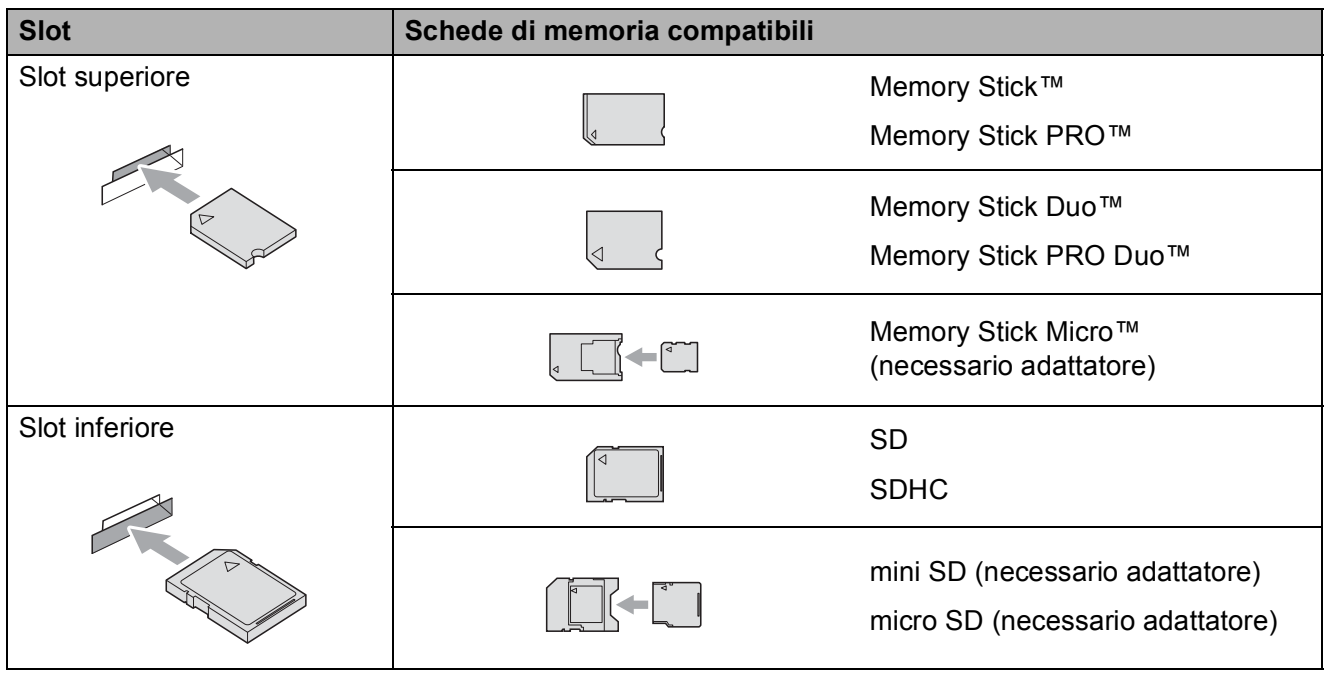

## **IMPORTANTE**

NON inserire schede Memory Stick Duo™ nello slot inferiore per schede SD, in quanto si rischia di danneggiare l'apparecchio.

Capitolo 9

Indicazioni del tasto **PHOTO CAPTURE**:

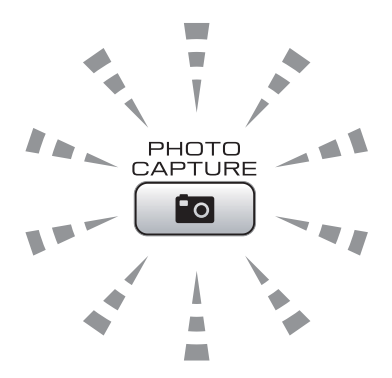

- Se **PHOTO CAPTURE** si illumina, la scheda di memoria è stata inserita correttamente.
- Se **PHOTO CAPTURE** non si illumina, la scheda di memoria non è stata inserita correttamente.
- Se **PHOTO CAPTURE** lampeggia, è in corso la lettura o la scrittura della scheda di memoria.

## **IMPORTANTE**

NON scollegare il cavo di alimentazione e NON rimuovere la scheda di memoria dall'unità del supporto (slot) durante la lettura o la scrittura della scheda di memoria (il tasto **PHOTO CAPTURE** lampeggia). **Altrimenti si può causare la perdita di dati o danneggiare la scheda.**

L'apparecchio può leggere solo un dispositivo alla volta.

# <span id="page-52-0"></span>**Stampa delle immagini <sup>9</sup>**

## **Visualizzazione fotografie <sup>9</sup>**

È possibile visualizzare in anteprima le proprie fotografie sul display LCD prima di stamparle. Se le fotografie sono file di grandi dimensioni, si può verificare un ritardo prima che ogni fotografia venga visualizzata sul display LCD.

Accertarsi di avere inserito una scheda di memoria nello slot apposito.

Premere **<b>PRICIO** (PHOTO CAPTURE).

- Premere **A** o **▼** per selezionare Vista foto. Premere **OK**.
- <span id="page-52-1"></span>**Premere 4 o > per selezionare la foto.**
- <span id="page-52-2"></span>4. Inserire il numero di copie utilizzando il tastierino di composizione.
- **b** Ripetere il punto **@** e il punto **@** fin[c](#page-52-1)hé non sono state selezionate tutte le foto.

#### **Nota**

Premere **Cancella** per tornare al livello precedente.

- 6 Una volta selezionate tutte le foto, effettuare una delle seguenti operazioni:
	- **Premere OK** e modificare le impostazioni di stampa. (Consultare *[Impostazioni di stampa in](#page-52-3)  PhotoCapture Center™* [a pagina 45.](#page-52-3))
	- Se non si desidera modificare alcuna impostazione, premere **Inizio Colore** per eseguire la stampa.

# <span id="page-52-3"></span>**Impostazioni di stampa in PhotoCapture Center™ <sup>9</sup>**

È possibile modificare temporaneamente le impostazioni di stampa.

L'apparecchio ripristinerà le impostazioni predefinite dopo 3 minuti oppure se il Modalità timer reimposta la modalità Fax. (Consultare la sezione *Timer della modalità* nel *capitolo 1* della *Guida per utenti avanzati*.)

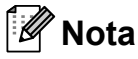

È possibile salvare come predefinite le impostazioni di stampa che si utilizzano più frequentemente. (Consultare la sezione *Impostazione delle modifiche come una nuova impostazione predefinita* nel *capitolo 8* della *Guida per utenti avanzati*.)

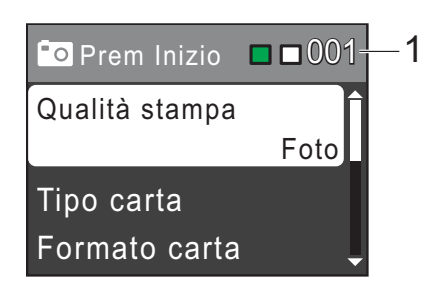

#### **1 N. di stampe**

(Per Vista foto) È possibile visualizzare il numero totale di foto che verrà stampato.

(Per Stamp.tutte Foto, Stampa foto) È possibile visualizzare il numero di copie per ogni foto che verrà stampata.

(Per la stampa DPOF) Non appare.

# <span id="page-53-0"></span>**Come eseguire la scansione su una scheda di memoria <sup>9</sup>**

È possibile eseguire la scansione di documenti in bianco e nero e a colori su una scheda di memoria. I documenti in bianco e nero verranno memorizzati in formato PDF (\*.PDF) o TIFF (\*.TIF). I documenti a colori possono essere memorizzati in formato PDF (\*.PDF) o JPEG (\*.JPG). L'impostazione di fabbrica è Colori 150 dpi e il formato di file predefinito è PDF. L'apparecchio crea automaticamente i nomi di file in base alla data corrente. (Per maggiori dettagli, consultare la *Guida di installazione rapida*.) Ad esempio, la quinta immagine acquisita il 1º luglio 2010 verrebbe salvata con il nome 01071005.PDF. È possibile modificare il colore e la qualità.

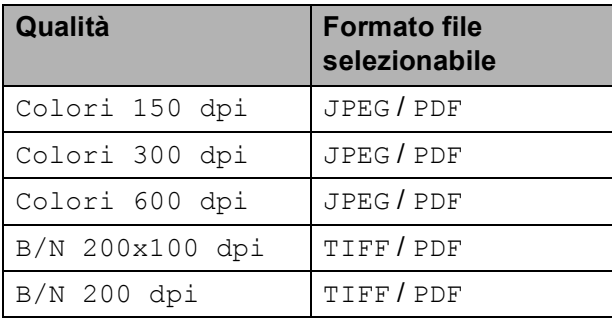

Accertarsi di avere inserito una scheda di memoria nello slot apposito.

#### **IMPORTANTE**

NON estrarre la scheda di memoria quando **PHOTO CAPTURE** lampeggia per evitare di danneggiare la scheda o i dati contenuti al suo interno.

- Caricare il documento.
- Per eseguire la scansione su una scheda di memoria, premere

(**SCAN**).

Premere **A** o **▼** per selezionare Scan to Media.

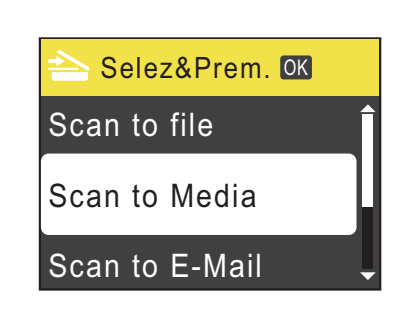

Premere **OK**.

**5** Effettuare una delle seguenti operazioni:

> Per modificare la qualità, premere **4** o **V** per selezionare Qualità. Premere **OK**.

Passare al punto **®**.

- Premere **Inizio Mono** o **Inizio Colore** per avviare la scansione senza modificare ulteriori impostazioni.
- <span id="page-53-1"></span>**6** Premere **A** o **▼** per selezionare Colori 150 dpi, Colori 300 dpi, Colori 600 dpi, B/N 200x100 dpi o B/N 200 dpi. Premere **OK**.
- Effettuare una delle seguenti operazioni:
	- Per modificare il tipo di file, passare al punto  $\mathbf{\odot}$  $\mathbf{\odot}$  $\mathbf{\odot}$ .
	- Premere **Inizio Mono** o **Inizio Colore** per avviare la scansione senza modificare ulteriori impostazioni.

<span id="page-54-0"></span>**8** Premere **A** o **▼** per selezionare Tipo file. Premere **OK**. **Premere ▲ o ▼ per selezionare** JPEG, PDF o TIFF. Premere **OK**.

#### **Nota**

- Se è stata selezionata una risoluzione Colori al passaggio  $\odot$ , non è possibile selezionare TIFF.
- Se è stata selezionata una risoluzione  $B/N$  al passaggio  $\bigcirc$ , non è possibile selezionare JPEG.
- **9** Effettuare una delle seguenti operazioni:
	- Per modificare il nome del file, passare al punto  $\mathbf{\odot}$ .
	- Premere **Inizio Mono** o **Inizio Colore** per avviare la scansione senza modificare ulteriori impostazioni.

<span id="page-54-1"></span>**10** Il nome del file viene impostato automaticamente; tuttavia, è possibile immettere un nome differente utilizzando il tastierino di composizione. Premere **A** o ▼ per selezionare Nome file. Premere **OK**. Inserire il nuovo nome. (Consultare *[Inserimento di testo](#page-97-0)* a pagina 90.) È possibile modificare solo i primi 6 caratteri. Premere **OK**.

#### **Nota**

Premere **Cancella** per eliminare il nome corrente.

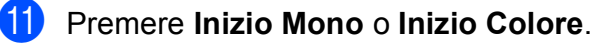

# **10 Come stampare da un computer <sup>10</sup>**

# **Stampa di un documento <sup>10</sup>**

L'apparecchio è in grado di ricevere dati dal computer e stamparli. Per stampare da un computer, installare il driver stampante.

(Per maggiori dettagli sulle impostazioni di stampa, consultare *Stampa* per Windows® o *Stampa e invio di fax* per Macintosh nella *Guida software dell'utente*.)

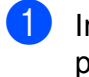

**1** Installare il driver stampante Brother presente sul CD-ROM di installazione. (Consultare la *Guida di installazione rapida*.)

- **2** Dall'applicazione in uso, selezionare il comando Stampa.
- **3** Selezionare il nome dell'apparecchio nella finestra di dialogo **Stampa**, quindi fare clic su **Proprietà**.

 $\left(4\right)$  Selezionare le impostazioni desiderate nella finestra di dialogo Proprietà.

- **Tipo Carta**/**Qualità**
- **Formato carta**
- **Dim. Carta**
- **Impostazioni colore**
- **Scala**
- **Utilizza filigrana**
- **Stampa data e ora**
- **6** Fare clic su OK.
- Fare clic su OK per avviare la stampa.

## **11 Come eseguire la scansione su un computer <sup>11</sup>**

# **Scansione di un documento <sup>11</sup>**

Sono disponibili diversi metodi per eseguire la scansione di documenti. È possibile utilizzare il tasto **SCAN** dell'apparecchio oppure i driver dello scanner presenti sul computer.

Per utilizzare l'apparecchio come scanner, installare un driver di scansione. Se l'apparecchio è collegato in rete, configurarlo con un indirizzo TCP/IP.

(Solo MFC-J265W e MFC-J415W)

Installare i driver scanner presenti sul CD-ROM di installazione. (Consultare *Guida di installazione rapida* e *Scansione* nella *Guida software dell'utente*.)

- (Solo MFC-J265W e MFC-J415W) Configurare l'apparecchio con un indirizzo TCP/IP se la scansione di rete non funziona. (Consultare *Configurazione della Scansione in rete* nella *Guida software dell'utente*.)
- 2 Caricare il documento. (Consultare *[Come caricare i documenti](#page-27-2)* [a pagina 20](#page-27-2).)
	- Utilizzare l'ADF per eseguire la scansione di documenti composti da più pagine. In questo modo, i fogli vengono alimentati automaticamente uno per volta. (Solo MFC-J410 e MFC-J415W)
	- Utilizzare il piano dello scanner per eseguire la scansione di una pagina da un libro o di fogli singoli.
- Effettuare una delle seguenti operazioni:
	- Per eseguire la scansione mediante il tasto **SCAN**, passare a *[Scansione](#page-56-0)  [mediante il tasto Scan](#page-56-0)*.
	- Per eseguire la scansione utilizzando il driver di scansione del computer, passare a *[Scansione](#page-56-1)  [mediante il driver di scansione](#page-56-1)*.

# <span id="page-56-0"></span>**Scansione mediante il tasto Scan**

Per maggiori informazioni, consultare *Utilizzo del tasto Scan* nella *Guida software dell'utente*.

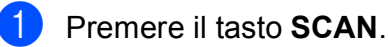

- Selezionare la modalità di scansione desiderata.
	- Scan to file
	- Scan to Media
	- Scan to E-Mail
	- Scan to OCR<sup>[1](#page-56-2)</sup>
	- Scan to image
	- Solo MFC-J410 e MFC-J415W (Utenti Macintosh) Presto! PageManager deve essere scaricato e installato prima dell'uso. Per ulteriori istruzioni, consultare *[Accesso al servizio](#page-10-0)  [Assistenza Brother \(Macintosh\)](#page-10-0)* a pagina 3.
- <span id="page-56-2"></span> $\overline{\textbf{3}}$  (Solo MFC-J265W e MFC-J415W) Selezionare il computer al quale si desidera inviare i dati.

Premere **Inizio** per avviare la scansione.

# <span id="page-56-1"></span>**Scansione mediante il driver di scansione <sup>11</sup>**

Per maggiori informazioni, consultare *Scansione di documenti tramite driver TWAIN* o *Scansione di un documento tramite il driver WIA* nella *Guida software dell'utente*.

Avviare un'applicazione per la scansione, quindi fare clic sul pulsante **Digitalizza**.

- Regolare le impostazioni quali **Risoluzione**, **Luminosità** e **Tipo di scansione** nella finestra di dialogo **Scanner Setup**.
- c Fare clic su **Avvia** o **Digitalizza** per avviare la scansione.

**A**

# **Manutenzione ordinaria**

# <span id="page-57-0"></span>**Sostituzione delle cartucce di inchiostro**

L'apparecchio è dotato di un sensore ottico. Il sensore ottico verifica automaticamente il livello di inchiostro di ciascuna delle 4 cartucce. Quando l'apparecchio rileva che una cartuccia sta per esaurirsi, il display dell'apparecchio visualizza un messaggio di avviso.

Il display indica se l'inchiostro nella cartuccia sta per esaurirsi o se la cartuccia deve essere sostituita. Seguire le istruzioni sul display per sostituire le cartucce di inchiostro nell'ordine corretto.

Sebbene l'apparecchio richieda all'utente di sostituire la cartuccia di inchiostro, all'interno della cartuccia rimane sempre una piccola quantità di inchiostro. È necessario che vi sia dell'inchiostro nella cartuccia per evitare che l'aria si secchi e che il gruppo delle testine di stampa venga danneggiato.

# **IMPORTANTE**

Gli apparecchi multifunzione Brother sono studiati per funzionare con inchiostri di una particolare specifica e per fornire prestazioni e affidabilità ottimali quando vengono utilizzati con cartucce di inchiostro originali Brother. Brother non può garantire prestazioni e affidabilità ottimali se vengono utilizzati inchiostri o cartucce di inchiostro di diversa specifica. Pertanto Brother consiglia di non utilizzare per questo apparecchio cartucce diverse dalle originali di marca Brother e di non rigenerare le cartucce usate con inchiostro proveniente da altre fonti. Nel caso in cui le testine di stampa o altre parti dell'apparecchio risultassero danneggiate dall'uso di prodotti incompatibili con lo stesso, eventuali riparazioni necessarie non saranno coperte dalla garanzia.

a Aprire il coperchio cartuccia. Se una o più cartucce di inchiostro sono esaurite, sul display LCD viene visualizzato Stampa solo Nero oppure Impos. stampare.

2 Spingere la leva di sblocco come mostrato in figura per rilasciare la cartuccia indicata sul display LCD. Estrarre la cartuccia dall'apparecchio.

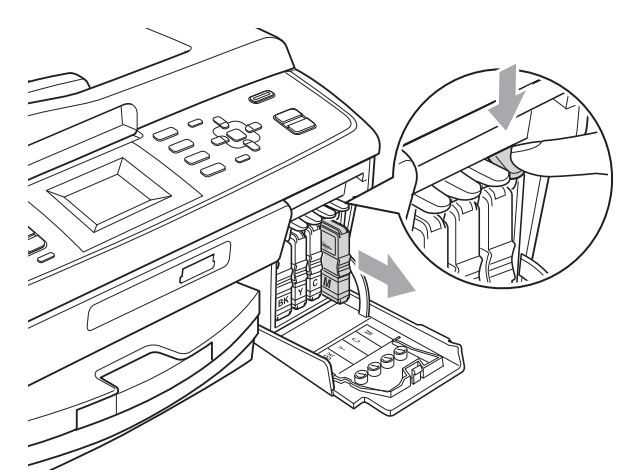

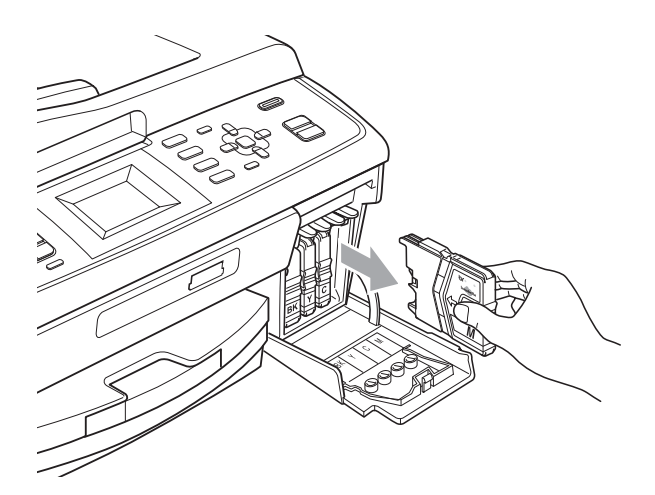

Aprire la busta contenente la nuova cartuccia di inchiostro del colore corrispondente a quello visualizzato sul display ed estrarre la cartuccia.

4 Ruotare in senso orario la manopola verde sul coperchio di protezione giallo fino a farla scattare per liberare la chiusura sottovuoto, quindi rimuovere il coperchio (1).

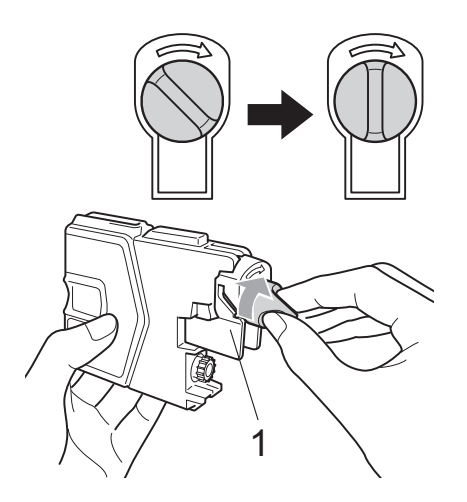

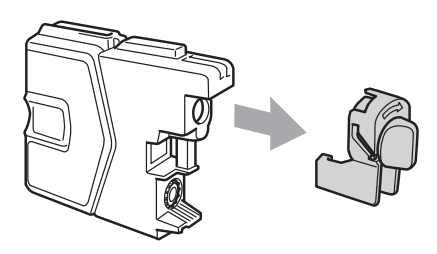

**b** A ogni colore è assegnata una posizione ben precisa. Inserire la cartuccia di inchiostro nella direzione indicata dalla freccia posta sull'etichetta.

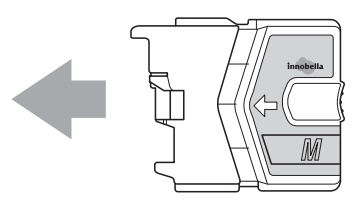

6 Premere delicatamente la cartuccia di inchiostro fino ad avvertire uno scatto, quindi chiudere il coperchio della cartuccia.

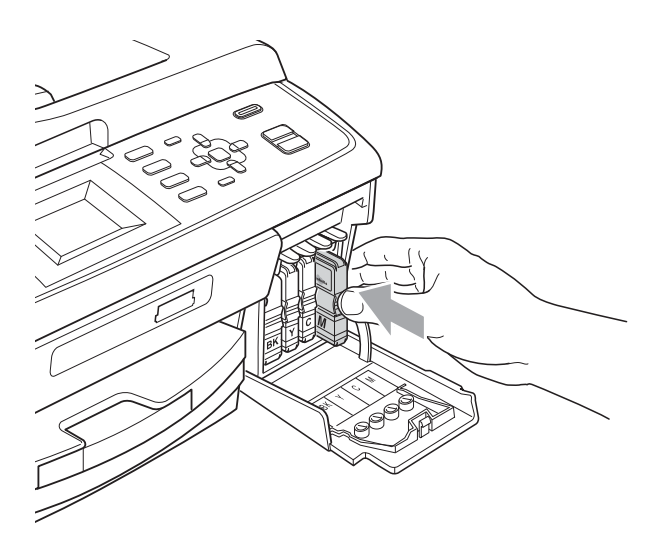

L'apparecchio reimposta automaticamente il sensore ottico.

#### : U **Nota**

- Se è stata sostituita una cartuccia di inchiostro, ad esempio quella del nero, il display potrebbe richiedere di verificare che la cartuccia sia completamente nuova (ad esempio, Sostituito BK Nero). Per ogni nuova cartuccia installata, premere **1** (Sì) per reimpostare automaticamente il sensore ottico per quel colore. Se la cartuccia di inchiostro installata non è nuova, accertarsi di premere **2** (No).
- Se, dopo avere installato le cartucce di inchiostro, sul display viene visualizzato Ness.cart.ink o Impos. rilevare, controllare che le cartucce di inchiostro siano installate correttamente.

# **ATTENZIONE**

Se l'inchiostro dovesse venire a contatto con gli occhi, lavare immediatamente con acqua e, se necessario, chiamare un medico.

# **IMPORTANTE**

- NON rimuovere le cartucce di inchiostro se non si devono sostituire. Rimuovendole è possibile che si riduca la quantità di inchiostro e l'apparecchio non sarà più in grado di calcolare la quantità di inchiostro rimasta nella cartuccia.
- NON toccare gli alloggiamenti per l'inserimento delle cartucce. In caso contrario, è possibile macchiarsi di inchiostro.
- Se l'inchiostro entra in contatto con la pelle o gli indumenti, lavare immediatamente con sapone o altro detergente.
- Se si mischiano i colori installando una cartuccia di inchiostro nella posizione errata, pulire la testina di stampa varie volte dopo avere installato la cartuccia nella posizione corretta.
- Una volta aperta, installare la cartuccia di inchiostro nell'apparecchio e usarla entro sei mesi dall'installazione. Usare le cartucce non ancora aperte entro la data di scadenza indicata sull'involucro.
- NON smontare o manomettere la cartuccia di inchiostro per evitare fuoriuscite di inchiostro.

# **Pulizia e controllo**   $del'$ apparecchio

#### **Pulizia del piano dello**   $$

Sollevare il coperchio documenti (1). Pulire il piano dello scanner (2) e la plastica bianca (3) con un panno morbido, privo di sfilacciature e inumidito con un detergente non infiammabile per vetro.

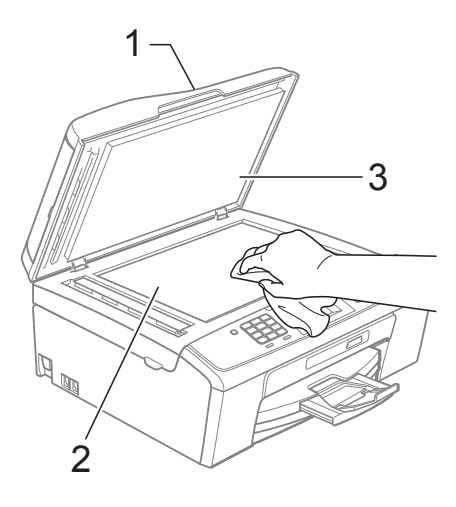

b (Solo MFC-J410 e MFC-J415W) Nell'Alimentatore automatico, pulire la pellicola bianca (1) e la striscia di vetro (2) con un panno morbido, privo di sfilacciature e inumidito con un detergente non infiammabile per vetro.

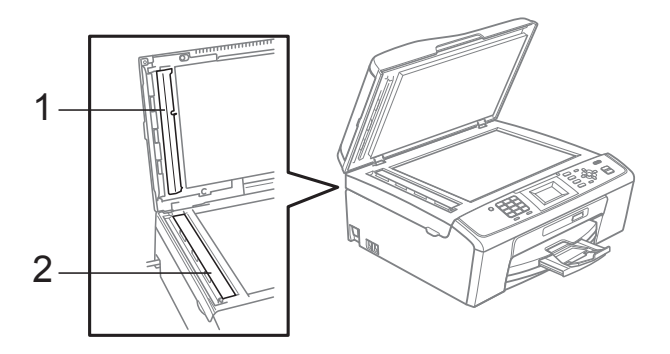

## **Nota**

Oltre a pulire la striscia di vetro con un detergente non infiammabile per vetro, fare scorrere un dito sulla striscia di vetro per controllare che sia completamente pulita. Se sono ancora presenti tracce di sporco o polvere, pulire di nuovo la striscia di vetro concentrandosi sull'area in questione. Potrebbe essere necessario rieseguire l'operazione di pulizia tre o quattro volte. Per verificare che l'operazione sia stata eseguita correttamente, eseguire una copia dopo ogni intervento di pulizia.

 $\rightarrow$ 

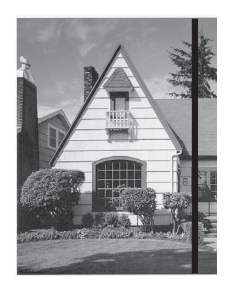

Se sulla striscia di vetro è presente dello sporco o del liquido correttivo, sulla prova di stampa comparirà una linea verticale.

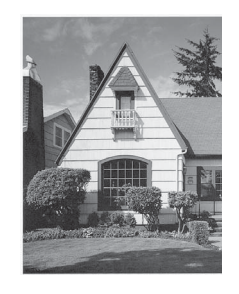

Una volta pulita la striscia di vetro, la linea verticale scomparirà.

#### **Pulizia del rullo di scorrimento carta**

- Estrarre il vassoio carta dall'apparecchio.
- Scollegare l'apparecchio dalla presa elettrica, quindi aprire il coperchio carta inceppata (1).

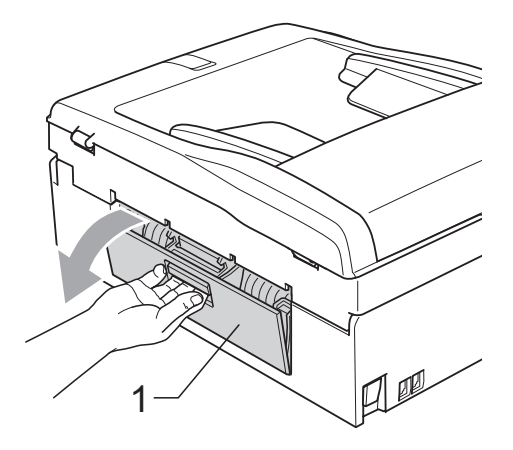

- 
- Pulire i rulli di scorrimento carta (1) con un batuffolo di cotone imbevuto di alcol isopropilico.

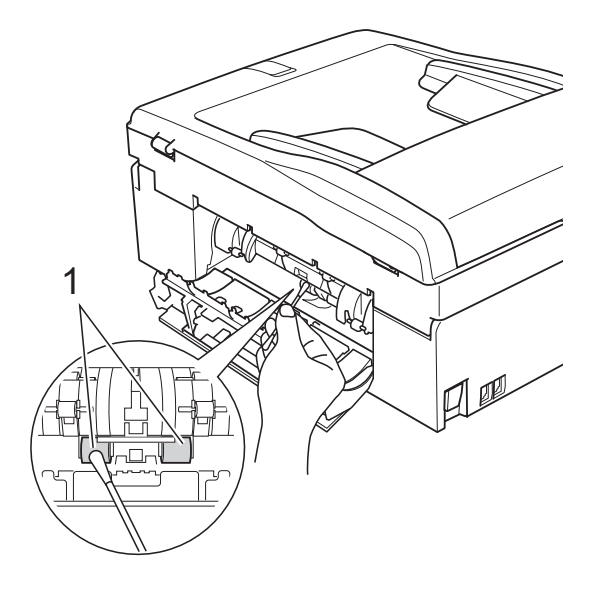

- 4 Chiudere il Coperchio carta inceppata. Accertarsi che il coperchio sia chiuso correttamente.
- **b** Reinserire saldamente il vassoio carta nell'apparecchio.
- 6 Collegare nuovamente il cavo di alimentazione.

## **Pulizia delle testine di stampa**

Al fine di mantenere una buona qualità di stampa, l'apparecchio pulisce automaticamente le testine di stampa quando necessario. Se si verifica un problema di qualità di stampa, è possibile avviare il processo di pulizia manualmente.

Pulire le testine di stampa e le cartucce di inchiostro se appare una riga orizzontale nel testo o sulle immagini o se compaiono aree bianche sulle pagine stampate. È possibile effettuare la pulizia solo del Nero, di tre colori alla volta (Ciano/Giallo/Magenta) o di tutti e quattro i colori contemporaneamente.

La pulizia delle testine di stampa consuma inchiostro. La pulizia troppo frequente costituisce uno spreco di inchiostro.

#### **IMPORTANTE**  $\mathbf{a}$

NON toccare le testine di stampa. Toccando le testine di stampa si rischia di danneggiarle in modo permanente e invalidarne la garanzia.

#### a Premere **Menu**.

- Premere **A** o **▼** per selezionare Gestione Ink. Premere **OK**.
- Premere **A** o **▼** per selezionare Pulizia. Premere **OK**.
- **Premere ▲ o ▼ per selezionare Nero,** Colore o Tutti. Premere **OK**.

L'apparecchio esegue la pulizia delle testine di stampa.

Al termine della pulizia, l'apparecchio torna automaticamente in modalità standby.

## **Nota**

Se la qualità di stampa non migliora dopo avere effettuato almeno cinque cicli di pulizia delle testine di stampa, provare a installare una nuova cartuccia di inchiostro originale Innobella™ Brother per ogni colore che presenta problemi. Pulire nuovamente le testine di stampa, fino a cinque volte. Se la stampa non migliora, rivolgersi al proprio rivenditore Brother.

## **Verifica della qualità di stampa <sup>A</sup>**

Se i colori e il testo della stampa appaiono sbiaditi o presentano strisce, è possibile che alcuni ugelli siano ostruiti. È possibile controllare lo schema di verifica ugelli stampando il foglio di verifica della qualità di stampa.

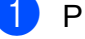

**a** Premere **Menu**.

Premere **A** o ▼ per selezionare Gestione Ink. Premere **OK**.

- **3** Premere **A** o **▼** per selezionare Test di stampa. Premere **OK**.
- Premere **A** o **▼** per selezionare Qual.di stampa. Premere **OK**.

#### e Premere **Inizio Colore**. L'apparecchio inizia a stampare il foglio di verifica della qualità di stampa.

- <span id="page-61-0"></span>6 Controllare la qualità dei quattro blocchi di colore stampati sul foglio.
- Sul display LCD viene chiesto se la qualità di stampa è corretta. Effettuare una delle seguenti operazioni:
	- Se tutte le linee sono chiare e visibili, premere **1** (Sì) per terminare la verifica della qualità di stampa e passare al punto  $\mathbf{\Omega}$ .
	- Se si nota l'assenza di alcuni tratti, come illustrato di seguito, premere **2** per selezionare No.

OK Scadente

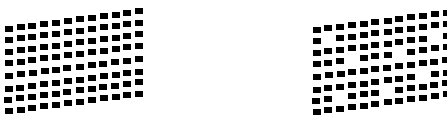

8 Per il nero e per i tre colori, il messaggio sul display chiede di confermare se la qualità di stampa è soddisfacente. Premere **1** (Sì) o **2** (No).

**9** Il messaggio sul display chiede se si desidera eseguire la pulizia. Premere **1** (Sì).

> L'apparecchio esegue la pulizia delle testine di stampa.

<sup>10</sup> Al termine della pulizia, premere **Inizio Colore**. L'apparecchio inizia a stampare nuovamente il foglio di verifica della qualità di stampa. Tornare al punto  $\bigcirc$ .

#### <span id="page-62-0"></span>**k** Premere Stop/Uscita.

Se si ripete questa procedura almeno cinque volte e la qualità di stampa continua a essere scadente, sostituire la cartuccia di inchiostro del colore che mostra problemi.

Una volta sostituita la cartuccia di inchiostro, controllare la qualità di stampa. Se il problema persiste, ripetere per almeno cinque volte le procedure di pulizia e di controllo stampa per la nuova cartuccia. Se continua a mancare inchiostro, contattare il proprio rivenditore Brother.

## **IMPORTANTE**

NON toccare le testine di stampa. Toccando le testine di stampa si rischia di danneggiarle in modo permanente e invalidarne la garanzia.

**Nota**

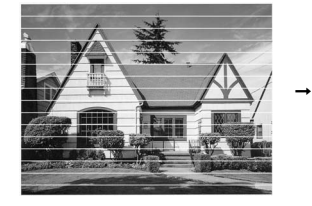

In caso di ostruzione di un ugello delle testine di stampa, la prova di stampa avrà l'aspetto seguente.

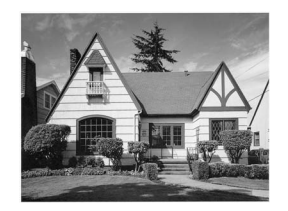

Una volta effettuata la pulizia dell'ugello delle testine di stampa, la stampa non presenterà più righe orizzontali.

#### **Verifica dell'allineamento di stampa**

Potrebbe essere necessario regolare l'allineamento di stampa dopo avere trasportato l'apparecchio se il testo stampato appare sfocato o le immagini appaiono sbiadite.

a Premere **Menu**.

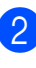

Premere **A** o **▼** per selezionare Gestione Ink. Premere **OK**.

- Premere **A** o **▼** per selezionare Test di stampa. Premere **OK**.
- Premere **A** o ▼ per selezionare Allineamento. Premere **OK**.
- e Premere **Inizio Mono** o **Inizio Colore**. L'apparecchio inizia a stampare la pagina di verifica dell'allineamento.
- 6 Verificare le prove di stampa a 600 dpi e a 1200 dpi per vedere se il numero 5 corrisponde al numero 0.
- Effettuare una delle seguenti operazioni:
	- Se gli esempi numero 5 delle prove di stampa a 600 dpi e a 1200 dpi indicano la corrispondenza migliore, premere **1** (Sì) per terminare la verifica dell'allineamento e passare al punto  $\mathbf{0}$ .
	- Se un altro numero di prova di stampa risulta più simile per 600 dpi o 1200 dpi, premere **2** (No) per selezionarlo.
- Per 600 dpi, premere il numero della prova di stampa più simile all'esempio numero 0 (1-8).
- Per 1200 dpi, premere il numero della prova di stampa più simile all'esempio numero 0 (1-8).
- <span id="page-62-1"></span>Premere Stop/Uscita.

# **Messaggi di errore e di manutenzione <sup>B</sup>**

Come con qualsiasi altro prodotto da ufficio sofisticato, è possibile che si verifichino errori e che sia necessario sostituire i materiali di consumo. In tal caso, l'apparecchio individua l'errore e visualizza un messaggio di errore sul display. Di seguito sono riportati i messaggi di errore e manutenzione più comuni.

È possibile risolvere la maggior parte dei problemi ed eseguire la manutenzione ordinaria autonomamente. Se si rende necessario un ulteriore aiuto, il Brother Solutions Center fornisce le FAQ (domande più frequenti) e i consigli per la risoluzione dei problemi.

Visitare il sito Web all'indirizzo <http://solutions.brother.com/>

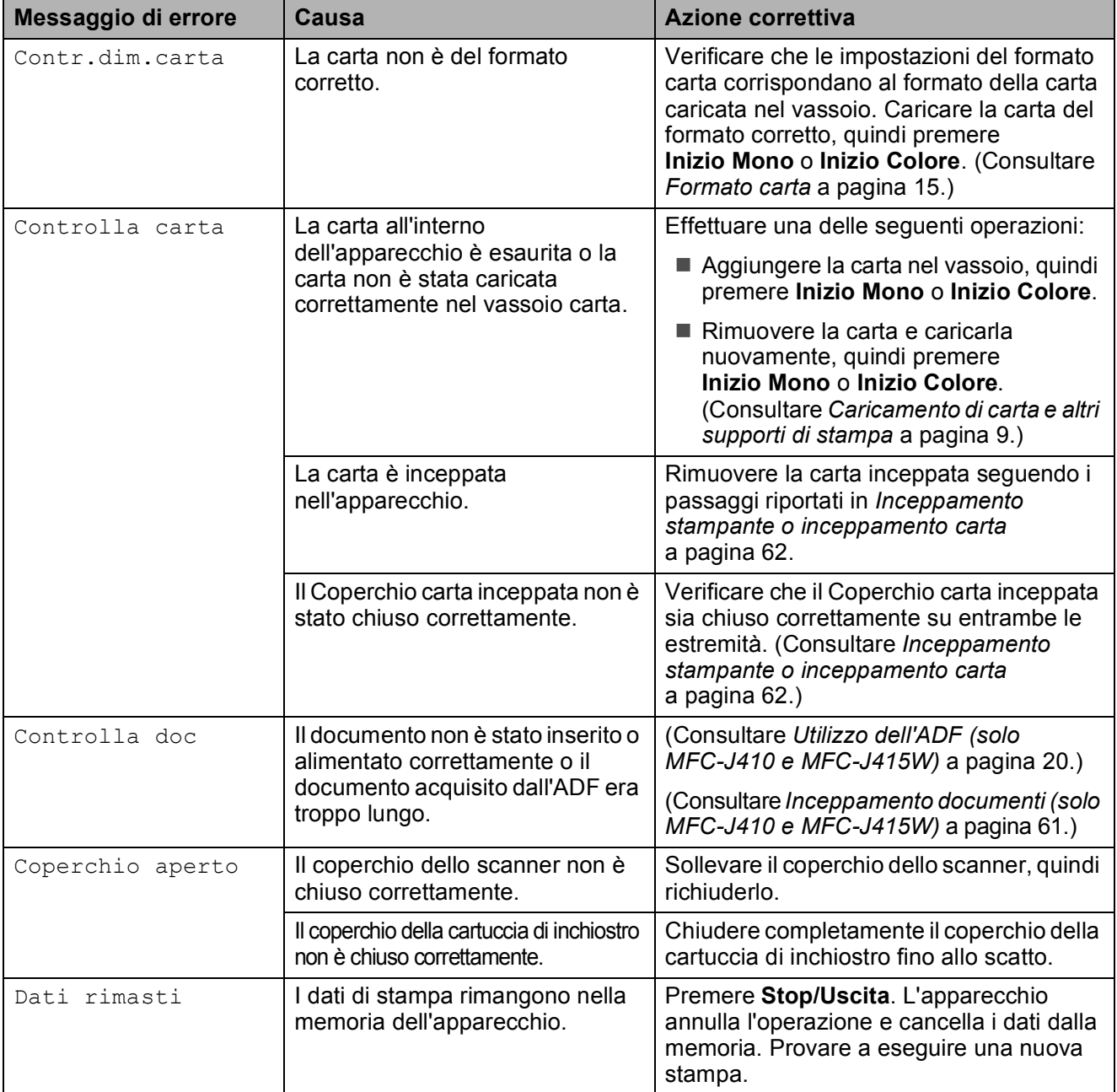

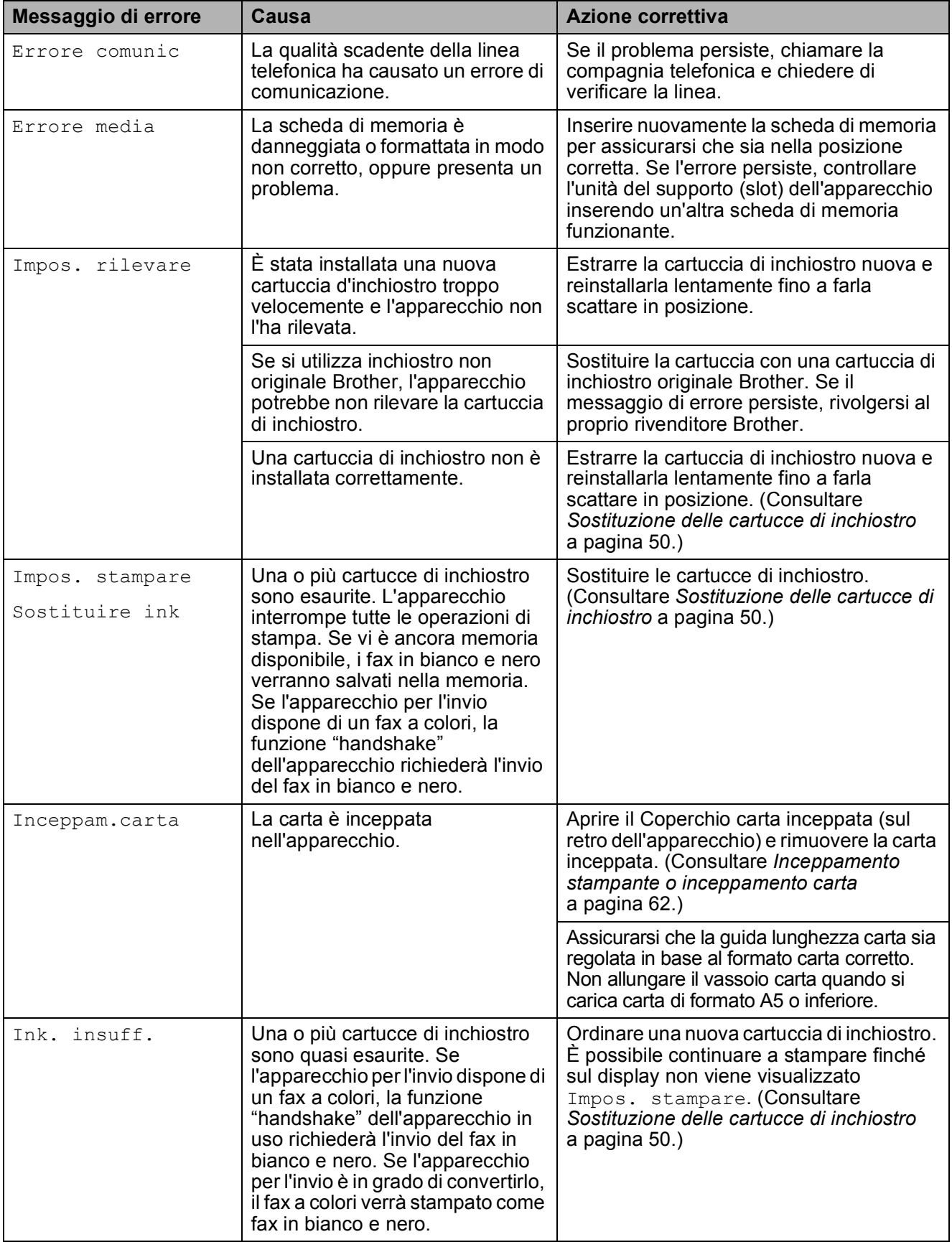

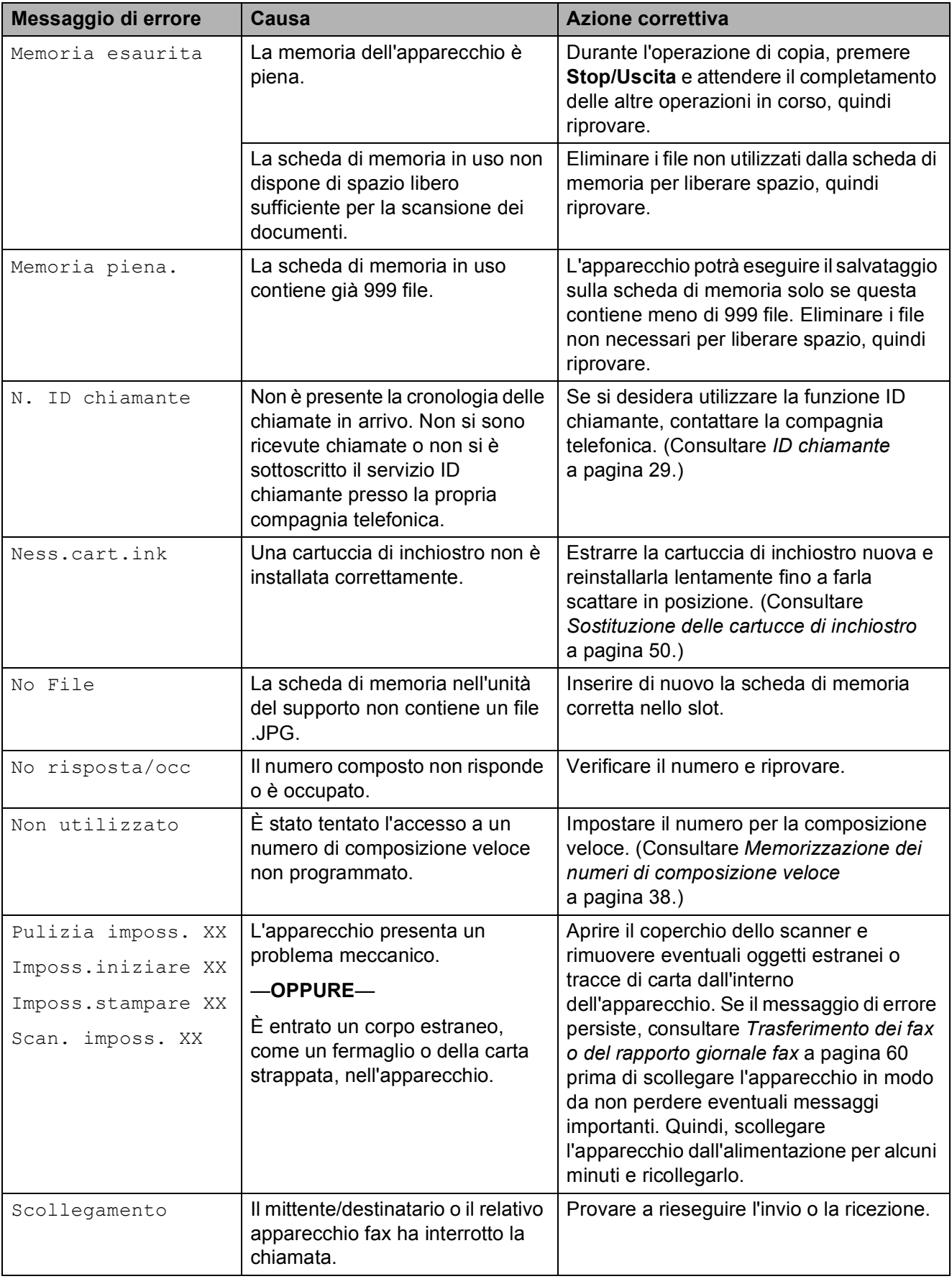

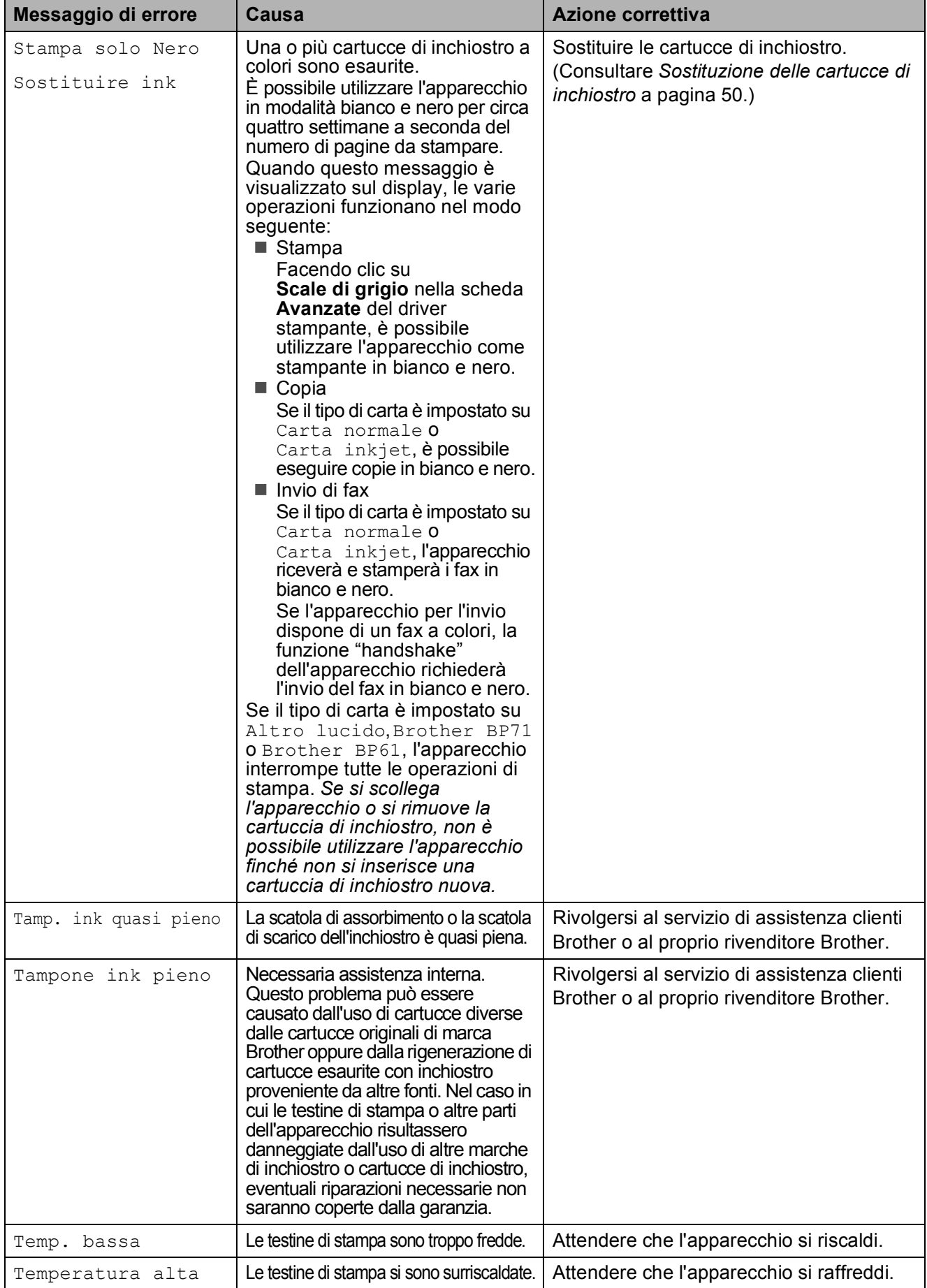

## **Visualizzazione animazioni degli errori <sup>B</sup>**

Le animazioni degli errori mostrano le istruzioni dettagliate da seguire in caso di inceppamento della carta. È possibile premere **c** per visualizzare il passaggio successivo e **d** per tornare indietro, in modo da leggere i passaggi della procedura alla velocità desiderata.

## <span id="page-67-0"></span>**Trasferimento dei fax o del rapporto giornale fax**

Se sul display LCD vengono visualizzati i seguenti messaggi:

- Pulizia imposs. XX
- Imposs.iniziare XX
- Imposs.stampare XX
- Scan. imposs. XX

É consigliabile trasferire i propri fax in un altro apparecchio fax o sul PC. (Consultare *[Trasferimento dei fax su un apparecchio fax](#page-67-1)  diverso* [a pagina 60.](#page-67-1))

È inoltre possibile trasferire il rapporto del giornale fax per vedere se vi sono altri fax da trasferire. (Consultare *[Trasferimento del](#page-68-1)  [rapporto del giornale fax su un apparecchio](#page-68-1)  fax diverso* [a pagina 61](#page-68-1).)

#### <span id="page-67-1"></span>**Trasferimento dei fax su un apparecchio fax diverso <sup>B</sup>**

Se non è stato impostato un Identificativo, non è possibile accedere alla modalità di trasferimento fax. (Consultare *Immettere le informazioni personali (identificativo)* nella *Guida di installazione rapida*.)

- a Premere **Stop/Uscita** per risolvere temporaneamente l'errore.
- b Premere **Menu**.
- **3** Premere **A** o **▼** per selezionare Assistenza. Premere **OK**.
- 4 Premere **A** o **▼** per selezionare Trasferim.dati. Premere **OK**.
- **b** Premere **A** o **▼** per selezionare Trasf.dati fax. Premere **OK**.
- 6 Effettuare una delle seguenti operazioni:
	- Se sul display viene visualizzato Non ci sono dati, significa che la memoria dell'apparecchio non contiene più fax.

Premere **Stop/Uscita**.

- Inserire il numero di fax a cui inoltrare i fax.
- g Premere **Inizio Mono**.

#### <span id="page-68-1"></span>**Trasferimento del rapporto del giornale fax su un apparecchio fax diverso <sup>B</sup>**

Se non è stato impostato un Identificativo, non è possibile accedere alla modalità di trasferimento fax. (Consultare *Immettere le informazioni personali (identificativo)* nella *Guida di installazione rapida*.)

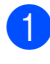

**A Premere Stop/Uscita** per risolvere temporaneamente l'errore.

- **2** Premere Menu.
- Premere **A** o **▼** per selezionare Assistenza. Premere **OK**.
- **4** Premere **A** o **▼** per selezionare Trasferim.dati. Premere **OK**.
- **b** Premere **A** o **v** per selezionare Trasf.rapporto. Premere **OK**.
- **6** Inserire il numero di fax a cui inoltrare il rapporto del giornale fax.
	- g Premere **Inizio Mono**.

#### <span id="page-68-0"></span>**Inceppamento documenti (solo MFC-J410 e MFC-J415W) <sup>B</sup>**

I documenti possono incepparsi nell'Alimentatore automatico se non vengono inseriti o alimentati correttamente o se sono troppo lunghi. Seguire i passaggi riportati di seguito per rimuovere un documento inceppato.

#### **Documento inceppato nella parte superiore dell'unità ADF <sup>B</sup>**

**a** Rimuovere la carta non inceppata dall'ADF.

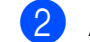

- b Aprire il coperchio dell'ADF.
- **6** Estrarre il documento inceppato tirandolo verso sinistra.

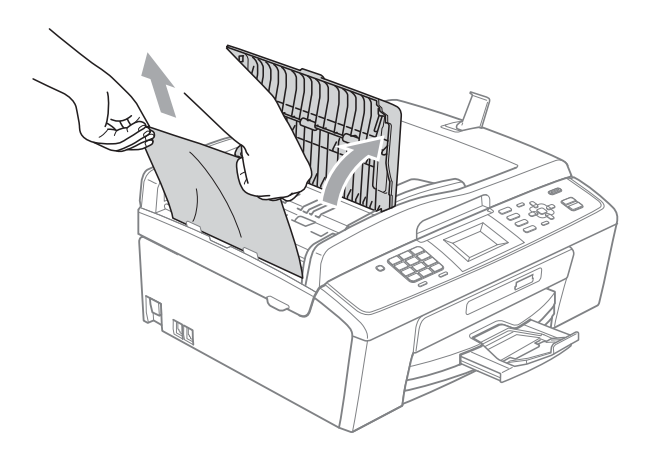

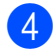

4 Chiudere il coperchio dell'ADF.

**5** Premere Stop/Uscita.

## **IMPORTANTE**

Per evitare l'inceppamento dei documenti, chiudere correttamente il coperchio dell'ADF premendolo con delicatezza nella parte centrale.

#### **Documento inceppato all'interno dell'unità ADF <sup>B</sup>**

**1** Rimuovere la carta non inceppata dall'ADF.

![](_page_69_Picture_2.jpeg)

2 Sollevare il coperchio documenti.

**3** Estrarre il documento inceppato tirandolo verso sinistra.

![](_page_69_Picture_5.jpeg)

![](_page_69_Picture_6.jpeg)

4 Chiudere il coperchio documenti.

**5** Premere Stop/Uscita.

## <span id="page-69-0"></span>**Inceppamento stampante o inceppamento carta <sup>B</sup>**

Rimuovere la carta inceppata come indicato in base al punto di inceppamento nell'apparecchio.

**1** Scollegare l'apparecchio dalla presa elettrica.

# **IMPORTANTE**

Prima di scollegare l'apparecchio dall'alimentazione, è possibile trasferire sul computer o su un apparecchio fax diverso i fax salvati nella memoria, in modo da non perdere i messaggi importanti. (Consultare *[Trasferimento dei](#page-67-0)  [fax o del rapporto giornale fax](#page-67-0)* [a pagina 60](#page-67-0).)

![](_page_69_Picture_14.jpeg)

Aprire il Coperchio carta inceppata (1) sul retro dell'apparecchio. Estrarre la carta inceppata dall'apparecchio.

![](_page_69_Picture_16.jpeg)

![](_page_69_Picture_17.jpeg)

**3** Chiudere il Coperchio carta inceppata. Accertarsi che il coperchio sia chiuso correttamente.

![](_page_70_Picture_2.jpeg)

 $\overline{4}$  Se il supporto ribaltabile carta è aperto, chiuderlo ed estrarre completamente il vassoio carta dall'apparecchio.

![](_page_70_Picture_4.jpeg)

![](_page_70_Picture_5.jpeg)

Rimuovere la carta inceppata (1).

![](_page_70_Picture_7.jpeg)

6 Con entrambe le mani, afferrare le linguette di plastica poste ai lati dell'apparecchio e sollevare il coperchio dello scanner (1) fino a farlo scattare in posizione di apertura.

![](_page_70_Picture_9.jpeg)

Se necessario, spostare la testina di stampa per estrarre eventuali frammenti di carta rimasti nell'area. Verificare che non sia rimasta carta inceppata negli angoli dell'apparecchio. Controllare *entrambe* le estremità del carrello di stampa.

**Nota**

Se la testina di stampa si trova nell'angolo destro come mostrato in figura, non è possibile spostarla. Ricollegare il cavo di alimentazione, quindi tenere premuto **Stop/Uscita** finché la testina di stampa non si sposta al centro. Scollegare l'apparecchio dall'alimentazione ed estrarre la carta.

![](_page_70_Picture_13.jpeg)

## **IMPORTANTE**

Se l'inchiostro entra in contatto con la pelle o gli indumenti, lavare immediatamente con sapone o altro detergente.

**7** Sollevare il coperchio dello scanner per rilasciare il blocco (1). Abbassare delicatamente il supporto del coperchio dello scanner (2) e chiudere il coperchio dello scanner  $($ 3) con entrambe le mani.

![](_page_71_Picture_1.jpeg)

8 Reinserire correttamente il vassoio carta nell'apparecchio.

<sup>9</sup> Tenendo in posizione il vassoio carta, estrarre il supporto carta  $($ 1) fino ad avvertire uno scatto, quindi aprire il supporto ribaltabile carta  $(Q)$ ).

![](_page_71_Picture_4.jpeg)

Estrarre il supporto carta finché non scatta in posizione.

## **IMPORTANTE**

NON utilizzare il supporto ribaltabile carta per carta di formato Legal.

10 Collegare nuovamente il cavo di alimentazione.
# **Risoluzione dei problemi**

In caso di difficoltà di funzionamento, fare riferimento alla tabella riportata di seguito per i consigli relativi alla risoluzione dei problemi.

È possibile eliminare la maggior parte degli inconvenienti autonomamente. Se si rende necessario un ulteriore aiuto, il Brother Solutions Center fornisce le FAQ (domande più frequenti) e i consigli per la risoluzione dei problemi.

Visitare il sito Web all'indirizzo <http://solutions.brother.com/>

# **In caso di problemi con l'apparecchio <sup>B</sup>**

#### **Stampa**

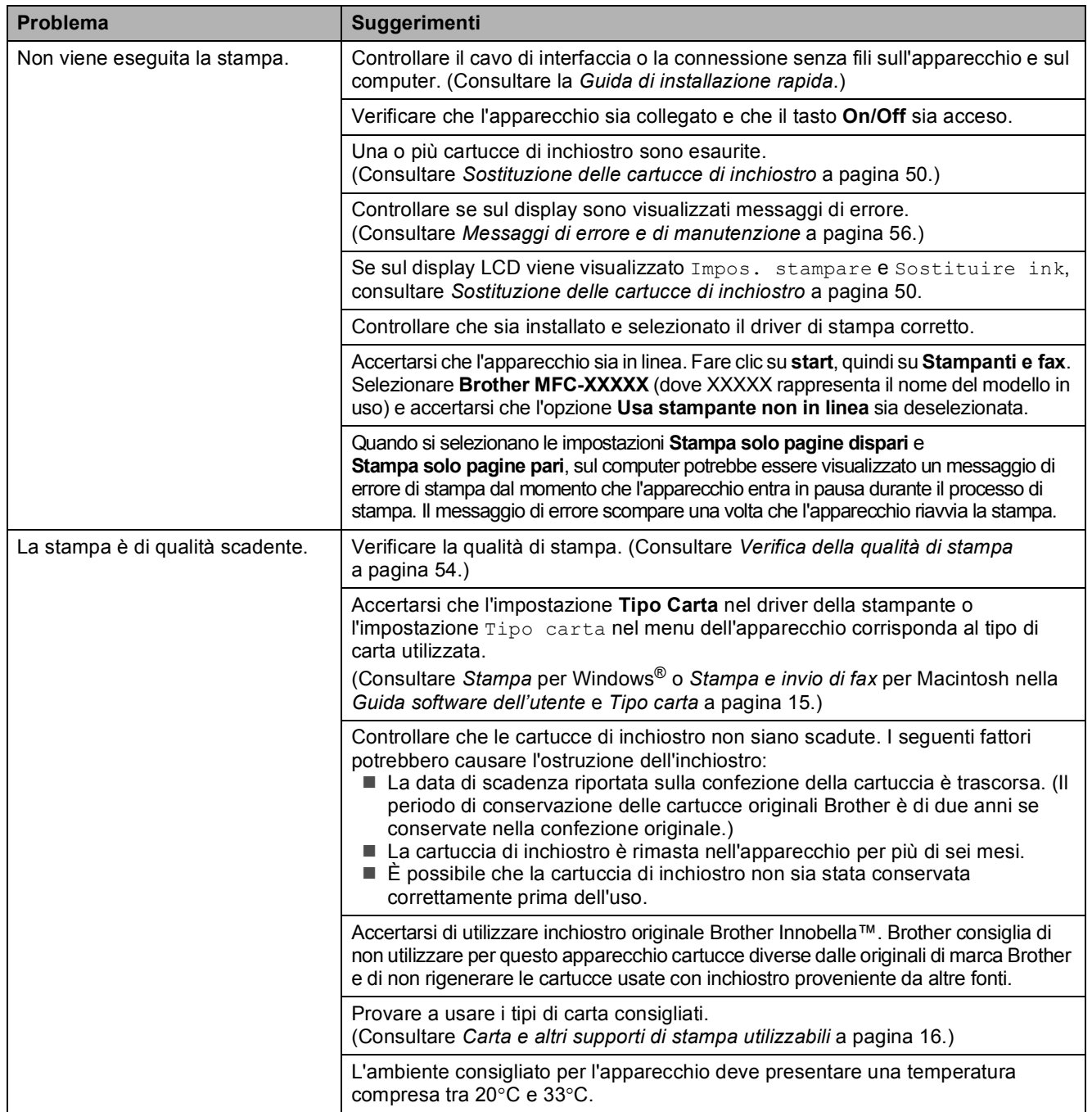

# **Stampa (Continua)**

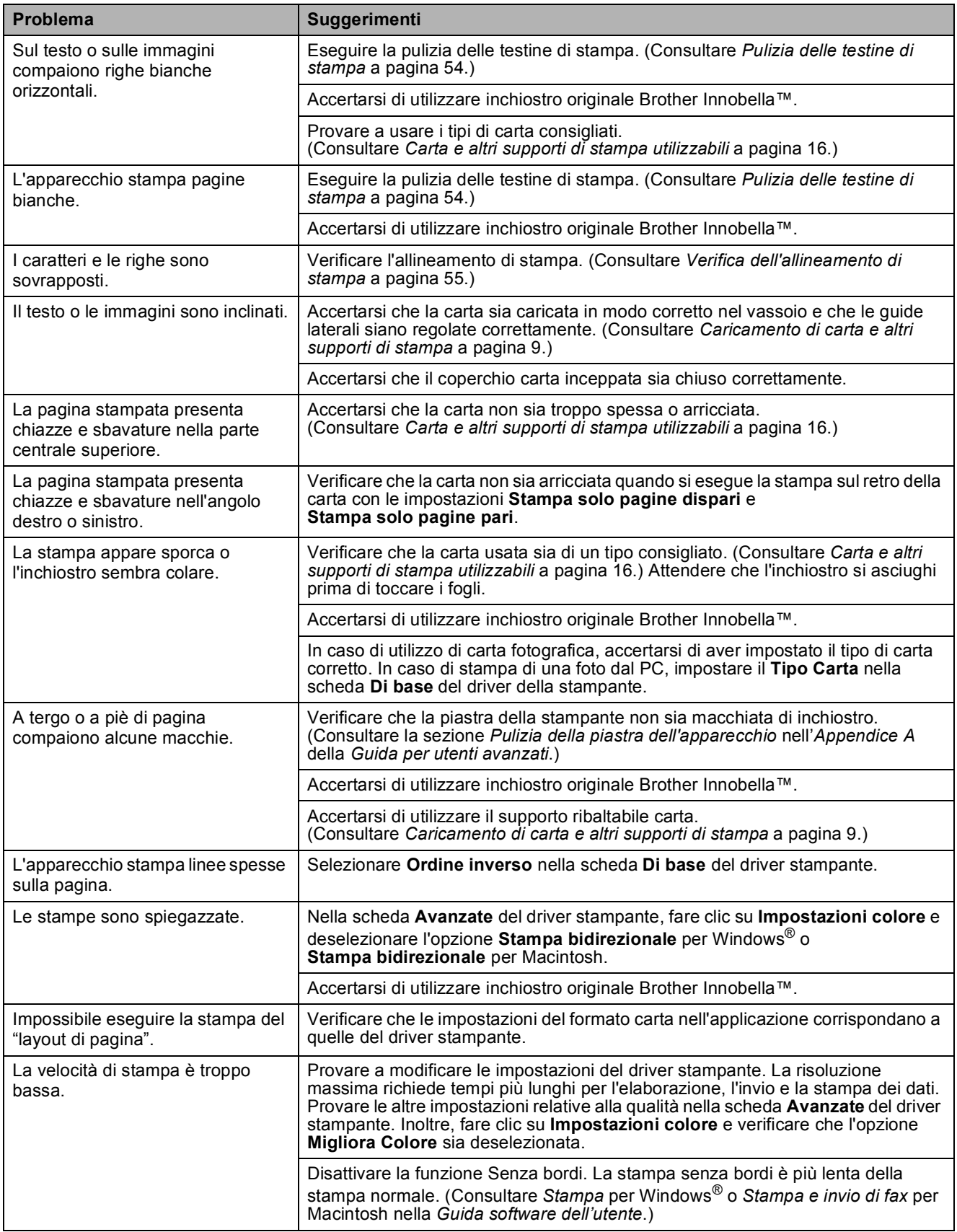

### **Stampa (Continua)**

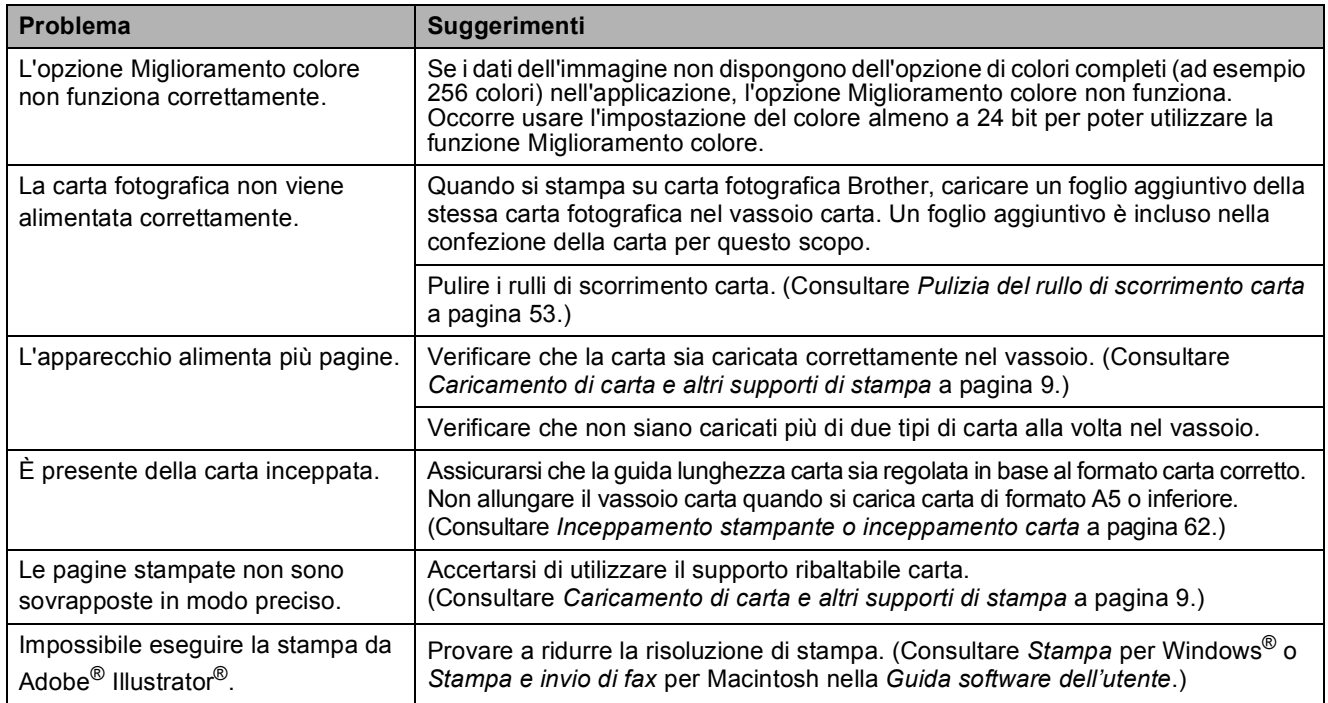

### **Stampa dei fax ricevuti**

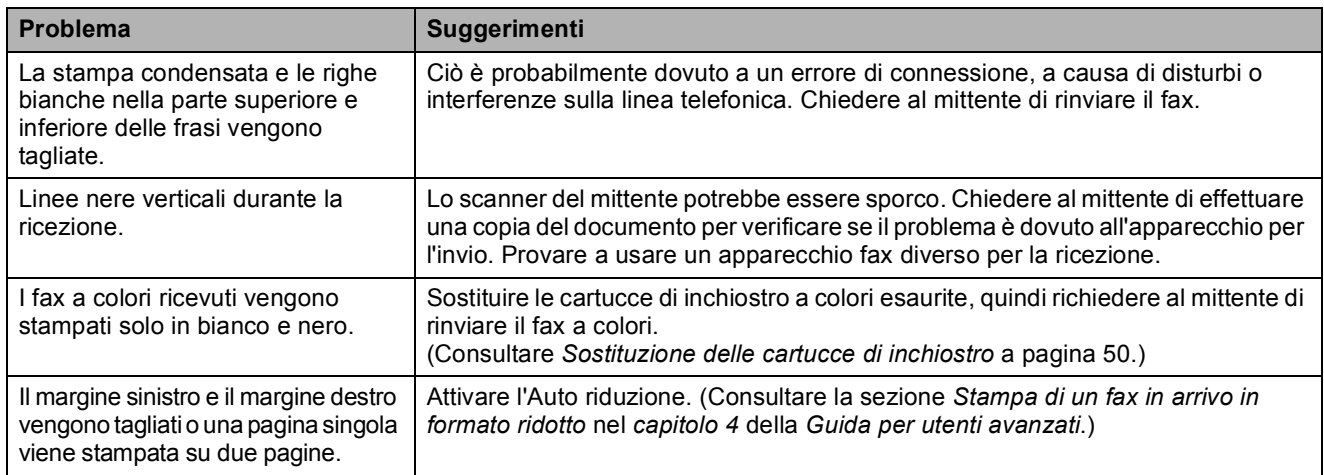

### **Linea o collegamenti telefonici**

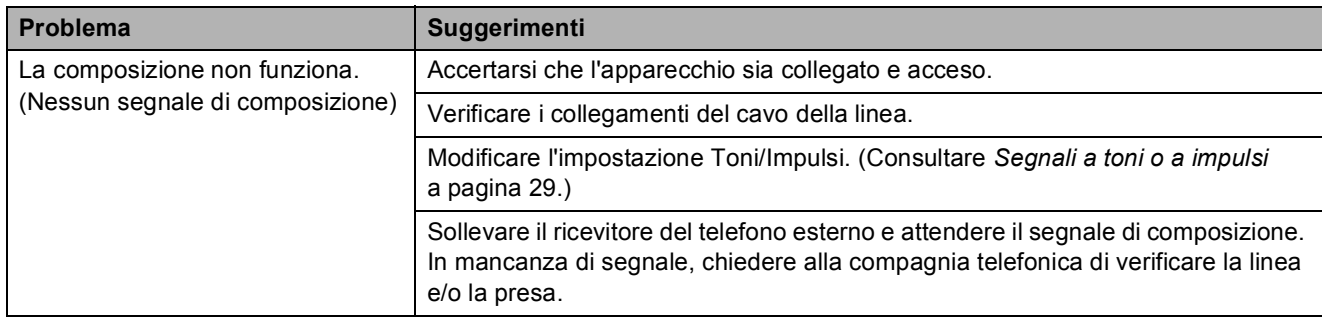

# **Linea o collegamenti telefonici (Continua)**

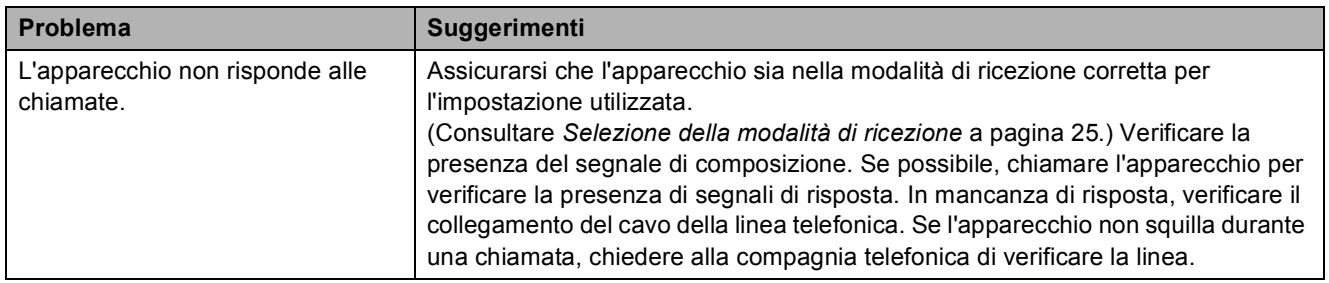

### **Ricezione dei fax**

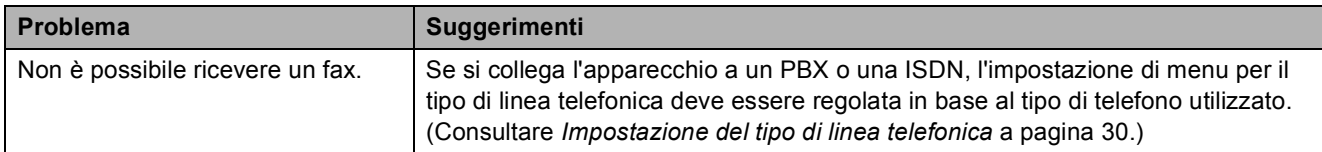

### **Invio di fax**

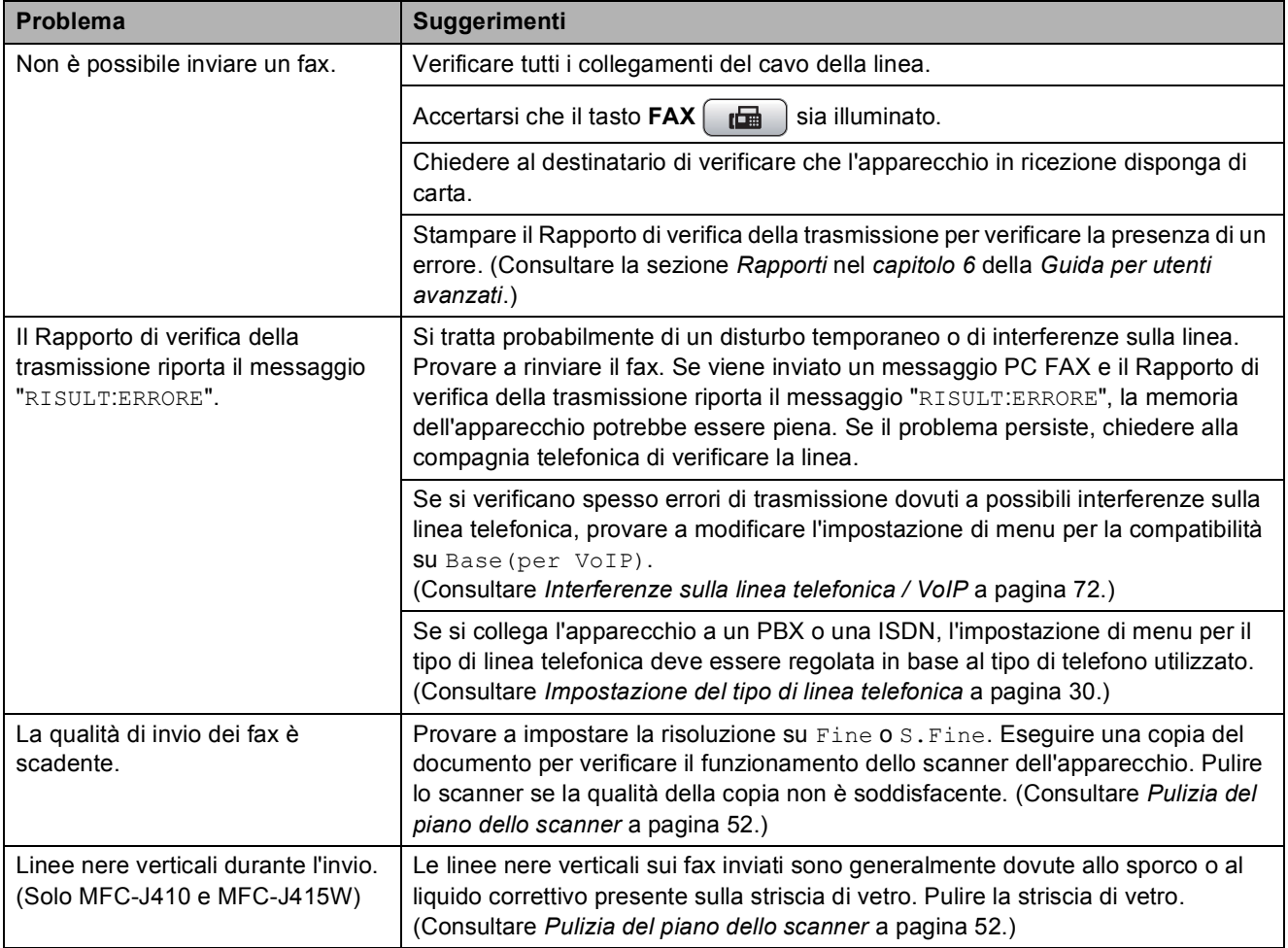

#### **Gestione delle chiamate in arrivo**

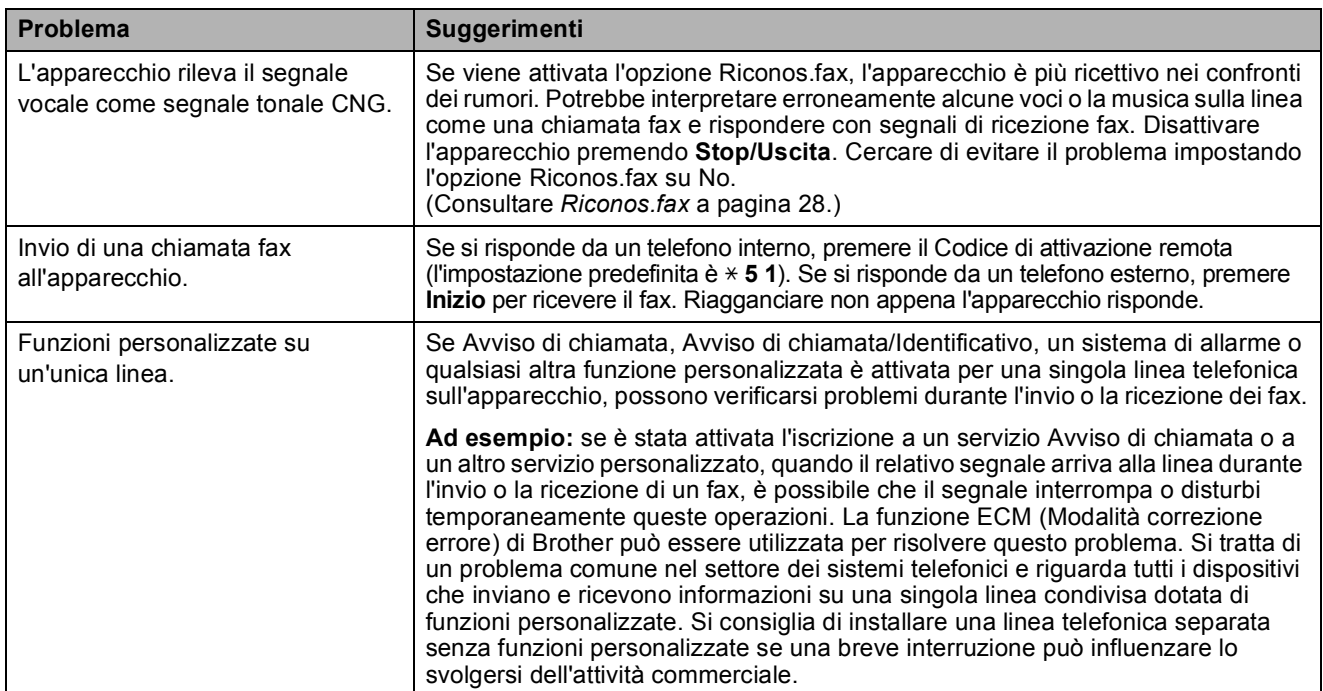

# **Problemi di copia**

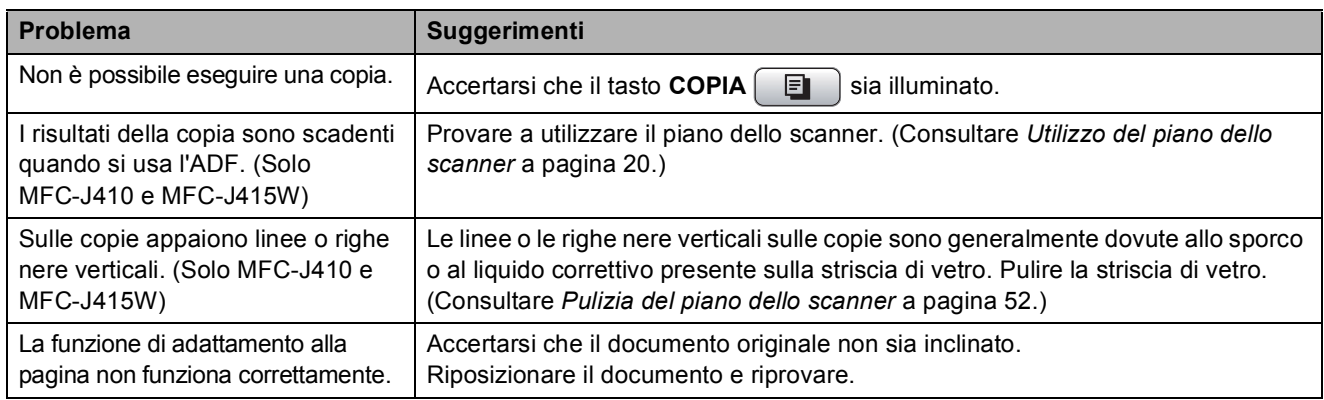

#### **Problemi di scansione**

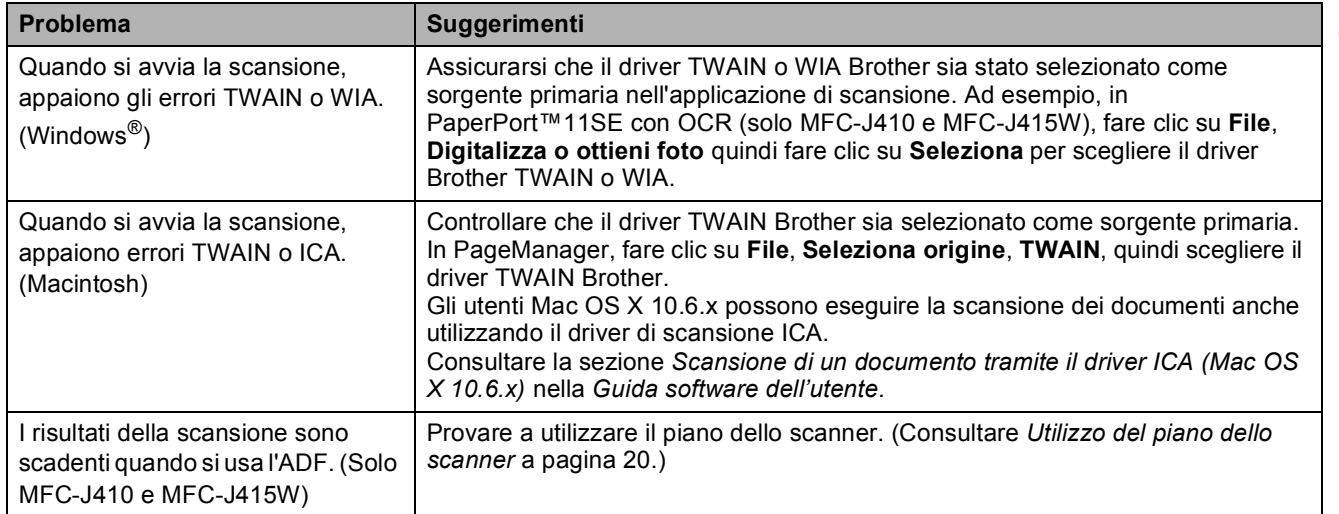

# **Problemi di scansione (Continua)**

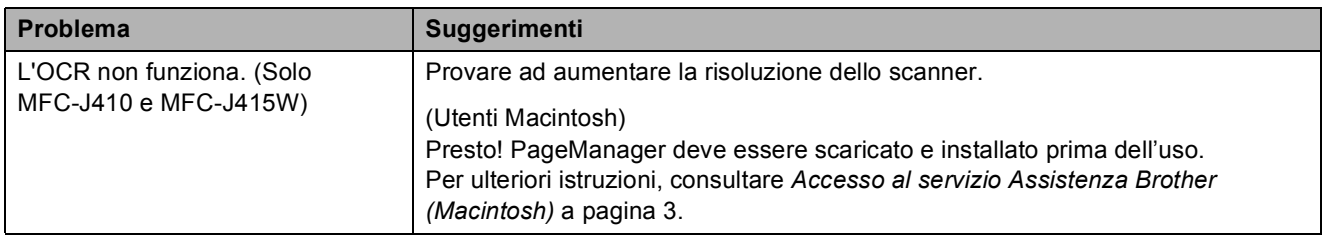

### **Problemi di software**

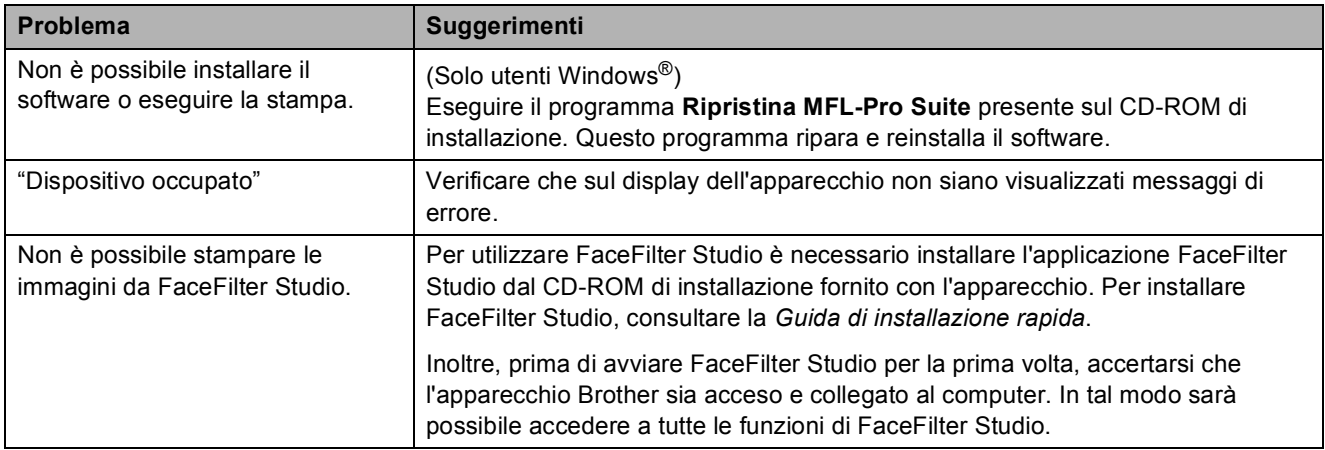

### **Problemi con PhotoCapture Center™**

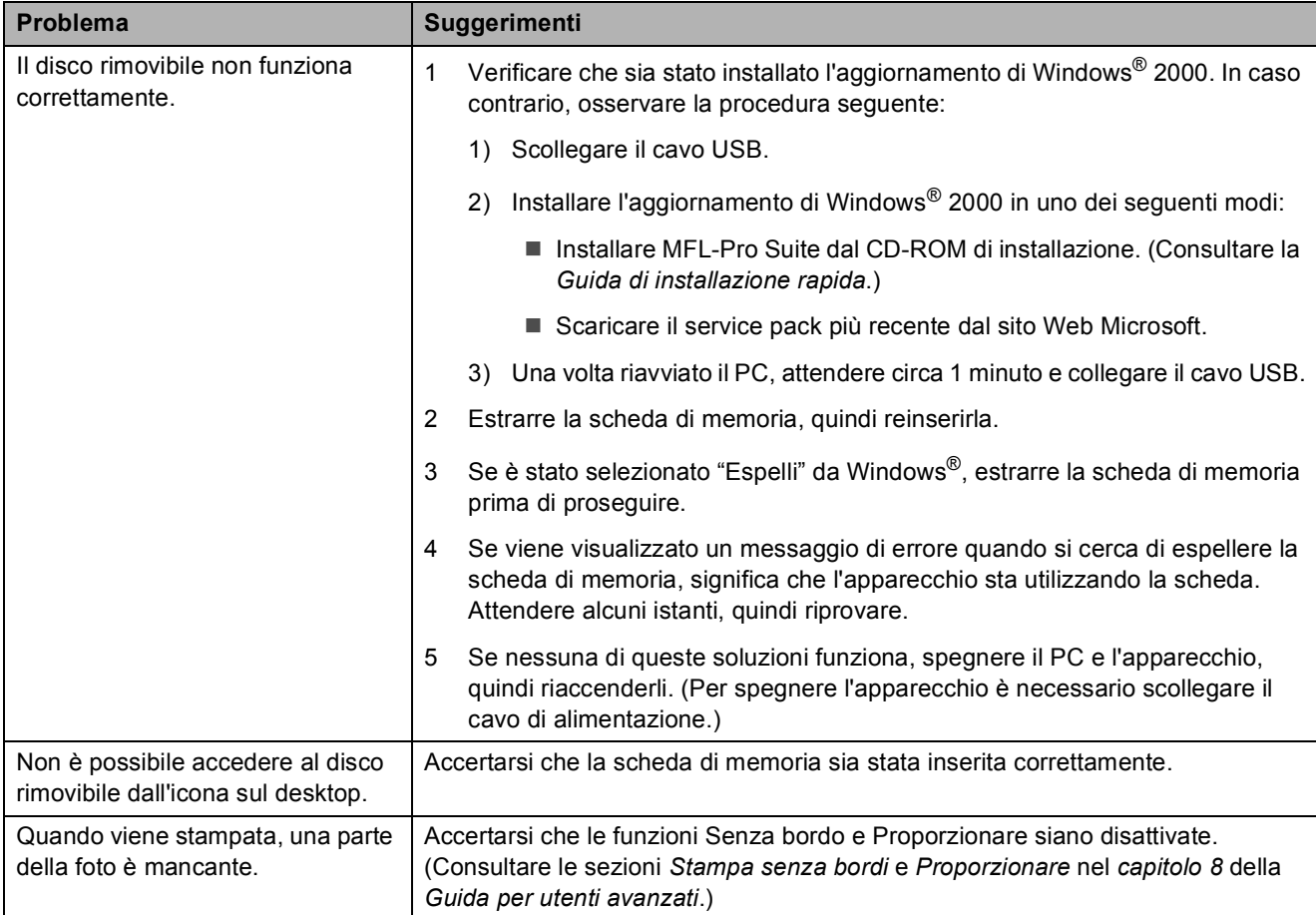

### **Problemi di rete (solo MFC-J265W e MFC-J415W)**

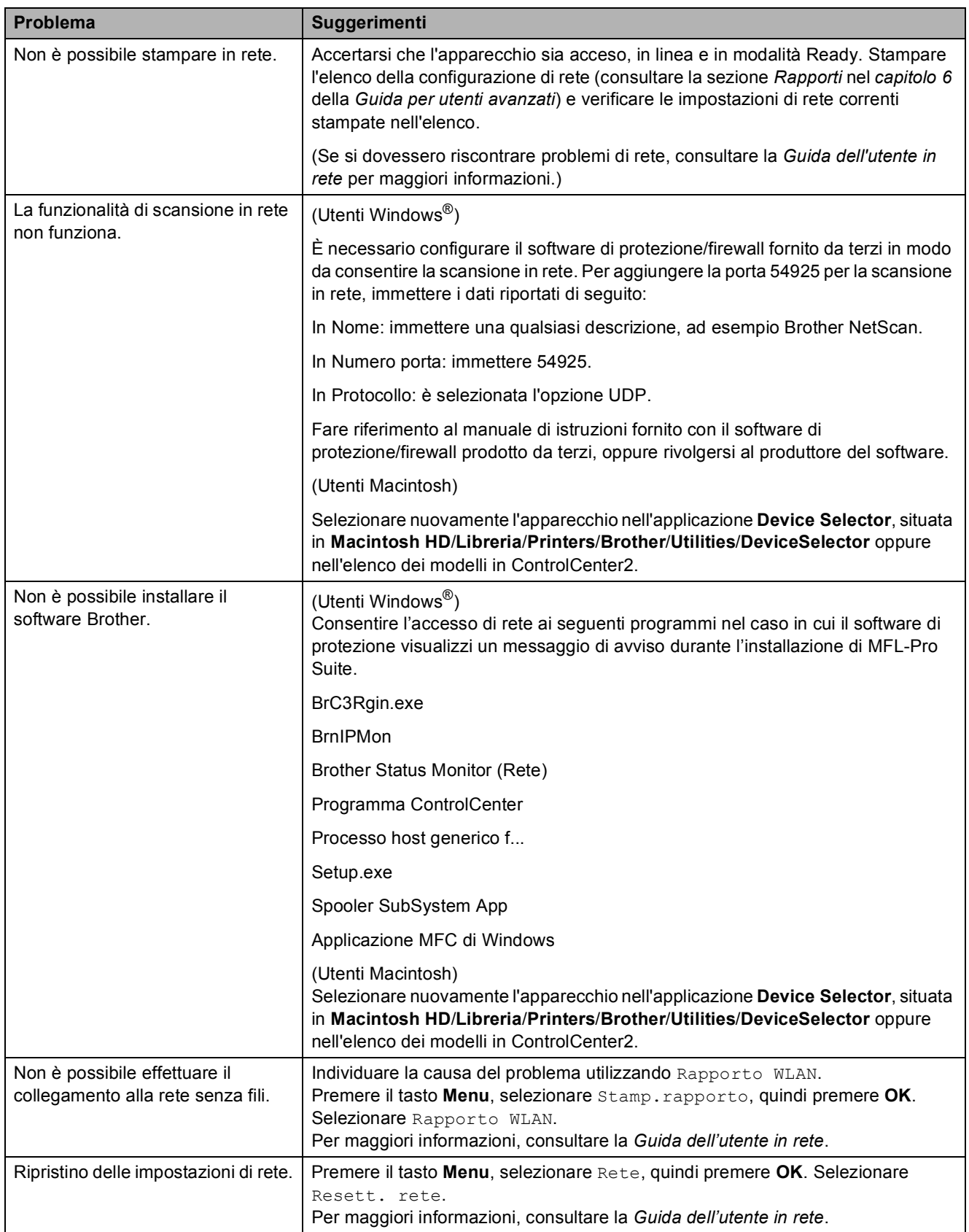

### <span id="page-79-1"></span>**Rilevamento del segnale di composizione <sup>B</sup>**

Per impostazione predefinita, quando si invia un fax automaticamente, l'apparecchio attenderà un determinato periodo di tempo prima di avviare la composizione del numero. Modificando l'impostazione Linea libera su Rilevazione, l'apparecchio avvierà la composizione non appena rileva il segnale. Questa impostazione consente di risparmiare del tempo quando si invia un fax a più numeri. Se, dopo avere modificato l'impostazione, si rilevano problemi di composizione, ripristinare l'impostazione predefinita No rilevazione.

- a Premere **Menu**.
- **2** Premere **A** o **▼** per selezionare Imp.iniziale. Premere **OK**.
- **8** Premere **A** o **▼** per selezionare Linea libera. Premere **OK**.
- 4 Premere **A** o **▼** per selezionare Rilevazione o No rilevazione. Premere **OK**.
- **5** Premere Stop/Uscita.

### <span id="page-79-2"></span><span id="page-79-0"></span>**Interferenze sulla linea telefonica / VoIP <sup>B</sup>**

Se si verificano problemi durante l'invio o la ricezione di un fax a causa di possibili interferenze sulla linea telefonica, è possibile modificare l'impostazione relativa alla compatibilità, in modo da rallentare la velocità del modem e ridurre gli errori.

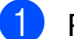

#### a Premere **Menu**.

- Premere **A** o **▼** per selezionare Imp.iniziale. Premere **OK**.
- **3** Premere **A** o **▼** per selezionare Compatibilità. Premere **OK**.
- 
- 4 **Premere Ao**▼ per selezionare Normale o Base(per VoIP).
	- Base (per VoIP) riduce la velocità del modem a 9.600 bps e disattiva la funzione ECM, tranne che per l'invio di fax a colori. A meno che la linea telefonica non sia spesso interessata da interferenze, si consiglia di utilizzare questa funzione solo in caso di necessità.

Per migliorare la compatibilità con la maggior parte dei servizi VoIP, Brother consiglia di modificare le impostazioni di compatibilità su Base(per VoIP).

Normale imposta la velocità del modem a 14.400 bps.

Premere **OK**.

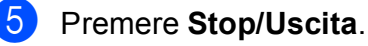

#### **Nota**

VoIP (Voice over IP) è un tipo di sistema telefonico che utilizza una connessione Internet invece della linea telefonica standard.

# **Informazioni**   $s$ ull'apparecchio

# <span id="page-80-0"></span>**Controllo del numero seriale**

È possibile visualizzare sul display il numero seriale dell'apparecchio.

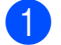

a Premere **Menu**.

- Premere  $\triangle$  o  $\nabla$  per selezionare Info. macchina. Premere **OK**.
- **3** Premere  $\triangle$  o  $\nabla$  per selezionare N. di Serie. Premere **OK**.
- - **Premere Stop/Uscita.**

# <span id="page-80-1"></span>**Funzioni di ripristino <sup>B</sup>**

Sono disponibili le seguenti funzioni di ripristino:

1 Rete (Solo MFC-J265W e MFC-J415W)

È possibile ripristinare le impostazioni di fabbrica, quali la password e i dati relativi all'indirizzo IP, del server di stampa.

2 Chiam.Vel.&Fax

La funzione Chiam.Vel. & Fax ripristina le impostazioni seguenti:

■ Composizione veloce

(Chiam.Veloce e Imp.gruppi)

- $\blacksquare$  Identificativo
	- (Nome e numero)
- Impostazioni del rapporto

(Rapporto di verifica della trasmissione, elenco di composizione veloce e giornale fax)

Cronologia

(Cronologia ID chiamante e chiamate in uscita)

 $\blacksquare$  Fax in memoria

3 Tutte le imp.

È possibile ripristinare tutte le impostazioni di fabbrica dell'apparecchio.

Brother consiglia vivamente di utilizzare questa funzione nel momento in cui si smaltisce l'apparecchio.

### **Come reimpostare l'apparecchio <sup>B</sup>**

- a Premere **Menu**.
- Premere **A** o **▼** per selezionare Imp.iniziale. Premere **OK**.
- **3** Premere **A** o **▼** per selezionare Resettare. Premere **OK**.
- 4 Premere **A** o **▼** per selezionare il tipo di ripristino da utilizzare. Premere **OK**. Premere **1** per confermare.
- e Premere **1** per riavviare l'apparecchio.

```
C
```
# **Programmazione a schermo**

Questo apparecchio è stato progettato per garantire un funzionamento semplice delle sue operazioni grazie alla programmazione a schermo attraverso i tasti del menu. Questo tipo di programmazione risulta facile e intuitiva e consente all'utente di sfruttare al massimo tutte le selezioni di menu dell'apparecchio.

Poiché la programmazione avviene tramite il display LCD, sono state create istruzioni a schermo per guidare l'utente passo-passo nella programmazione dell'apparecchio. Basta seguire le istruzioni per la selezione dei menu e le opzioni di programmazione.

# **Tabella Menu**

Queste pagine aiutano a comprendere le selezioni dei menu e le opzioni disponibili nei programmi dell'apparecchio. Le impostazioni di fabbrica sono riportate in grassetto con un asterisco.

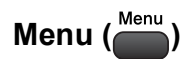

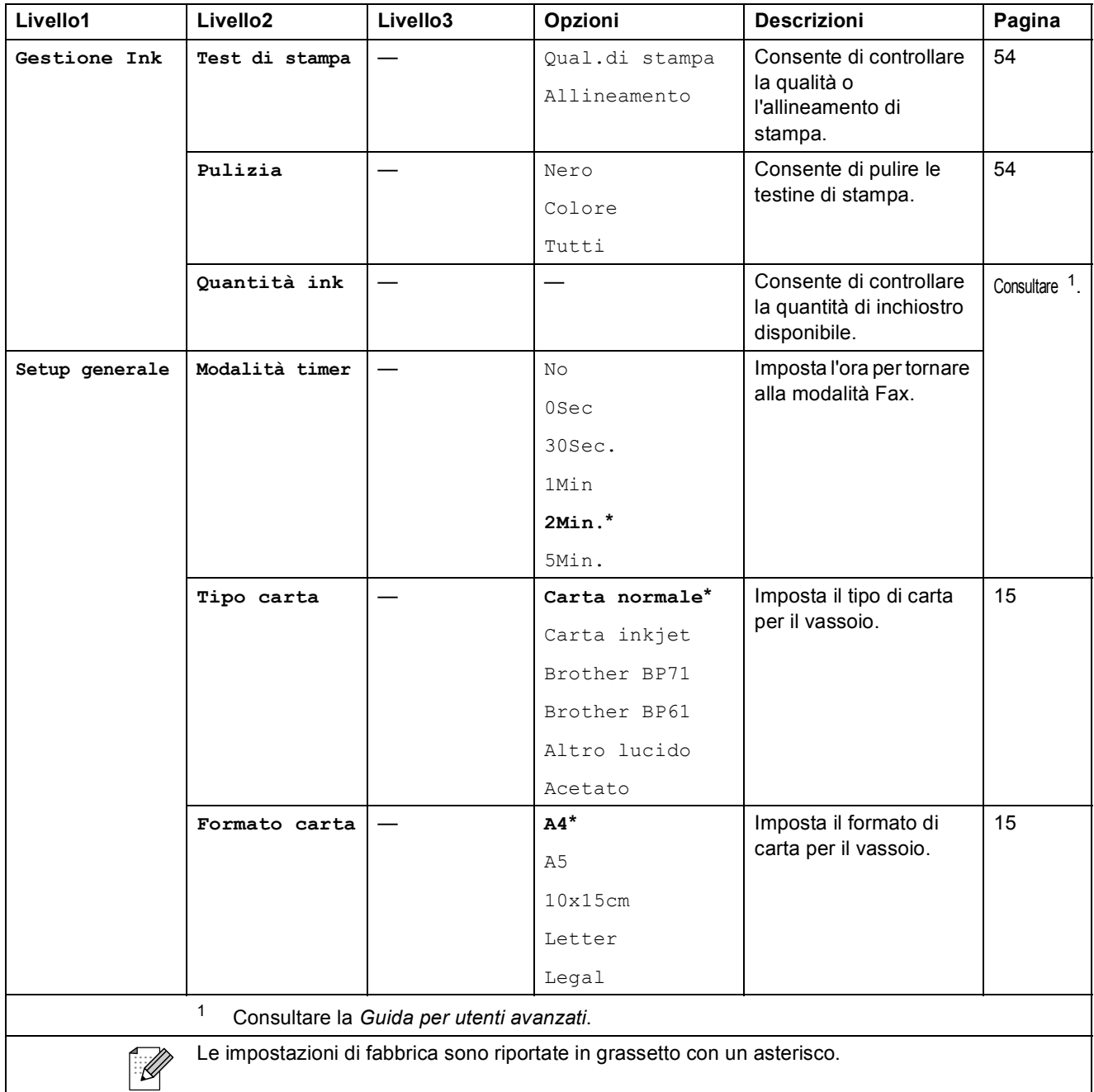

<span id="page-82-0"></span>**C**

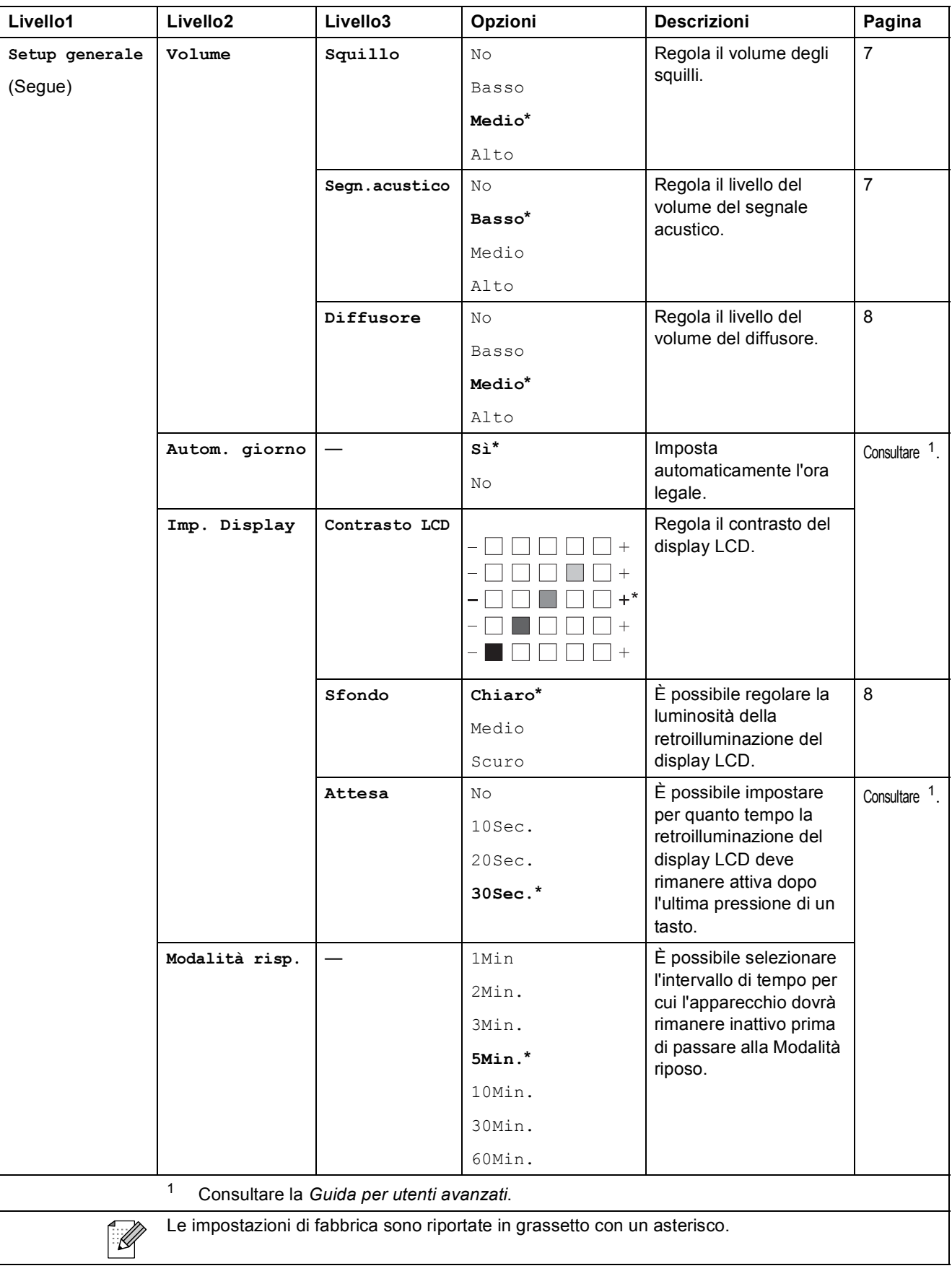

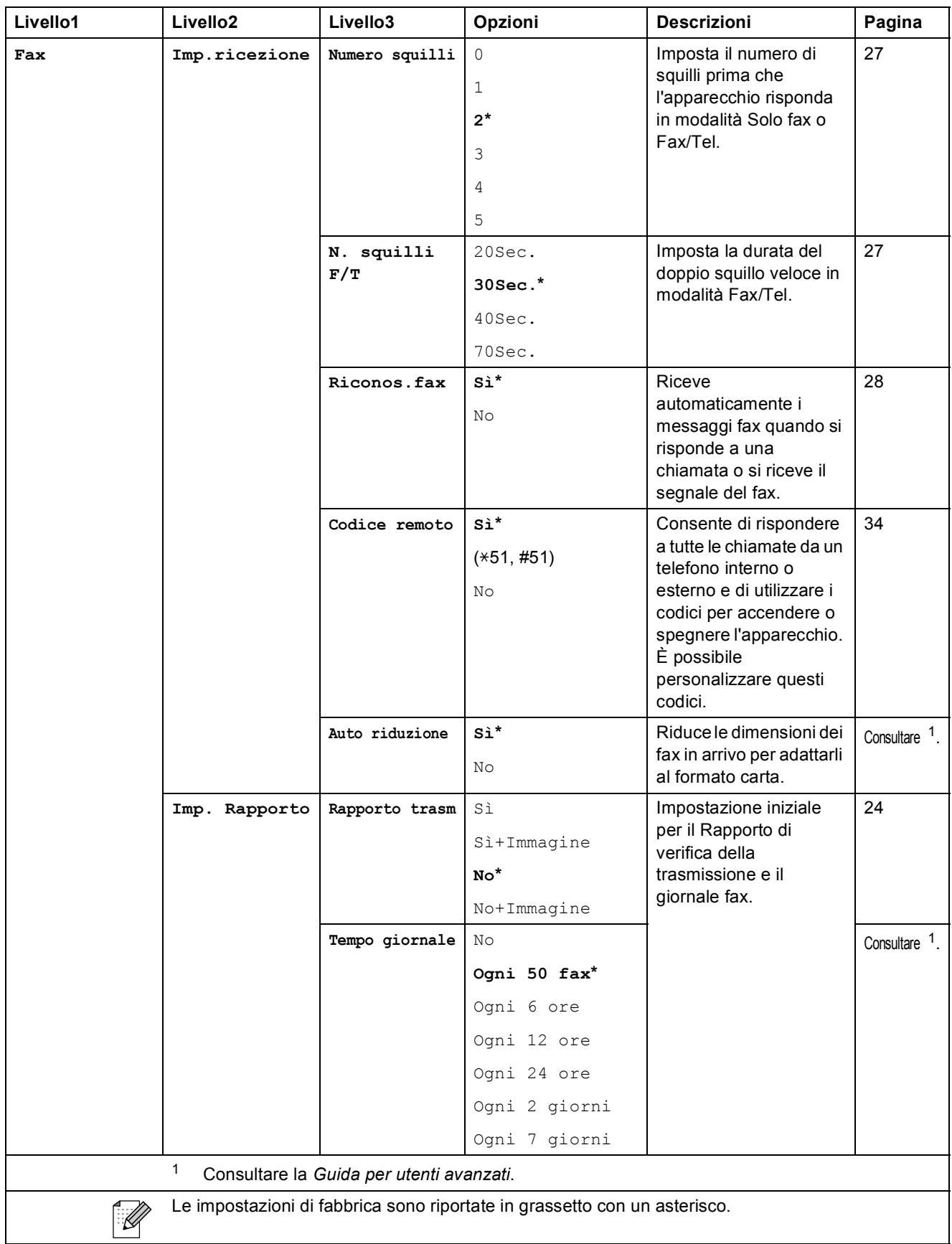

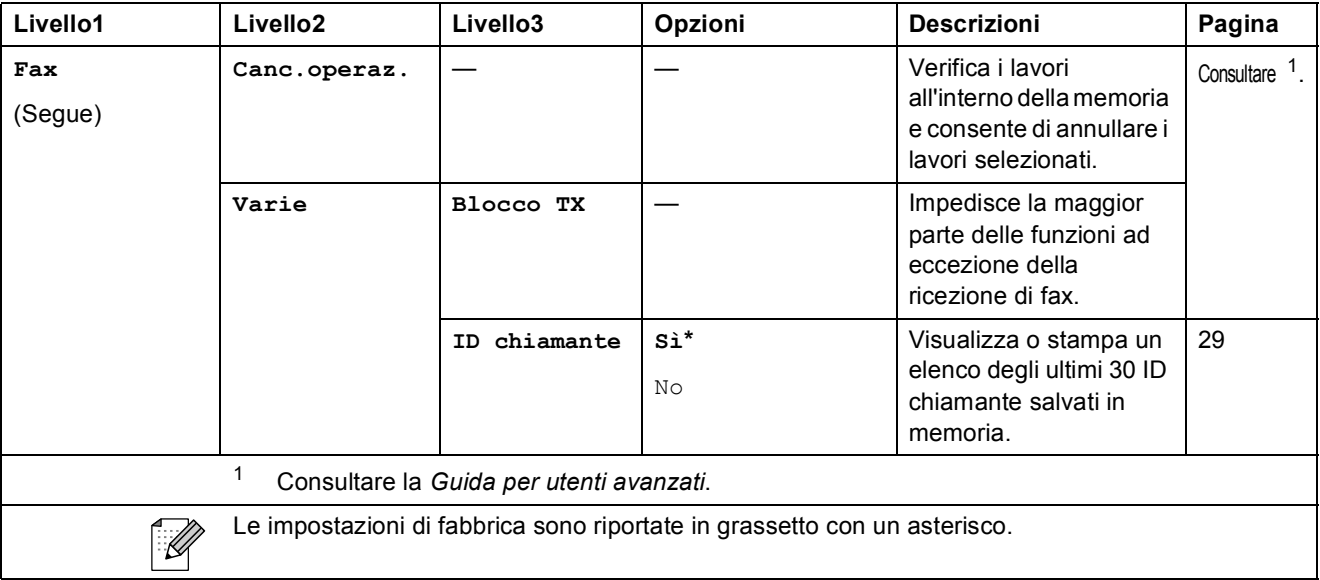

#### **Menu Rete (Solo MFC-J265W e MFC-J415W)**

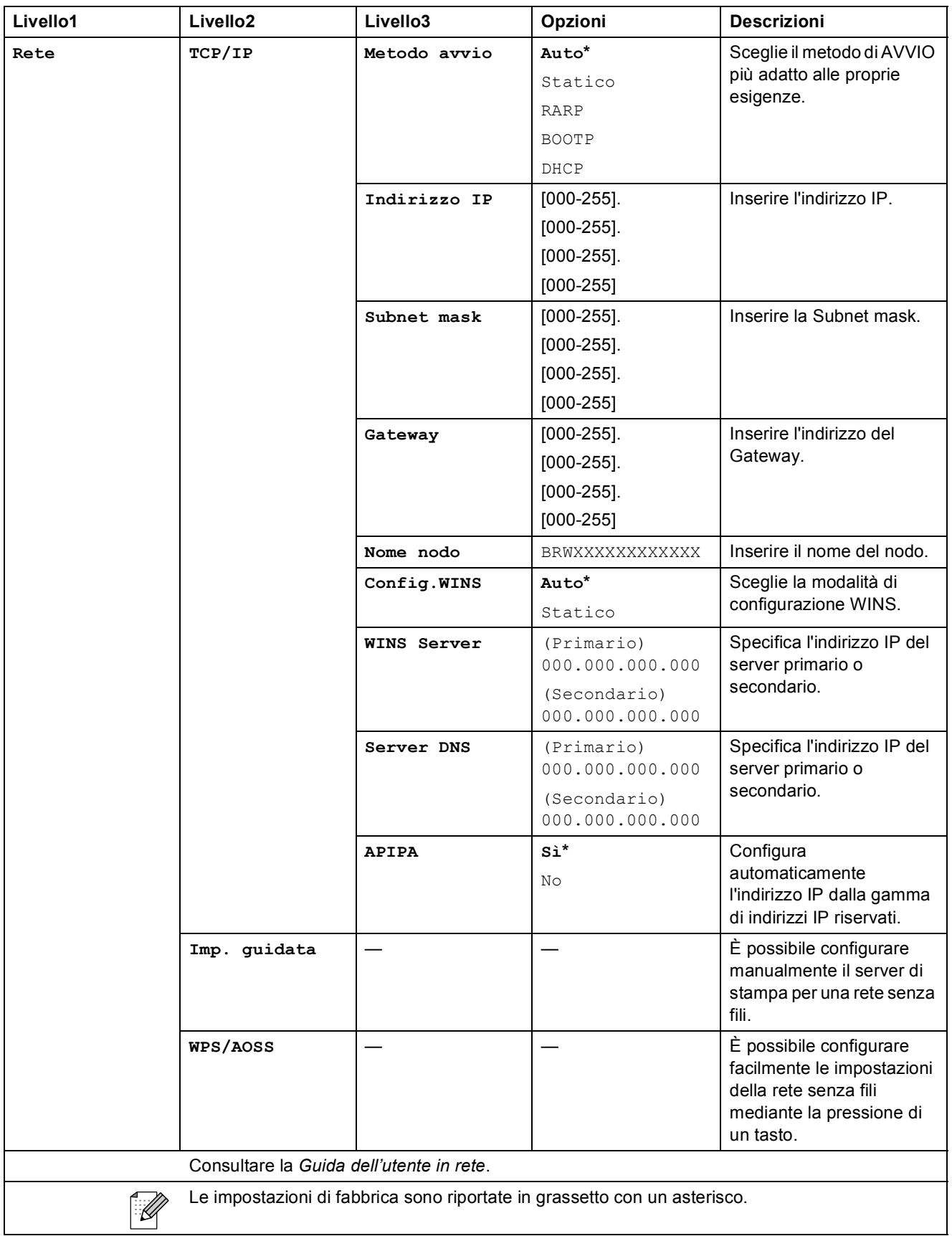

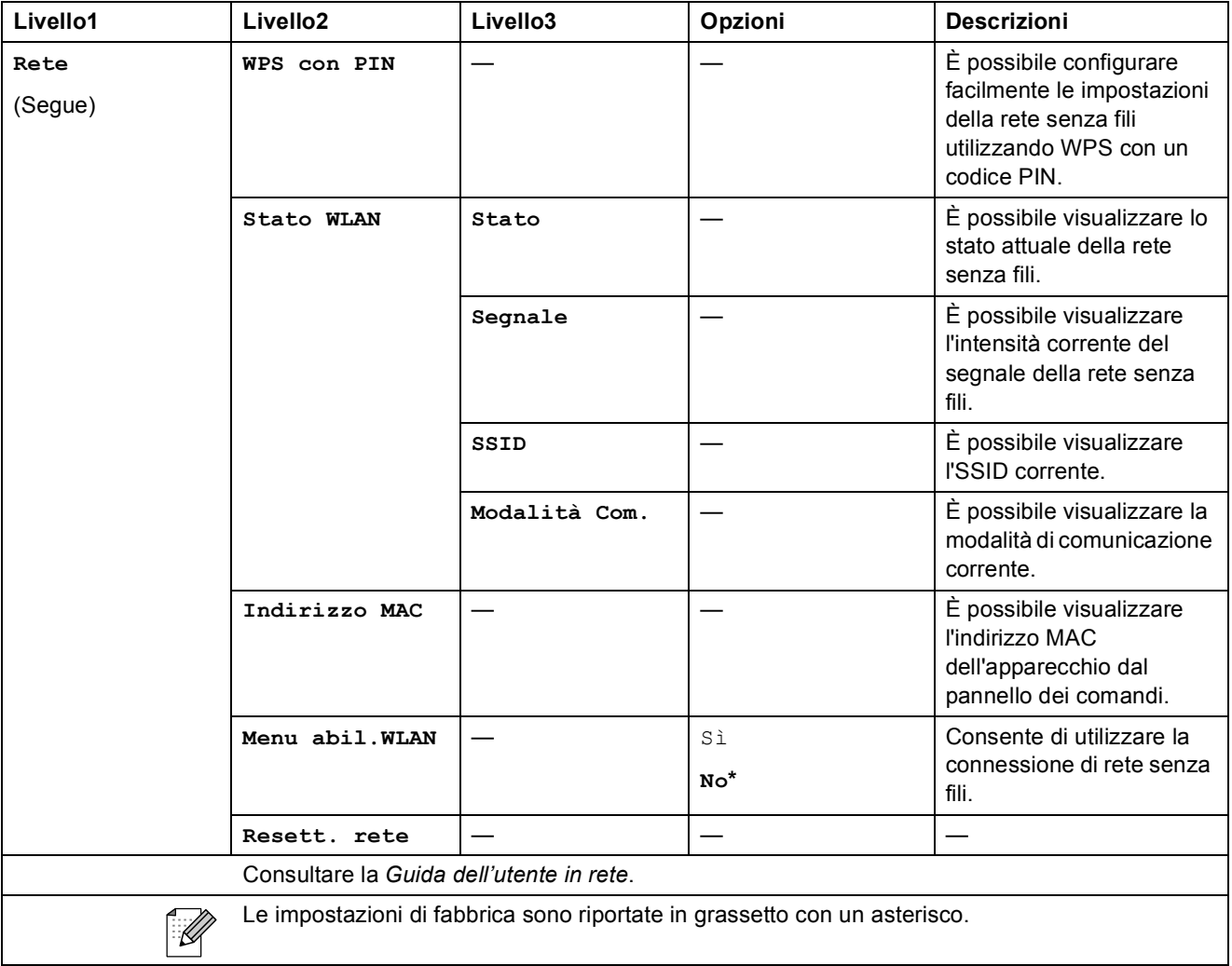

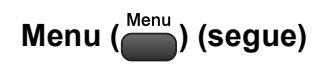

<span id="page-88-1"></span><span id="page-88-0"></span>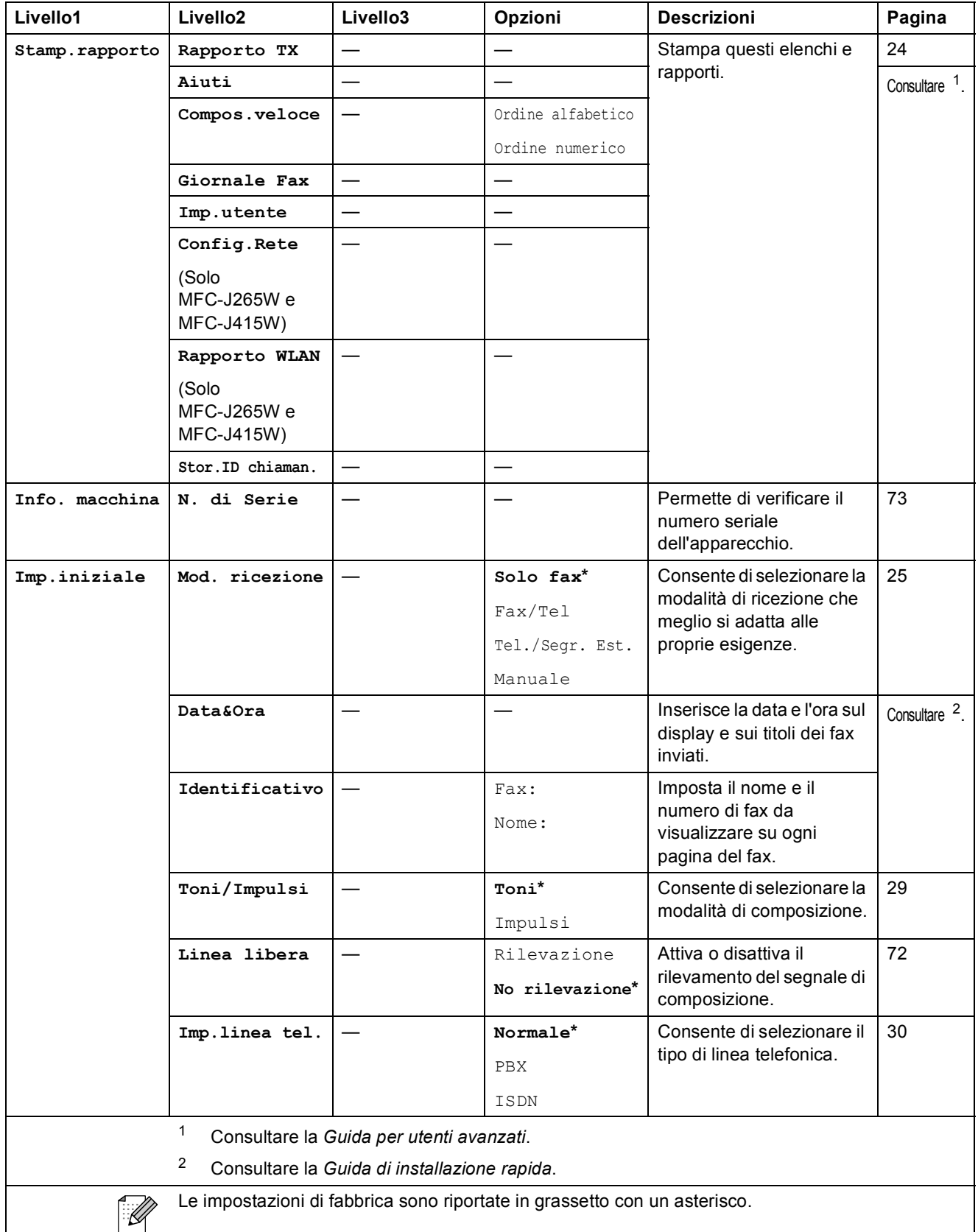

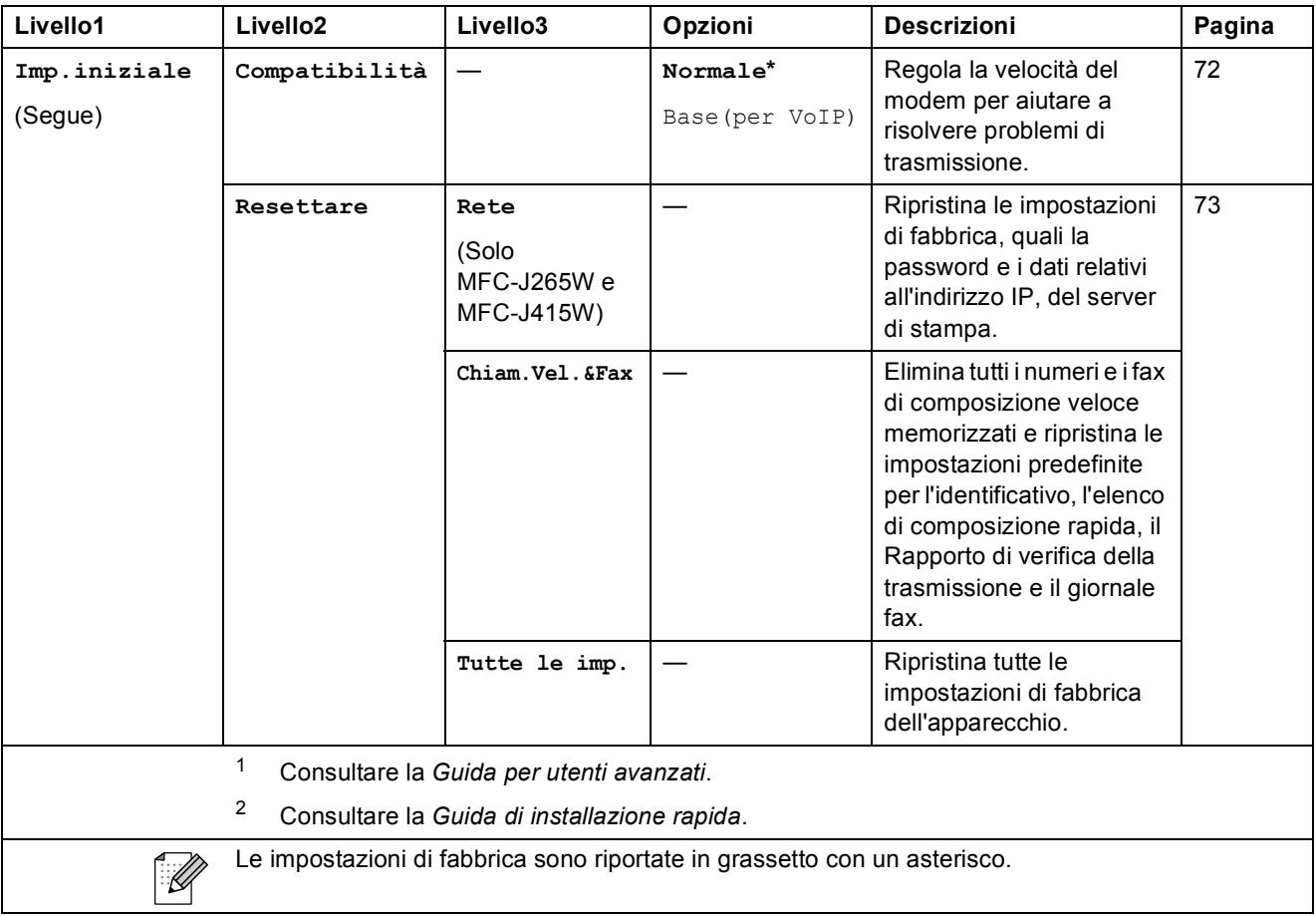

# $FAX$   $(\Box \Box)$

<span id="page-90-0"></span>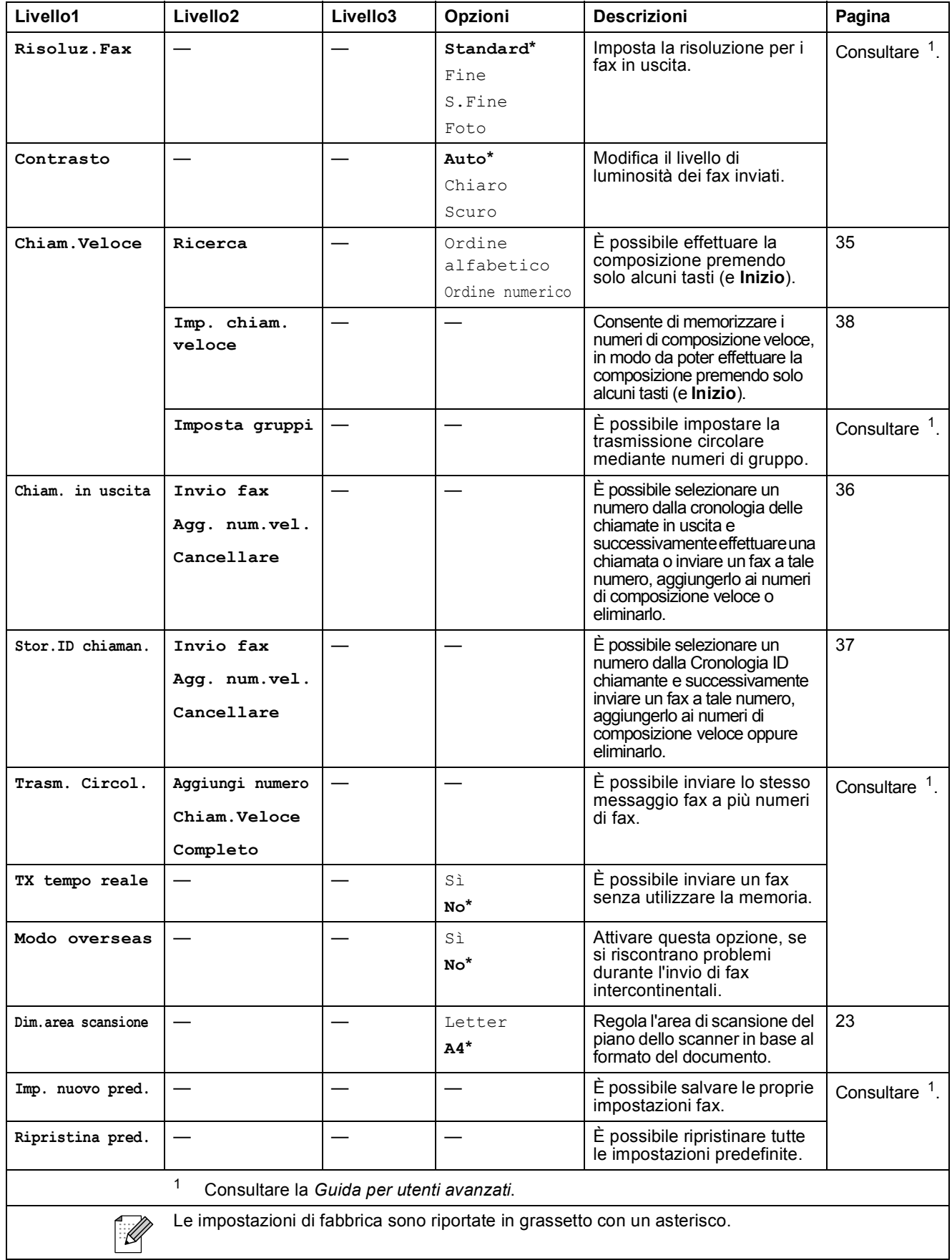

# **SCAN** ( $\triangle$ )

<span id="page-91-2"></span><span id="page-91-1"></span><span id="page-91-0"></span>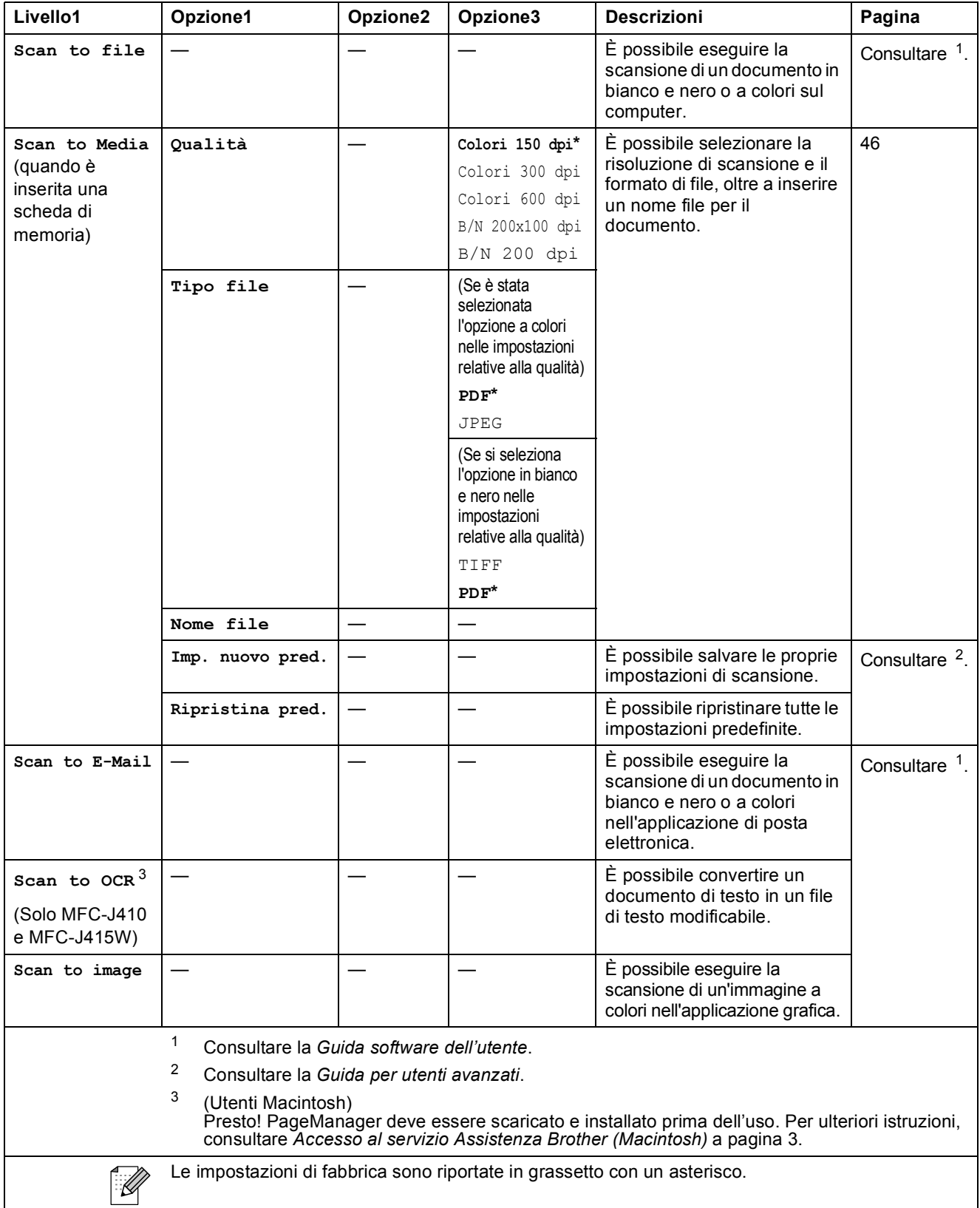

# **COPIA (** • )

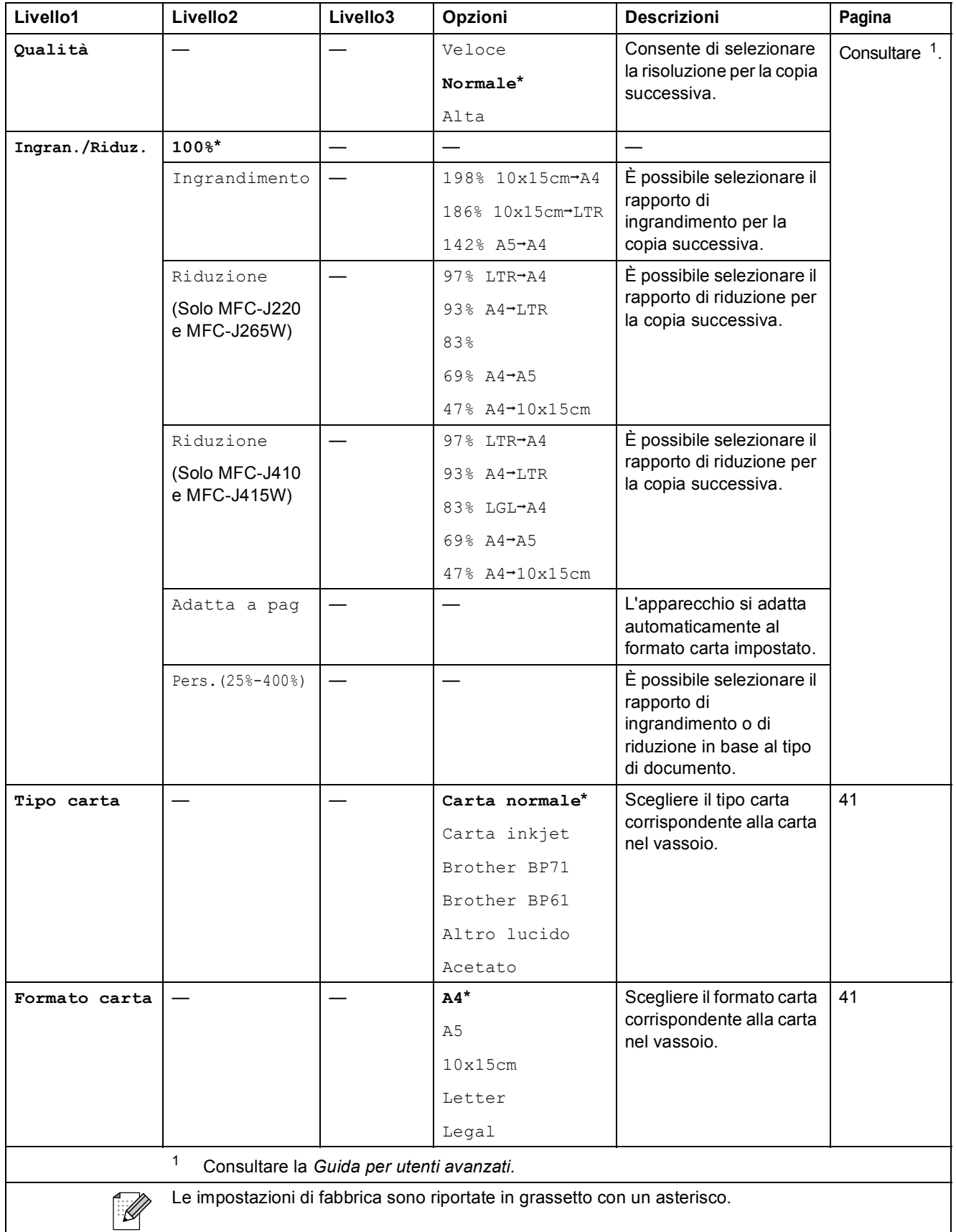

<span id="page-92-0"></span>**C**

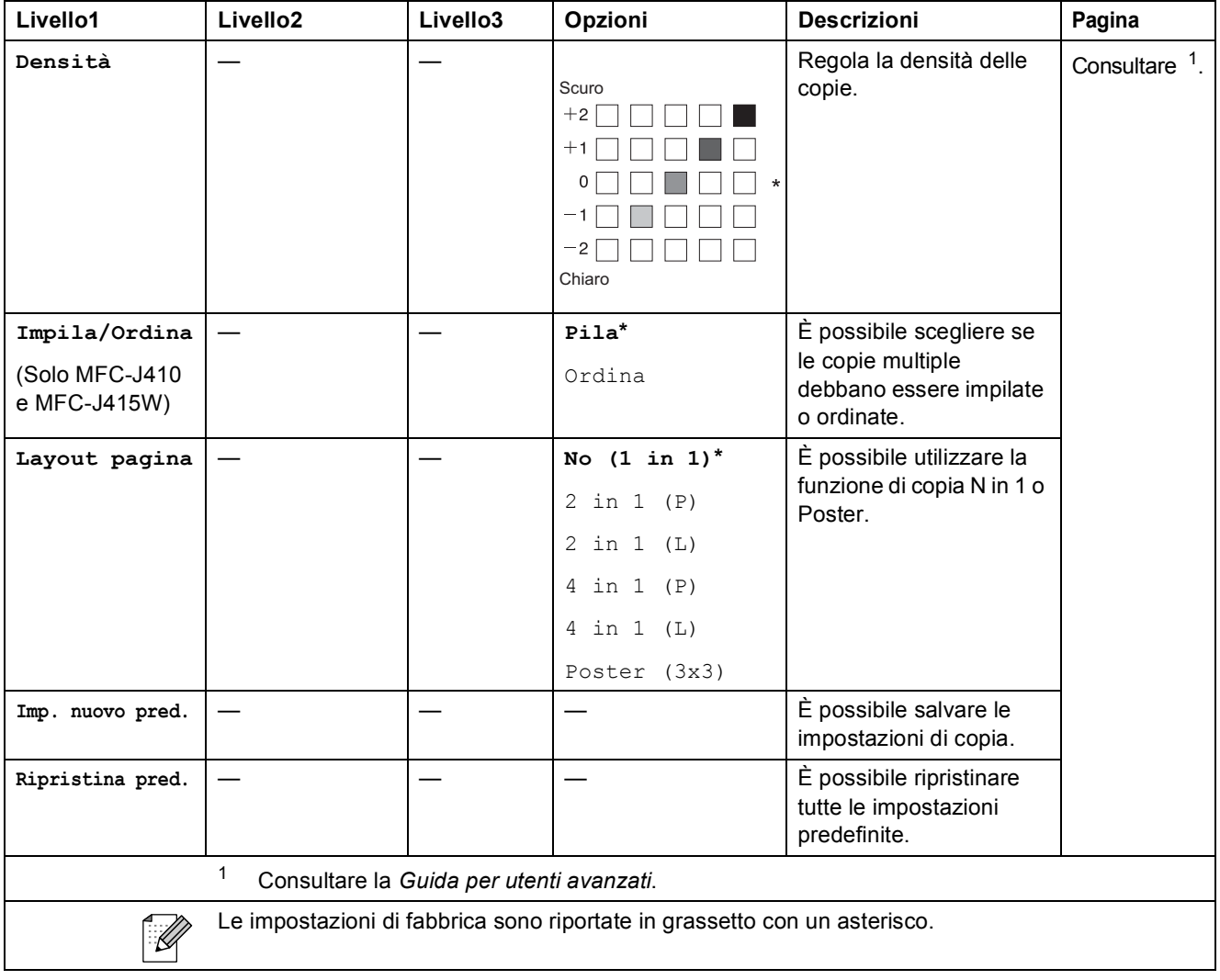

### **PHOTO CAPTURE (BD)**

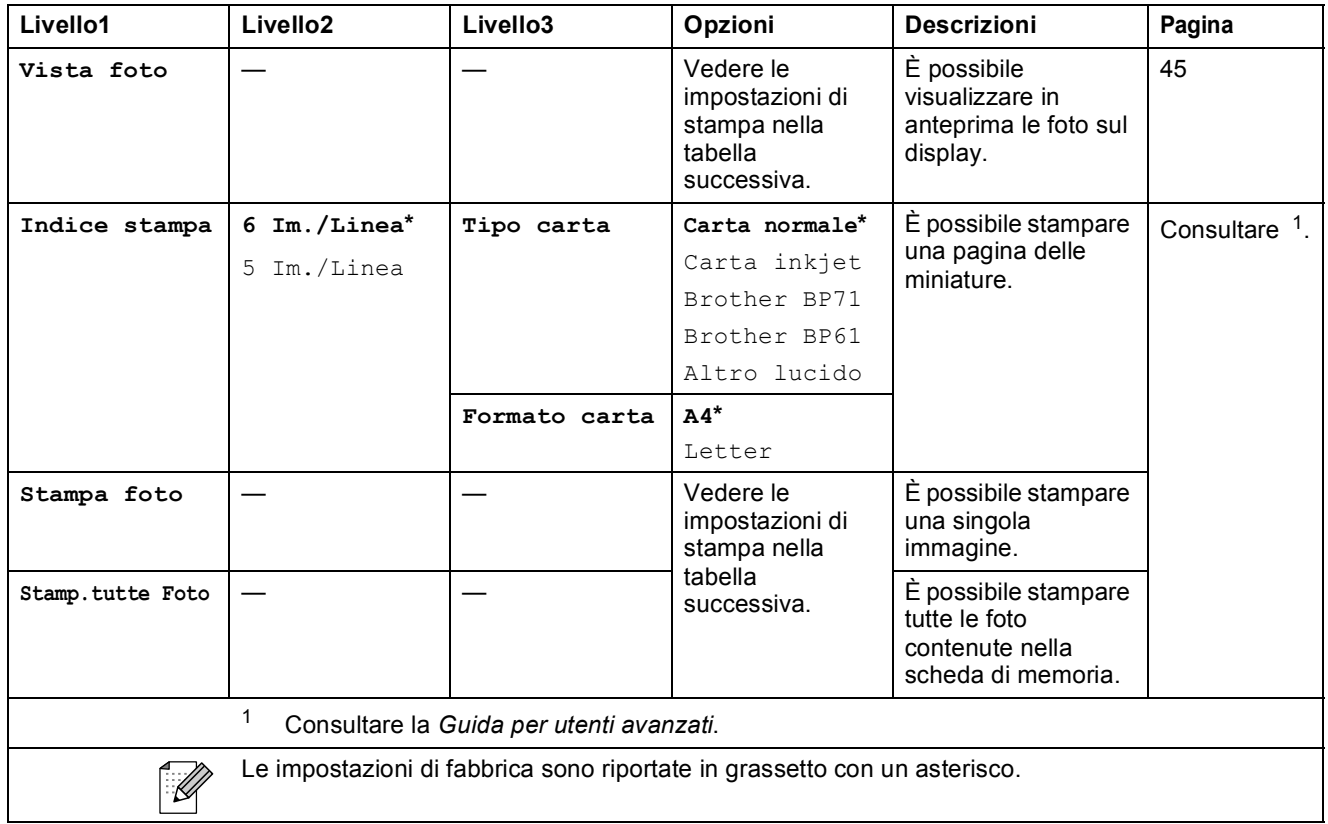

#### <span id="page-94-1"></span>**Impostazioni di stampa**

<span id="page-94-0"></span>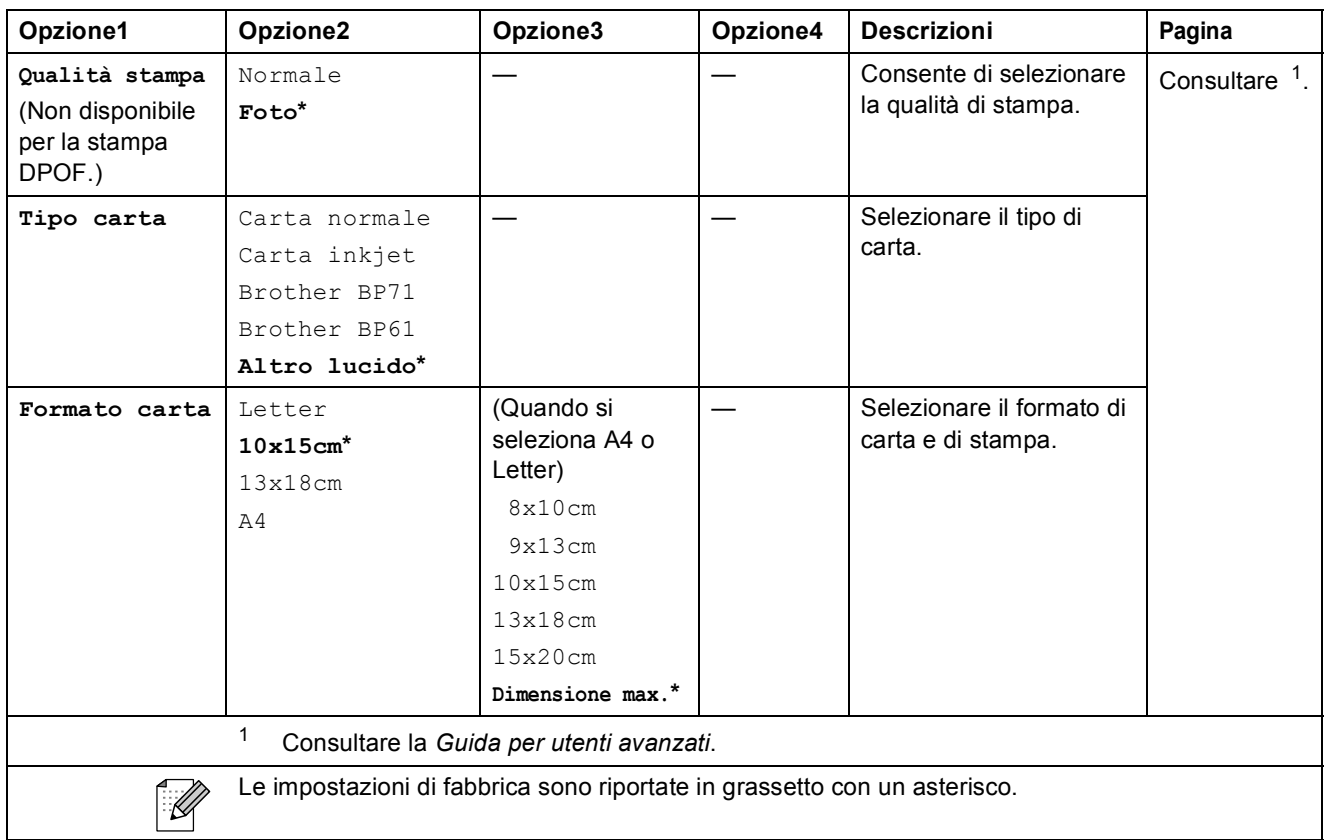

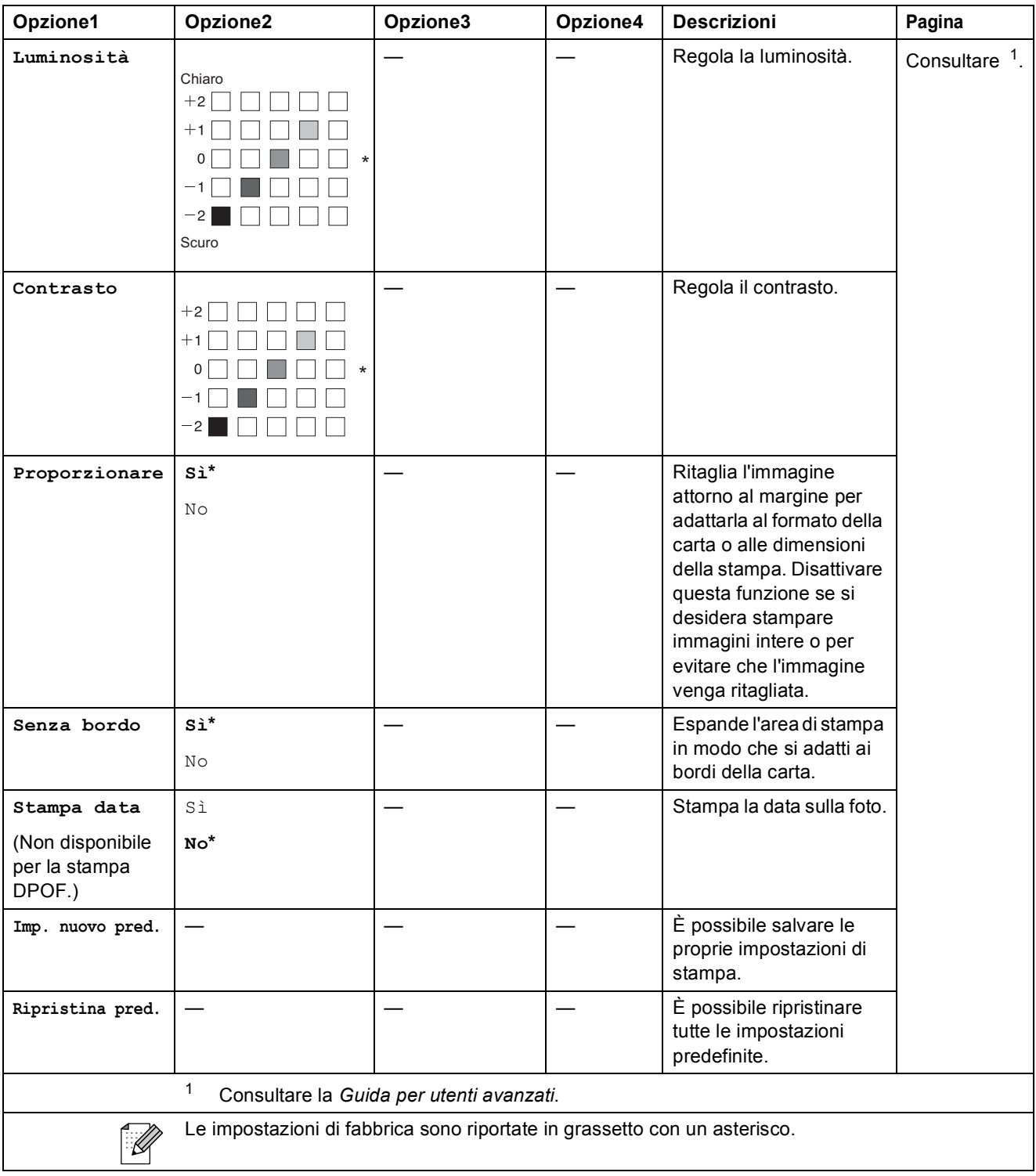

# Chiam.Veloce  $\binom{[1]}{4}$

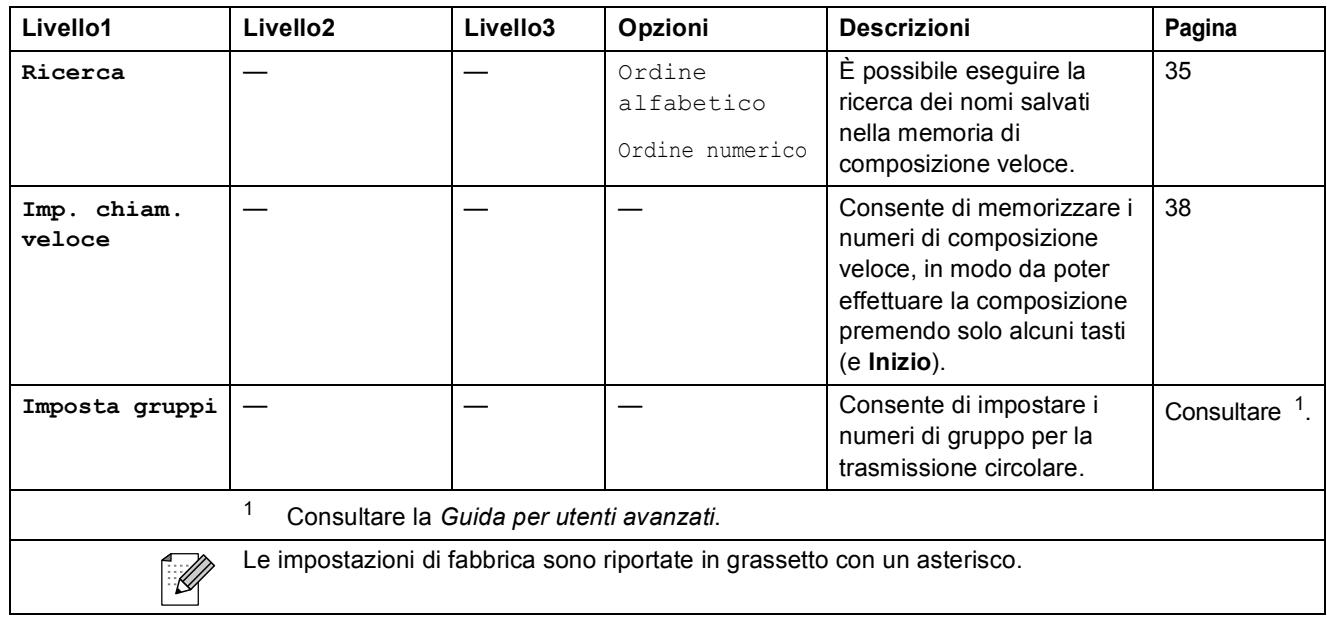

# <span id="page-96-0"></span>Rich/Pausa (<sup>Rich/Pausa</sup>)

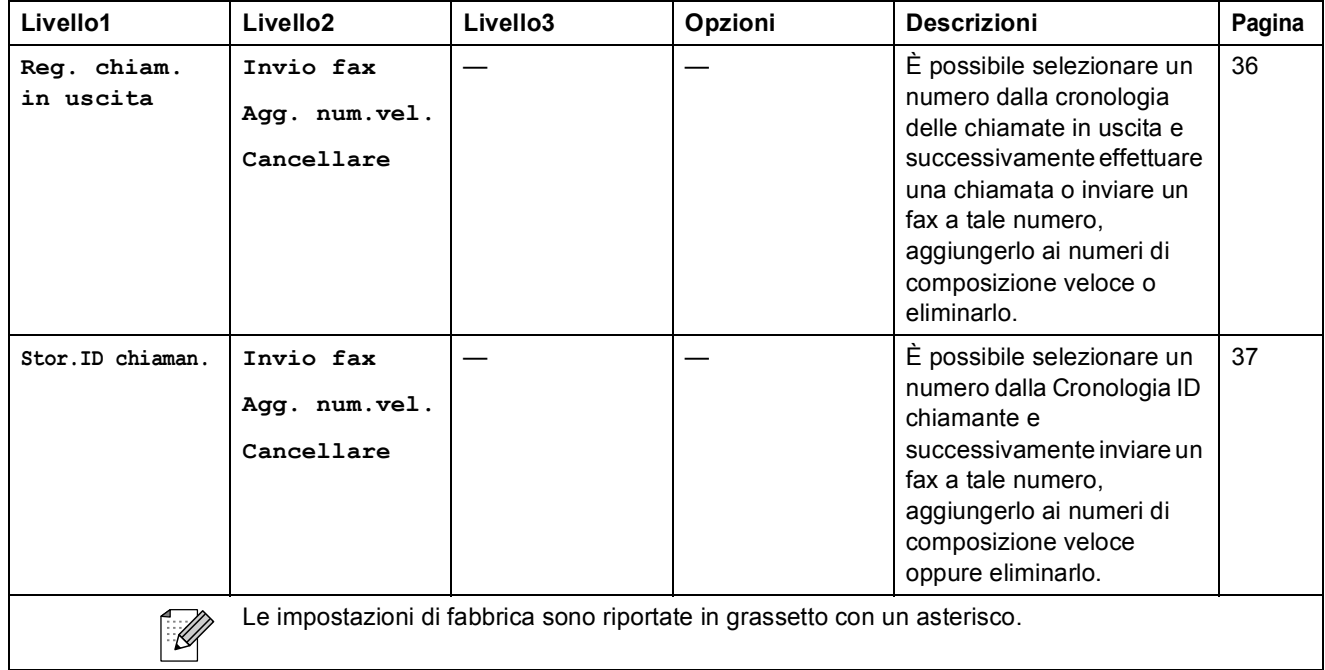

**C**

# **Inserimento di testo**

Quando si impostano alcune opzioni di menu, ad esempio Identificativo, occorre inserire il testo direttamente nell'apparecchio. Sulla maggior parte dei tasti sono stampate tre o quattro lettere. I tasti 0, # e  $*$  non presentano lettere stampate perché vengono utilizzati per i caratteri speciali.

Premere il tasto appropriato sul tastierino di composizione per il numero di volte indicato nella tabella di riferimento al fine di selezionare il carattere desiderato.

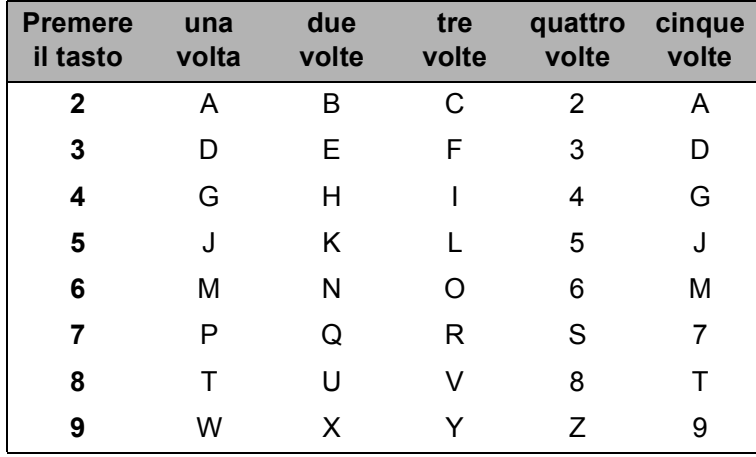

### **Inserimento degli spazi**

Per inserire uno spazio in un numero di fax, premere **>** una volta tra i numeri inseriti. Per inserire uno spazio in un nome, premere due volte  $\blacktriangleright$  tra i caratteri inseriti.

### **Correzioni <sup>C</sup>**

Se viene inserita una lettera errata e si desidera modificarla, premere **d** per spostare il cursore sotto il carattere errato. Quindi premere **Cancella**. Inserire nuovamente il carattere corretto. È inoltre possibile tornare indietro e inserire le lettere.

### **Ripetizione delle lettere**

Se occorre inserire una lettera che si trova sullo stesso tasto della lettera precedente, premere **c** per spostare il cursore a destra prima di premere di nuovo il tasto.

### **Caratteri speciali e simboli <sup>C</sup>**

Premere più volte  $*$ , **#** o 0 finché non appare il carattere speciale o il simbolo desiderato.

Premere  $*$  per (spazio) ! "  $# $ \% 8 ' () * + , -$ . /  $\bigoplus$ Premere  $\#$  per :  $\div$  = > ?  $@$   $]$  ^ Premere **0** per À É È Ì Ò Ù 0

**D**

# **Specifiche tecniche**

Getto di inchiostro

# **Generale**

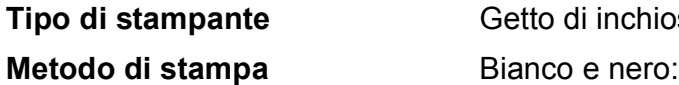

**Capacità di memoria LCD (display a cristalli liquidi) Alimentazione** 

**Consumo di energia<sup>[1](#page-99-0)</sup>** 

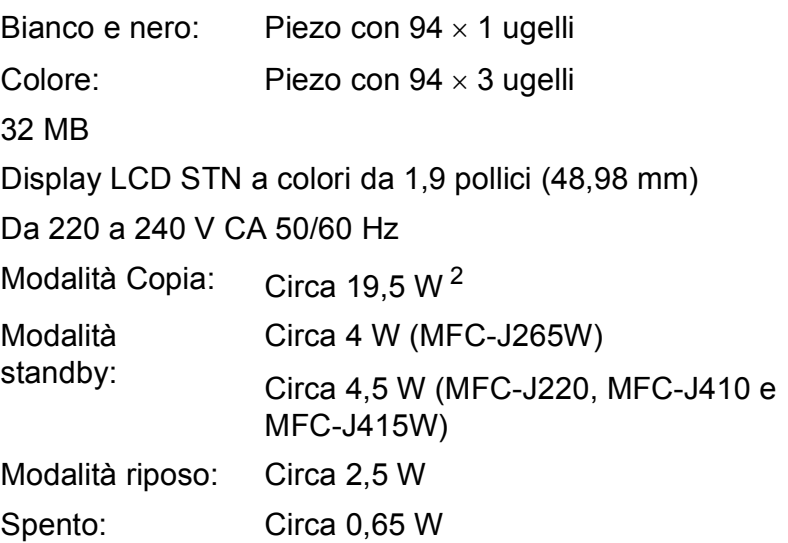

**Dimensioni (MFC-J410 e MFC-J415W)**

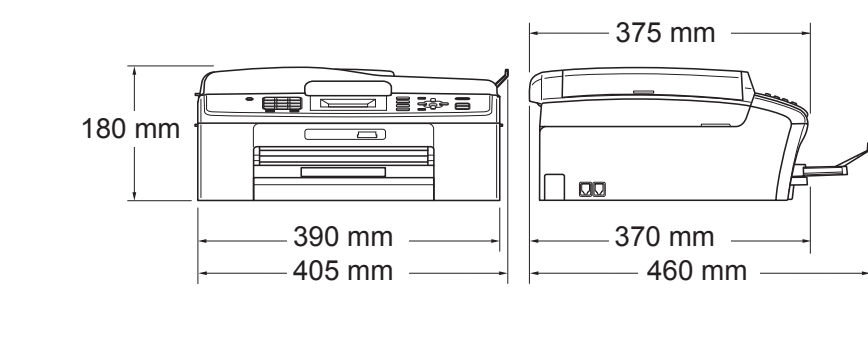

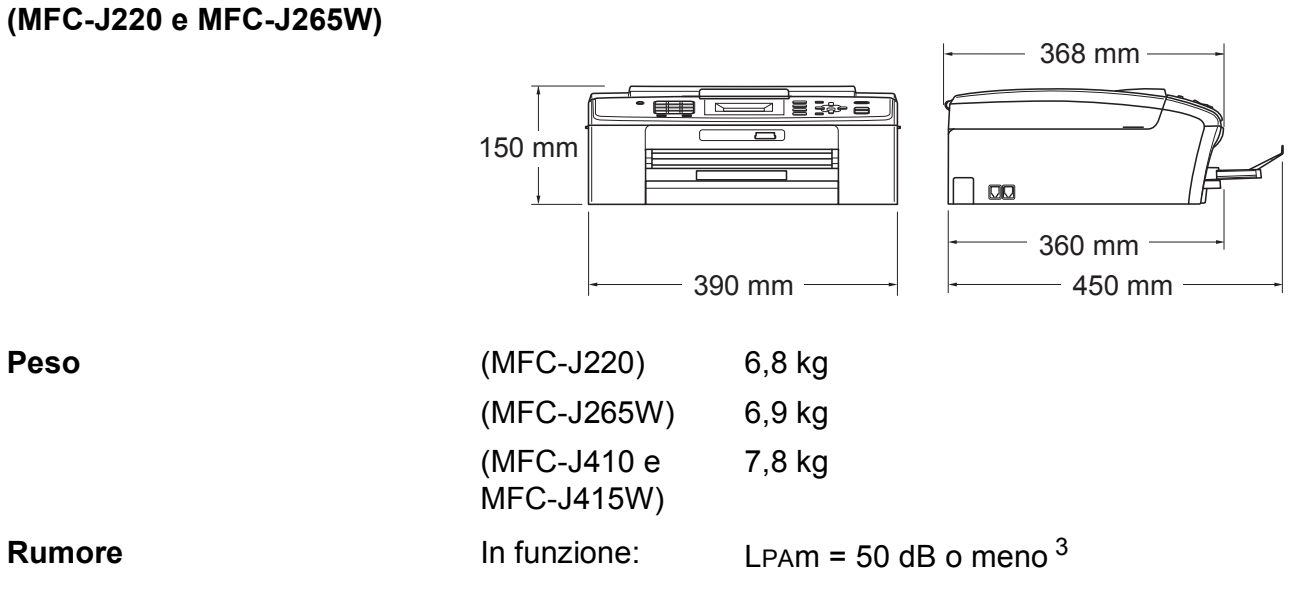

**D**

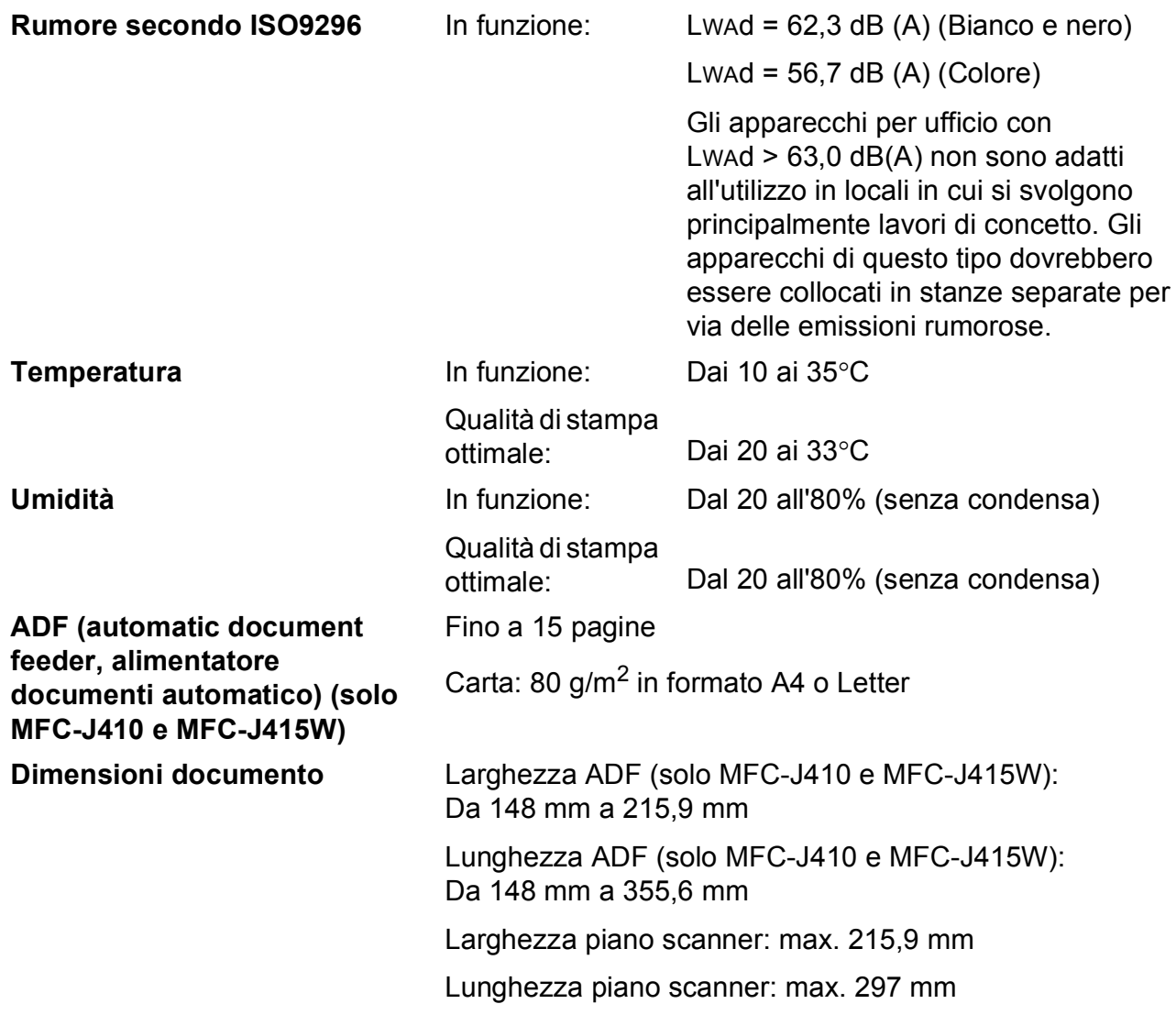

<span id="page-99-0"></span><sup>1</sup> Quando tutte le modalità sono collegate a USB.

<span id="page-99-1"></span><sup>2</sup> Con utilizzo ADF e risoluzione standard, bozza: schema stampato ISO/IEC24712. (MFC-J410 e MFC-J415W) Con risoluzione standard, bozza: schema stampato ISO/IEC24712. (MFC-J220 e MFC-J265W)

<span id="page-99-2"></span><sup>3</sup> Il rumore dipende dalle condizioni di stampa.

# **Supporti di stampa**

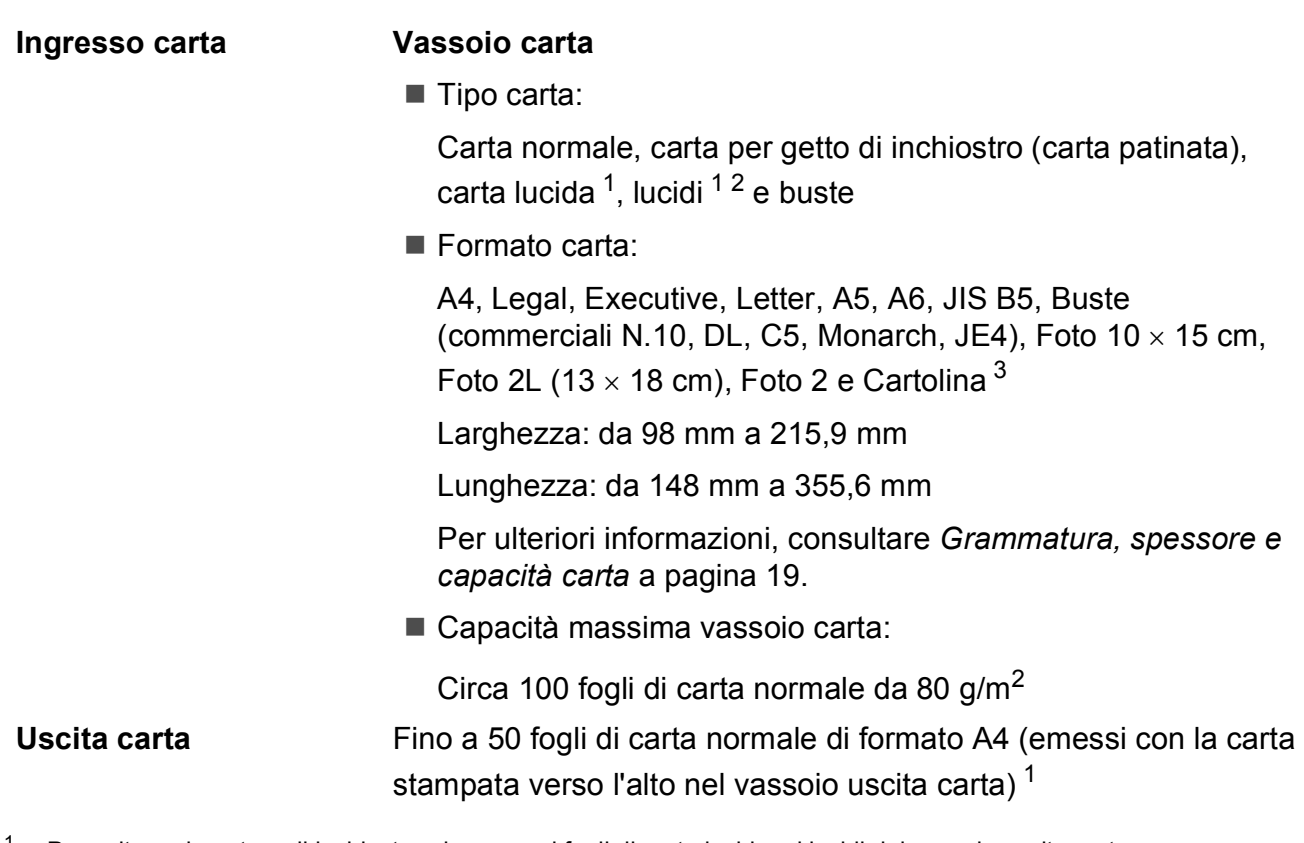

- <span id="page-100-0"></span><sup>1</sup> Per evitare sbavature di inchiostro, rimuovere i fogli di carta lucida e i lucidi dal vassoio uscita carta non appena vengono espulsi dall'apparecchio.
- <span id="page-100-1"></span><sup>2</sup> Utilizzare solo lucidi consigliati per la stampa a getto di inchiostro.
- <span id="page-100-2"></span><sup>3</sup> Consultare *[Tipo e formato carta per ciascuna funzione](#page-25-0)* a pagina 18.

**D**

# **Fax D***D*

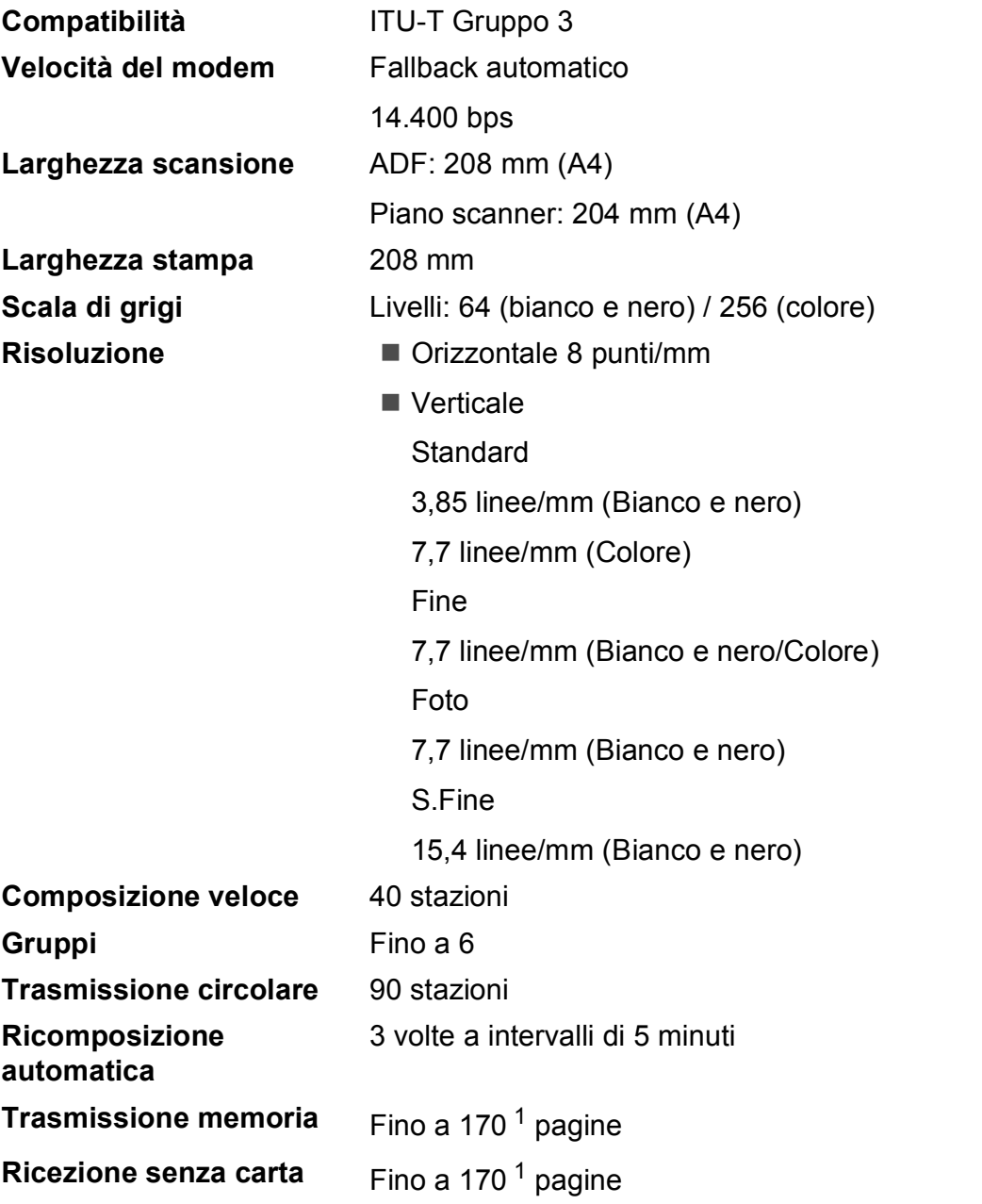

<span id="page-101-0"></span><sup>1</sup> Il formato delle pagine si basa sulla "Tabella ITU-T Test N. 1" (una tipica lettera commerciale, risoluzione standard, codice MMR). Le specifiche e i materiali stampati sono soggetti a modifiche senza preavviso.

# $C$ opia

**Colore/Bianco e nero** Sì/Sì Larghezza copia<br>
Max. 210 mm

**Risoluzione** (Bianco e nero)

**Copie multiple Impila fino a 99 pagine** Ordina fino a 99 pagine (solo MFC-J410 e MFC-J415W) **Ingrandimento/Riduzione** Dal 25% al 400% (con incrementi dell'1%) Esegue la stampa fino  $1200 \times 1200$  dpi (Colore)

Esegue la stampa fino a 600  $\times$  1200 dpi

**D**

# **PhotoCapture Center™**

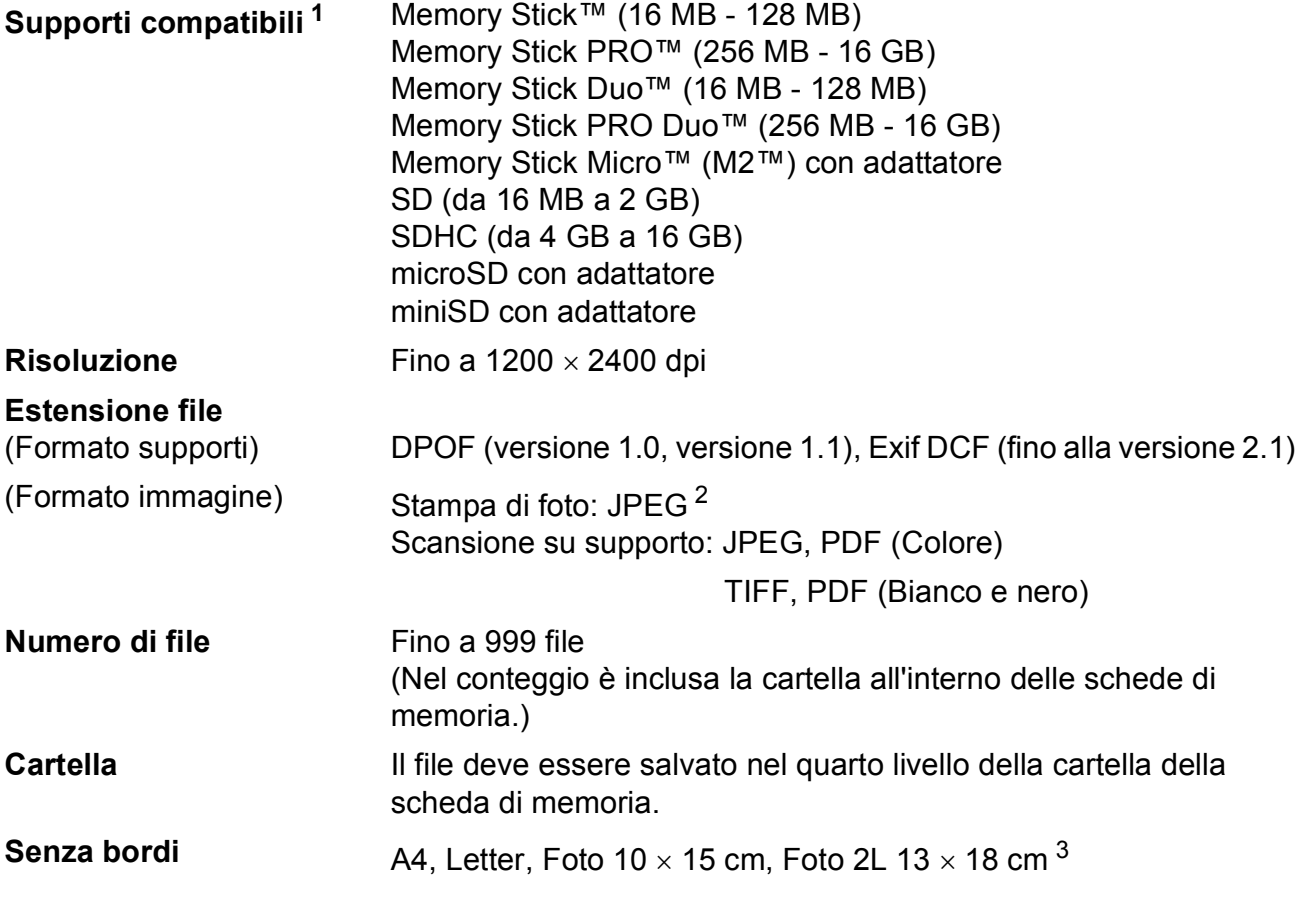

<span id="page-103-0"></span><sup>1</sup> Le schede di memoria e gli adattatori non sono inclusi.

<span id="page-103-1"></span><sup>2</sup> Il formato JPEG progressivo non è supportato.

<span id="page-103-2"></span><sup>3</sup> Consultare *[Tipo e formato carta per ciascuna funzione](#page-25-0)* a pagina 18.

# **Scanner**

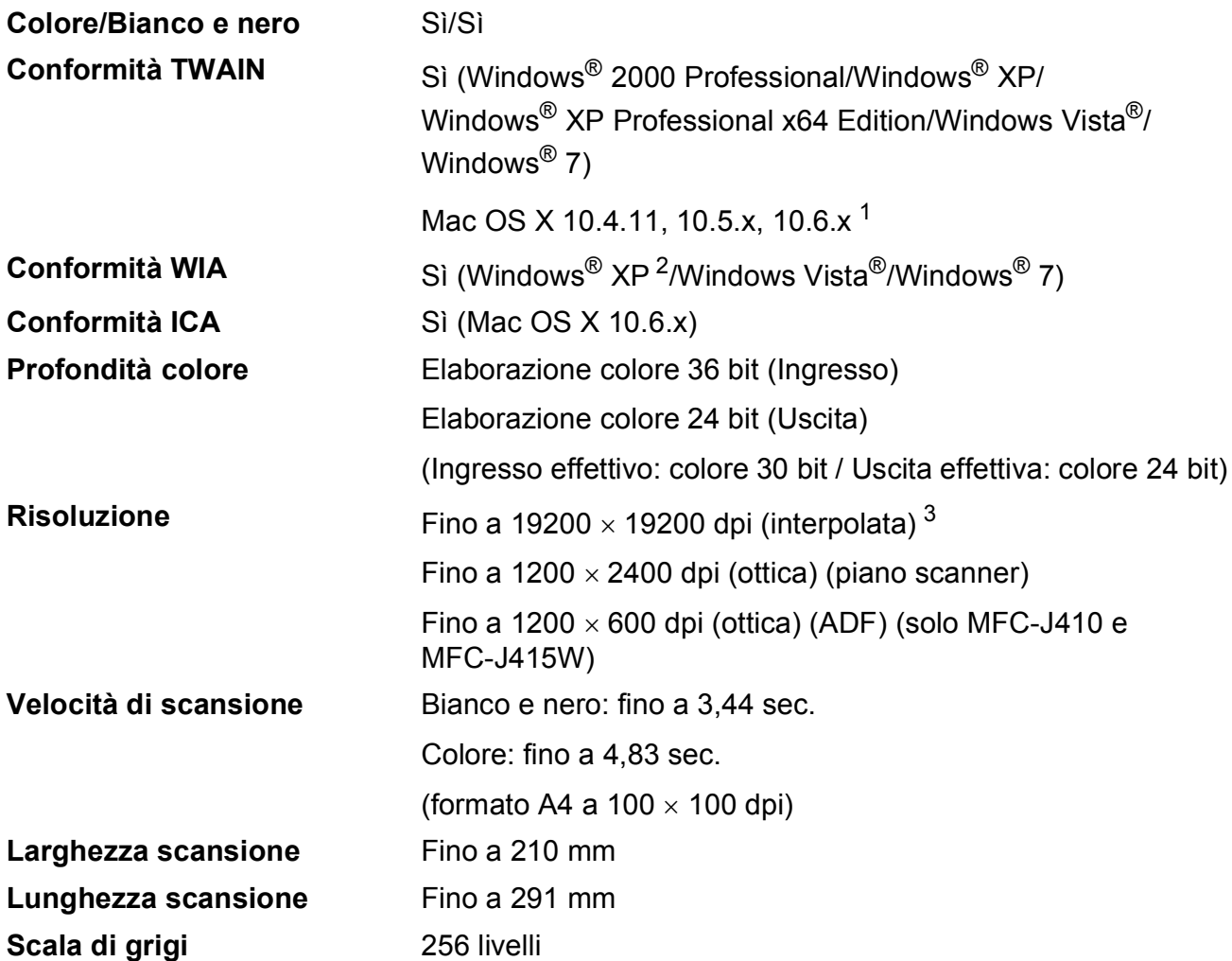

<span id="page-104-0"></span><sup>1</sup> Per gli ultimi aggiornamenti del driver per il sistema Mac OS X in uso, visitare il sito <http://solutions.brother.com/>

<span id="page-104-1"></span><sup>2</sup> Windows<sup>®</sup> XP nella presente Guida dell'utente comprende Windows<sup>®</sup> XP Home Edition, Windows<sup>®</sup> XP Professional e Windows® XP Professional x64 Edition.

<span id="page-104-2"></span><sup>3</sup> Massimo 1200 x 1200 dpi per la scansione quando si utilizza il driver WIA per Windows® XP, Windows Vista® e Windows<sup>®</sup> 7 (è possibile selezionare una risoluzione fino a 19200  $\times$  19200 dpi utilizzando l'utilità Brother per scanner).

# **Stampante**

**Risoluzione** Fino a 1200 x 6000 dpi **Larghezza stampa** 204 mm [210 mm (senza bordi)<sup>1</sup>]<sup>[3](#page-105-1)</sup> **Senza bordi** A4, Letter, A6, Foto 10 x 15 cm, Foto 2 127 x 203 mm, Foto [2](#page-105-2)L 13  $\times$  18 cm, Cartolina 1 100  $\times$  148 mm<sup>2</sup>

<span id="page-105-0"></span><sup>1</sup> Quando la funzione Senza bordi è impostata su Sì.

<span id="page-105-2"></span><sup>2</sup> Consultare *[Tipo e formato carta per ciascuna funzione](#page-25-0)* a pagina 18.

<span id="page-105-1"></span><sup>3</sup> Durante la stampa su carta di formato A4.

Specifiche tecniche

# **Interfacce**

**LAN senza fili (solo MFC-J265W e MFC-J415W)**

**USB [1](#page-106-0) [2](#page-106-1)** Un cavo di interfaccia USB 2.0 non più lungo di 2 metri.

IEEE 802.11b/g (Modalità Infrastruttura/Ad-hoc)

- <span id="page-106-0"></span><sup>1</sup> L'apparecchio dispone di un'interfaccia USB 2.0 a piena velocità. Questa interfaccia è compatibile con USB 2.0 ad elevata velocità; tuttavia, la velocità massima di trasferimento dei dati sarà 12 Mbits/s. È inoltre possibile collegare l'apparecchio a un computer dotato di interfaccia USB 1.1.
- <span id="page-106-1"></span><sup>2</sup> Le porte USB di fornitori terzi non sono supportate.

**D**

# **Requisiti del computer**

<span id="page-107-5"></span><span id="page-107-4"></span><span id="page-107-3"></span><span id="page-107-2"></span><span id="page-107-1"></span><span id="page-107-0"></span>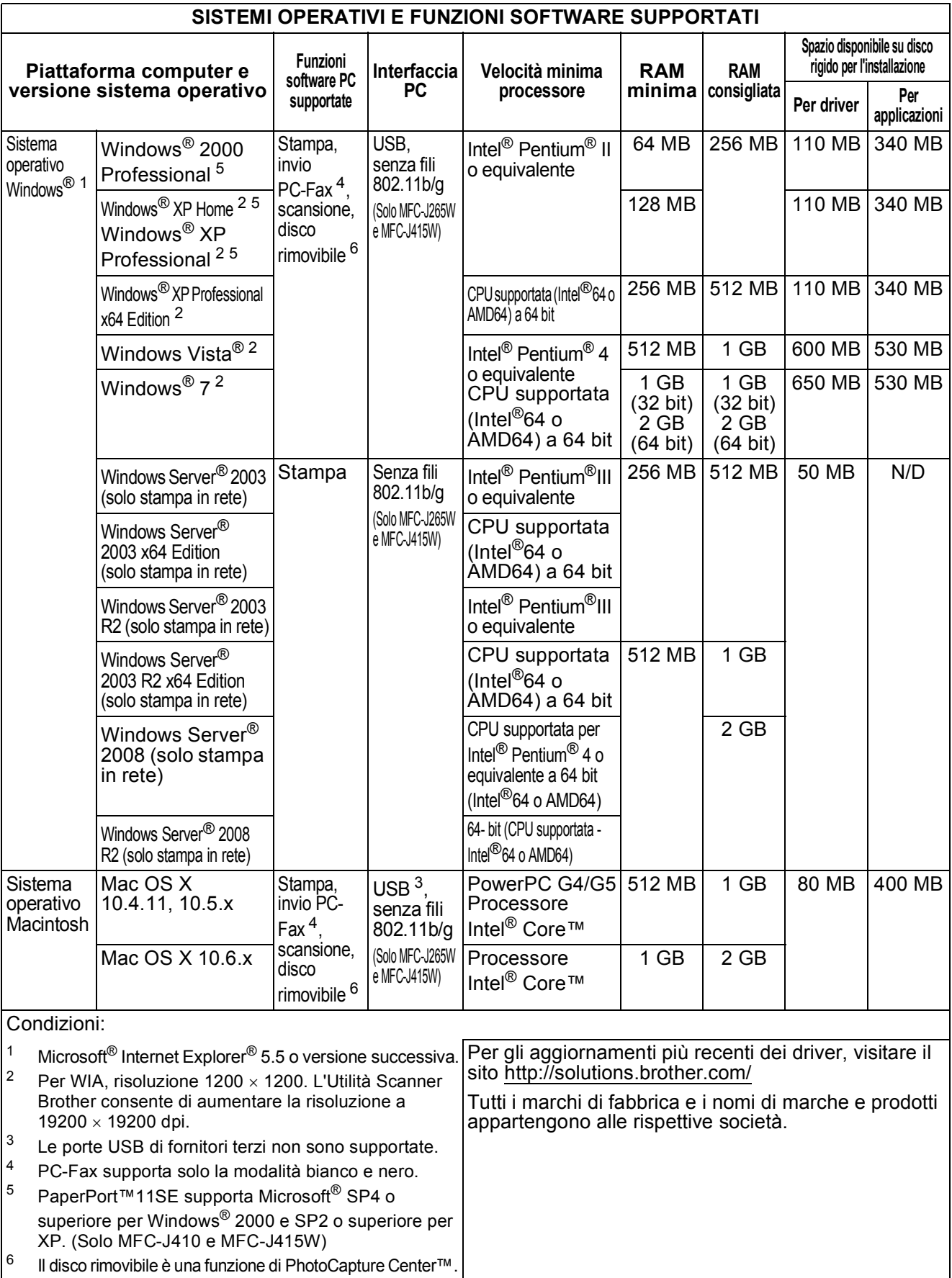
## <span id="page-108-2"></span>**Materiali di consumo**

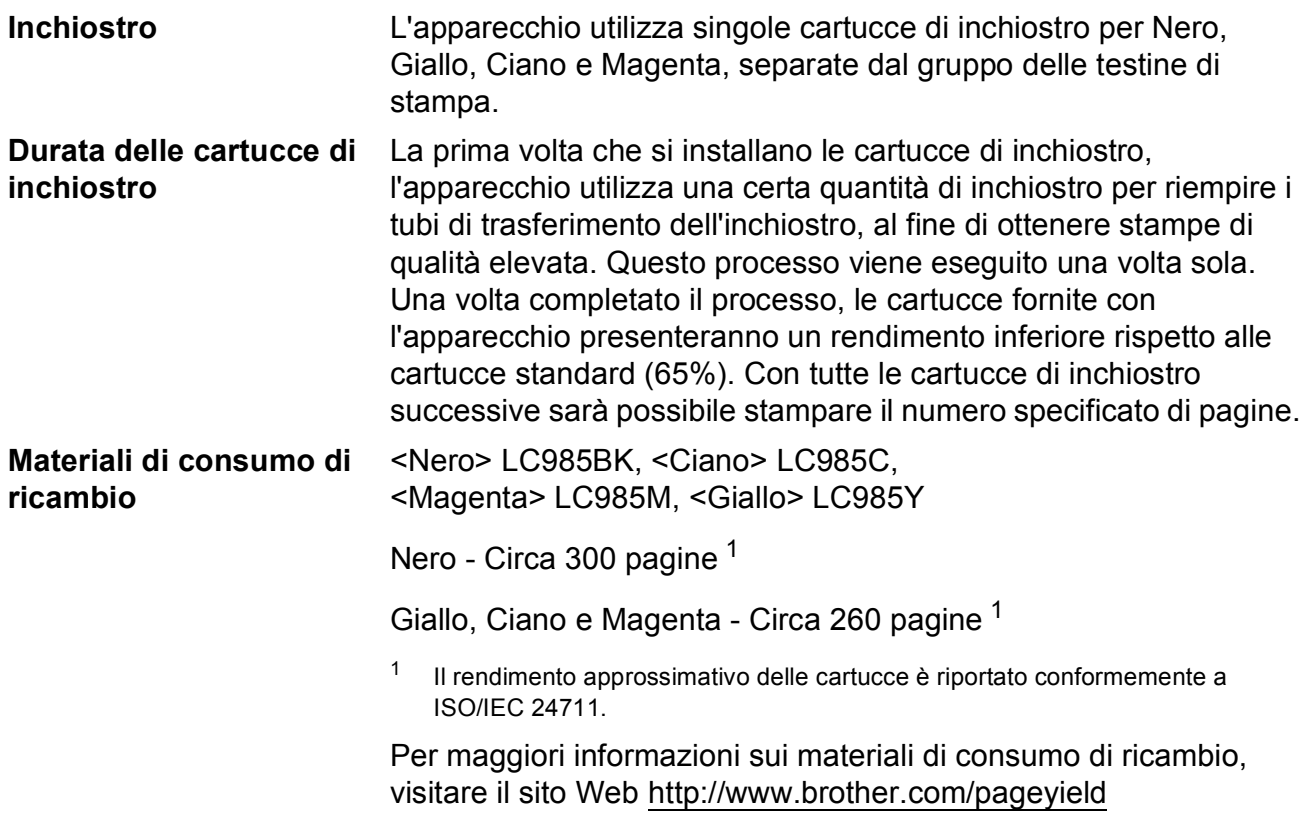

#### <span id="page-108-1"></span><span id="page-108-0"></span>**Che cos'è Innobella™?**

Innobella™ è una gamma di materiali di consumo originali fornita da Brother. Il nome "Innobella™" deriva dalle parole "Innovazione" e "Bella" e rappresenta una tecnologia innovativa che garantisce risultati di stampa belli e duraturi.

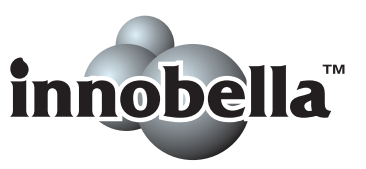

Per la stampa di immagini fotografiche, Brother consiglia di utilizzare la carta fotografica lucida Innobella™ (serie BP71) per ottenere risultati di qualità elevata. L'inchiostro e la carta Innobella™ facilitano la creazione di stampe bellissime.

# **Rete (solo MFC-J265W e MFC-J415W) <sup>D</sup>**

#### **Nota**

Per maggiori informazioni sulle specifiche di rete dettagliate, consultare la *Guida dell'utente in rete*.

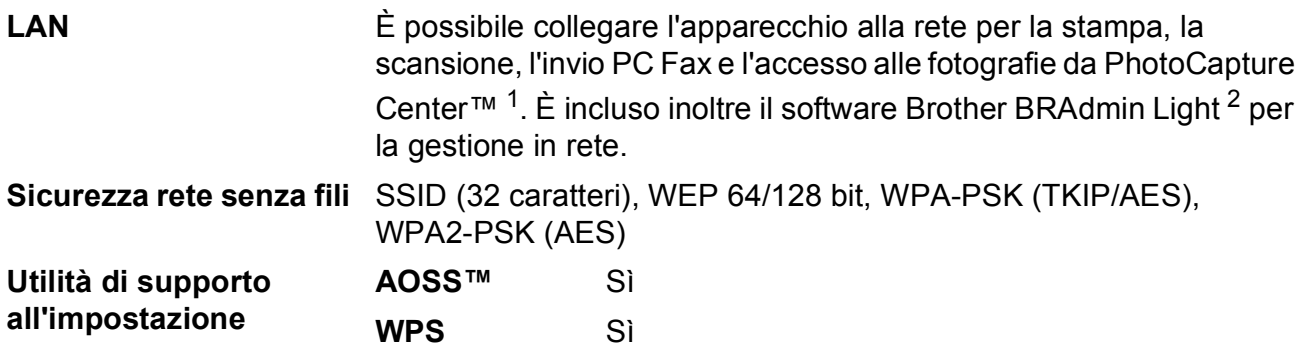

<span id="page-109-0"></span><sup>1</sup> Consultare la tabella Requisiti computer a [pagina 100](#page-107-0).

<span id="page-109-1"></span><sup>2</sup> Se sono necessarie funzioni più avanzate per la gestione della stampante, utilizzare la versione più recente dell'utilità Brother BRAdmin Professional, scaricabile da<http://solutions.brother.com/>

# **Indice**

**E**

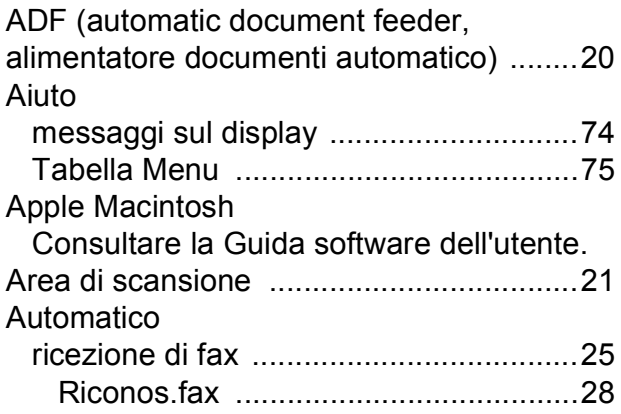

#### **B**

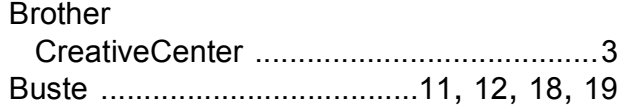

# **C**

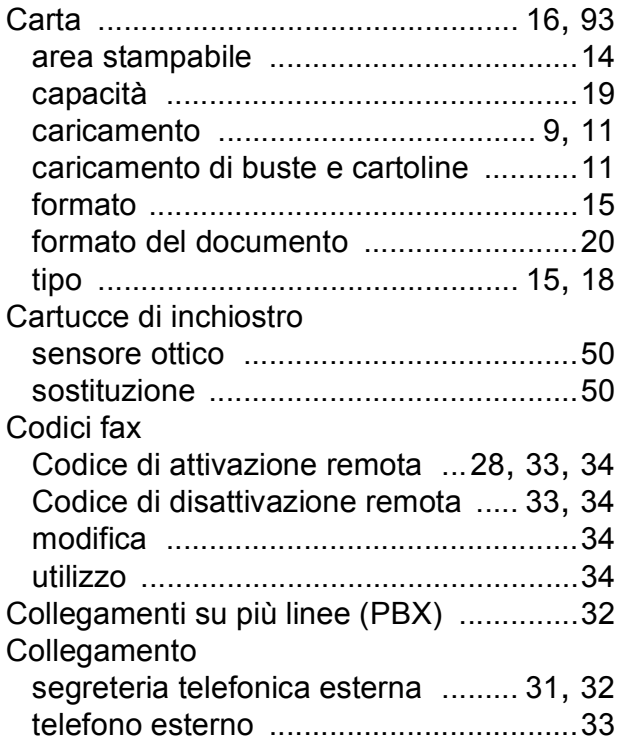

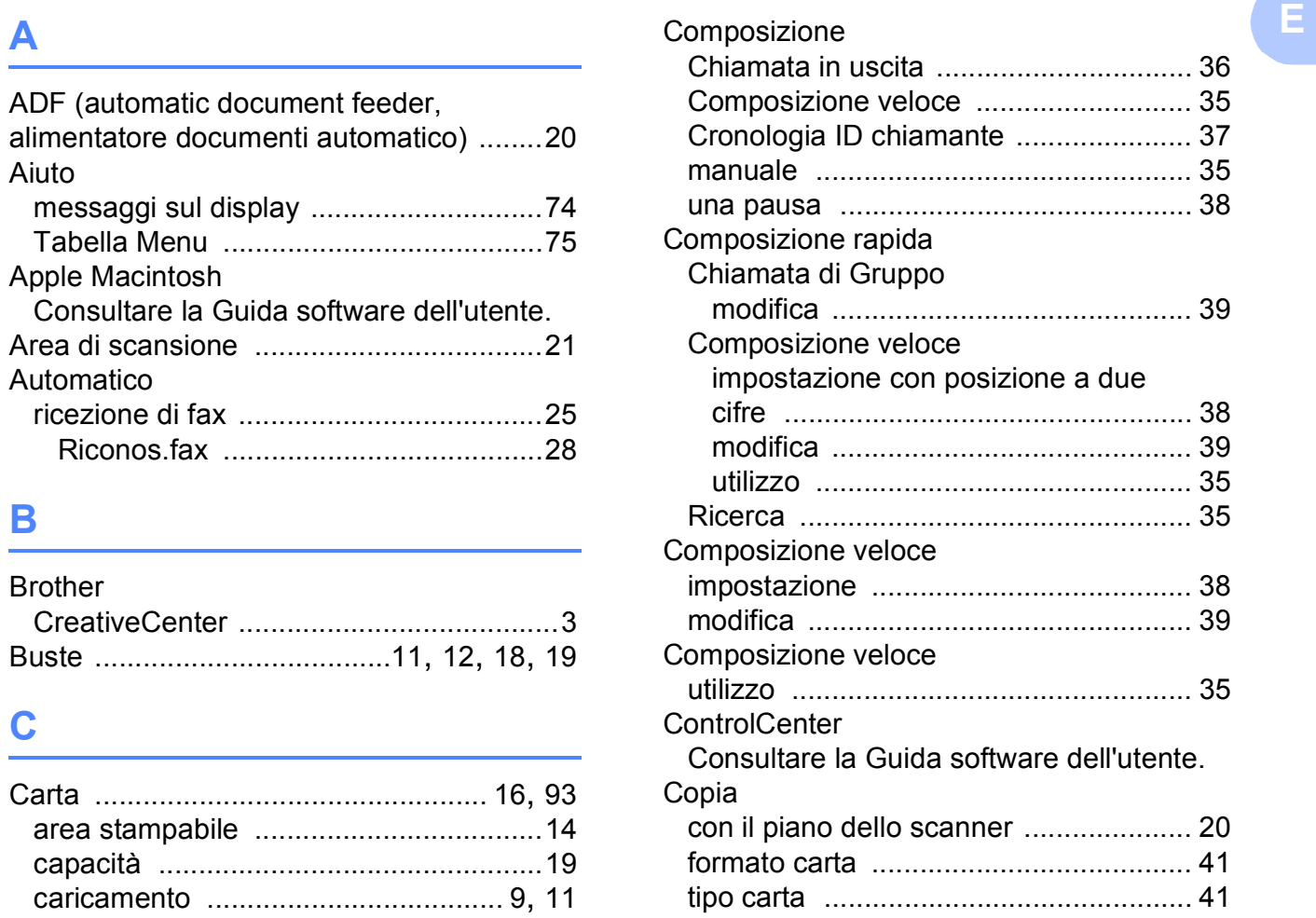

#### **D**

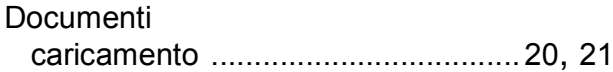

#### **F**

#### Fax, da PC

Consultare la Guida software dell'utente. Fax, indipendente invio [.......................................................22](#page-29-0) interferenze sulla linea telefonica [.......72](#page-79-0) problemi [.............................................68](#page-75-0) ricezione [................................................25](#page-32-0) dal telefono interno [..................... 33](#page-40-0), [34](#page-41-0) interferenze sulla linea telefonica [.......72](#page-79-0) N. squilli F/T, impostazione [................27](#page-34-0) Numero squilli, impostazione [.............27](#page-34-1) problemi [...................................... 67](#page-74-0), [68](#page-75-1) Riconos.fax [........................................28](#page-35-0) Funzioni telefoniche personalizzate su un'unica linea [...........................................69](#page-76-0) Fuori area (ID chiamante) [........................29](#page-36-0)

#### **I**

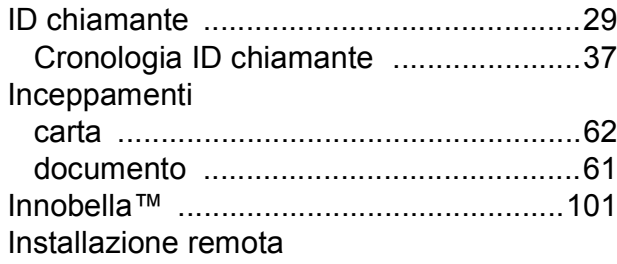

Consultare la Guida software dell'utente.

#### **L**

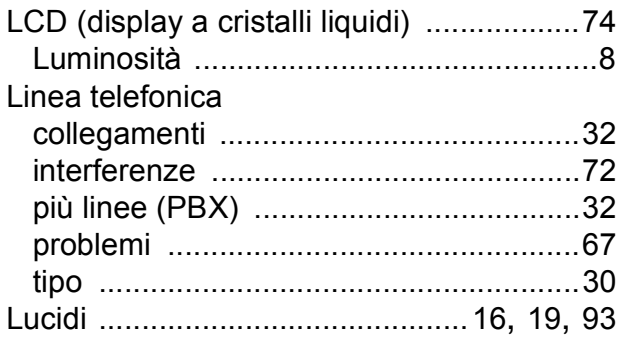

#### **M**

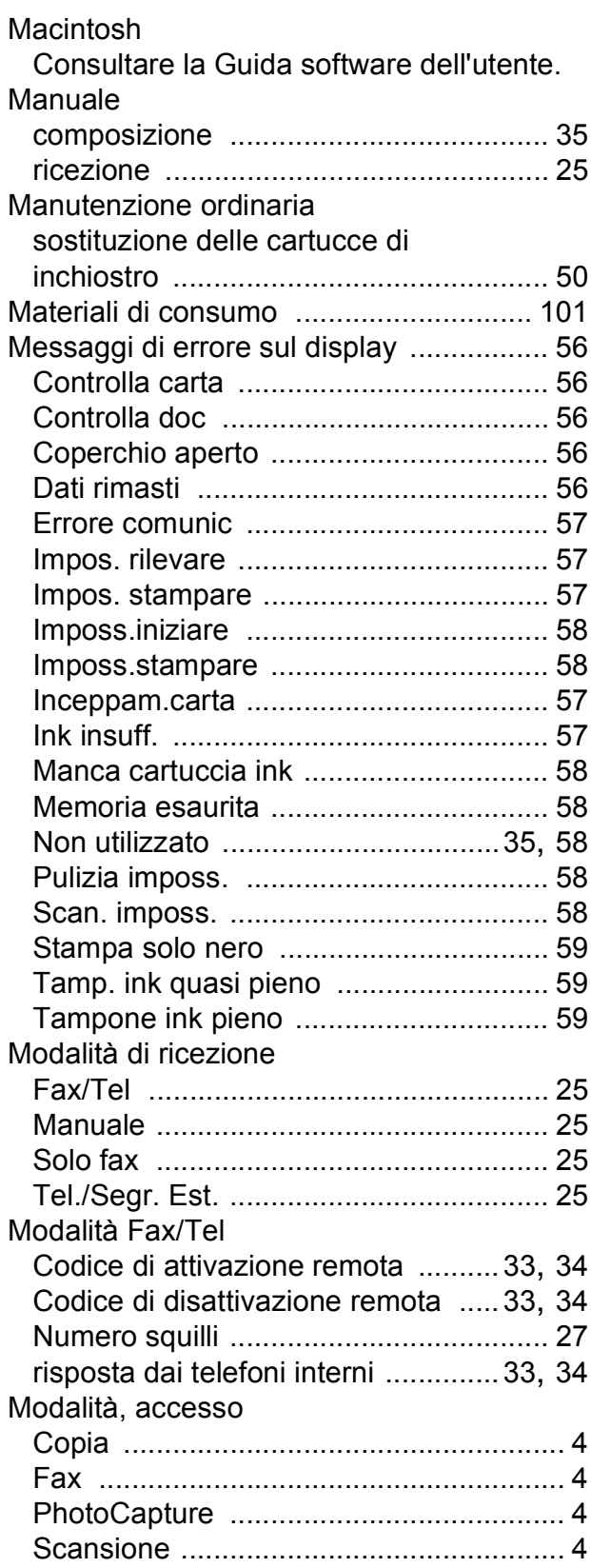

### **N**

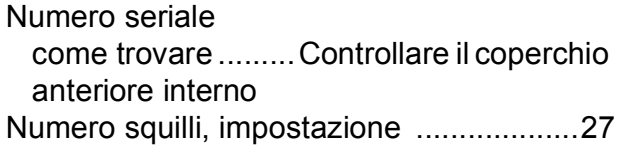

#### **P**

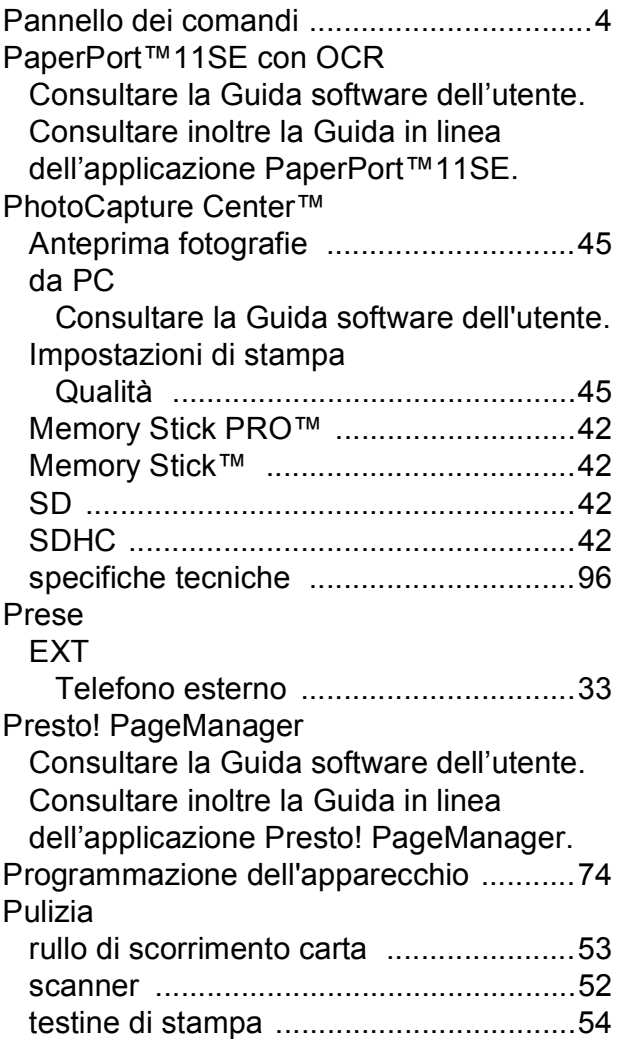

### **R**

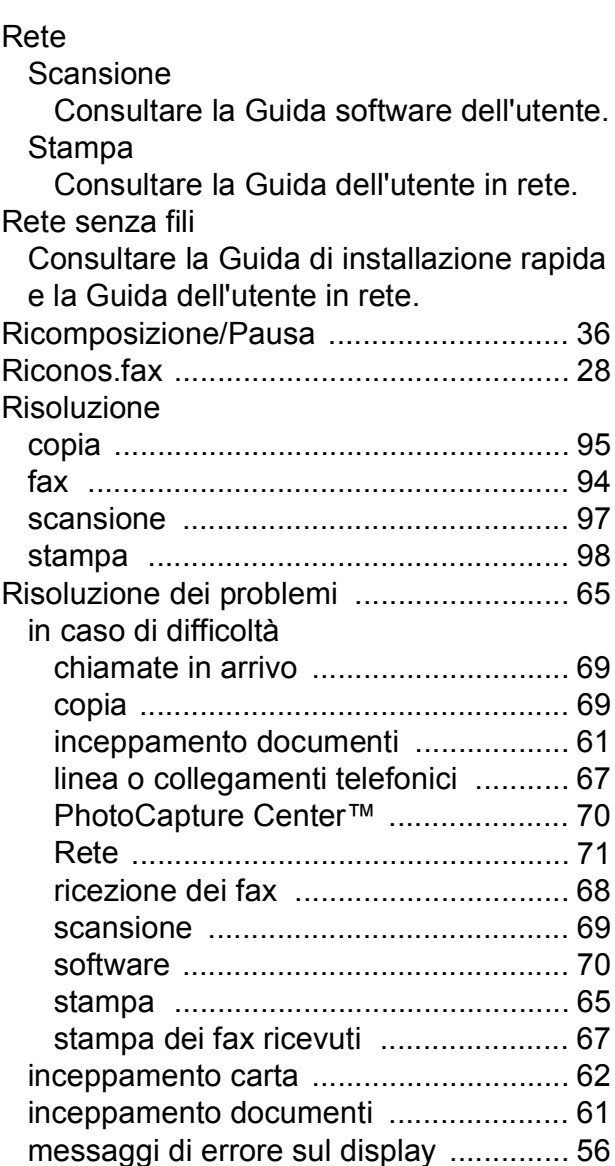

#### **S**

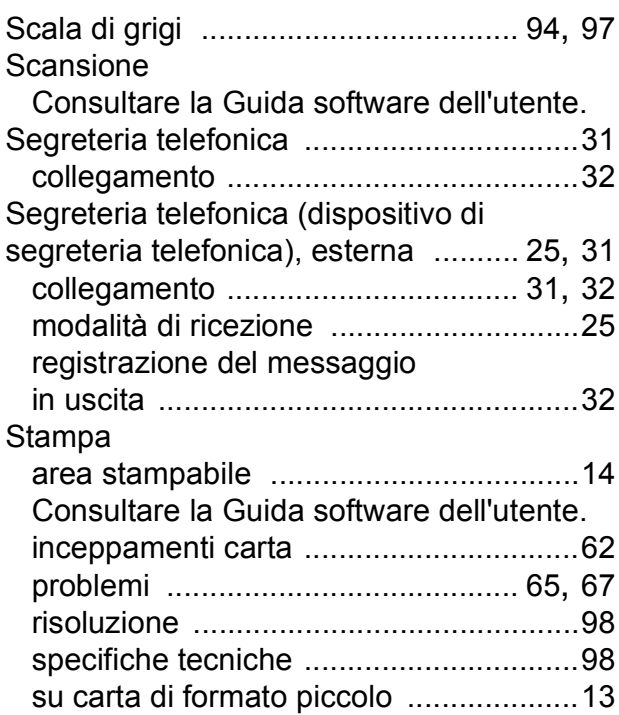

#### **T**

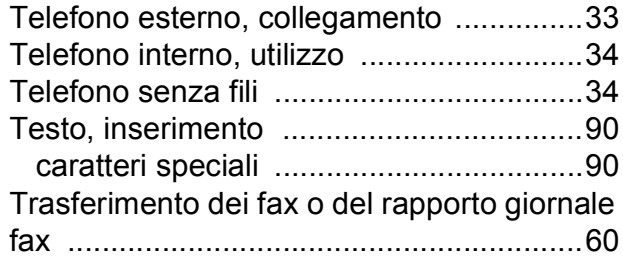

#### **V**

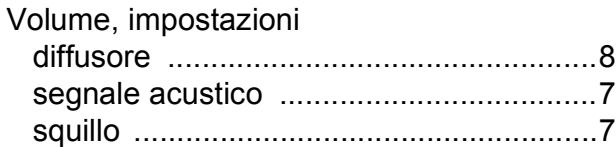

#### **W**

Windows®

Consultare la Guida software dell'utente.

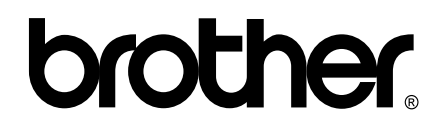

#### **Visitate il nostro sito sul World Wide Web all'indirizzo <http://www.brother.com>**

Questo apparecchio è omologato per l'utilizzo esclusivo nel Paese di acquisto. Le aziende Brother di zona o i rivenditori Brother offrono assistenza solo per gli apparecchi acquistati nei rispettivi paesi.